## **User´s Guide**

**Digital Image Processing (DIP) Plugin**

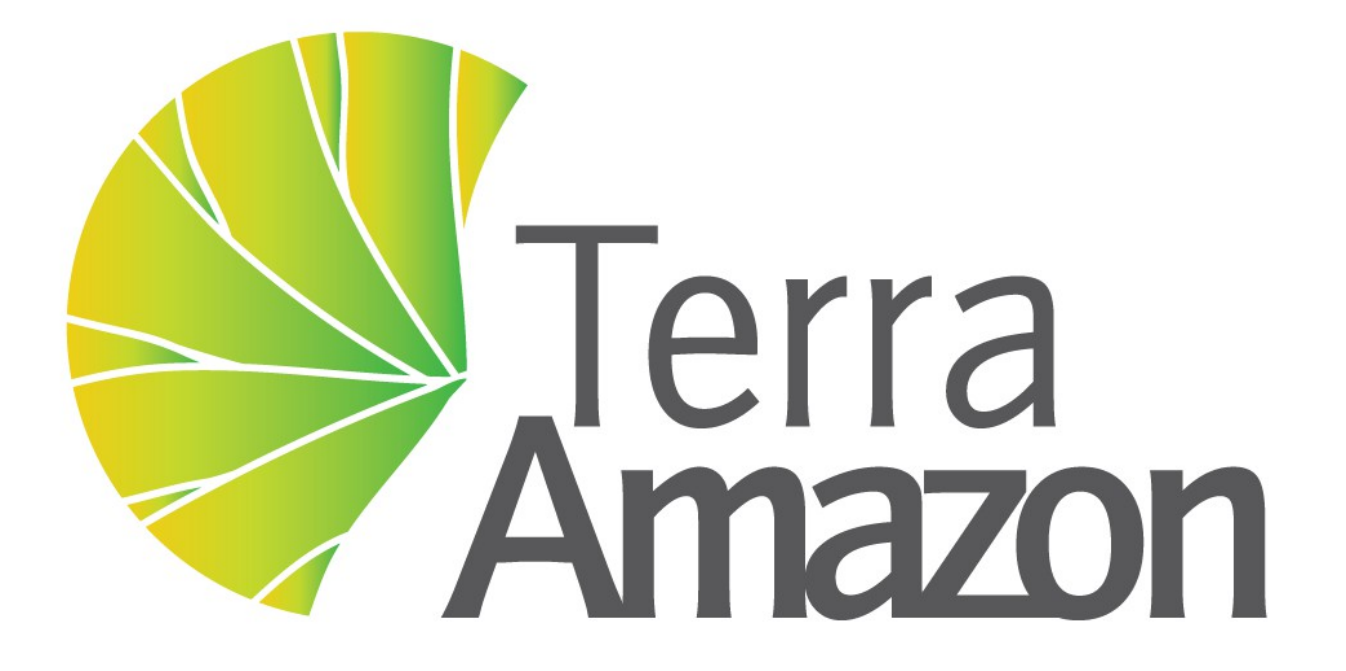

INPE / FUNCATE

## **TerraAmazon 4.6.3 Digital Image Processing (DIP) Plugin User´s Guide**

Copyright © 2015 - 2016 by FUNCATE

1<sup>st</sup> Edition published August 30<sup>th</sup>, 2015

2<sup>nd</sup> Edition published March 30<sup>th</sup>, 2016

3<sup>rd</sup> Edition published April 29<sup>th</sup>, 2016

4<sup>th</sup> Edition published August 29<sup>th</sup>, 2016

INPE – Instituto Nacional de Pesquisas Espaciais Av. dos Astronautas, 1758 Jd. Granja, São José dos Campos – SP – Brasil CEP 12.227-010 Phone: 55 12 3208-6000 [www.inpe.br](http://www.inpe.br/)

FUNCATE – Fundação de Ciência, Aplicações e Tecnologia Espaciais Av. Dr. João Guilhermino 429, 11º andar Centro, São José dos Campos – SP - Brasil CEP 12.210-131 Phone: 55 12 3925-1399 [www.funcate.org.br](http://www.funcate.org.br/) [www.terraamazon.org](http://www.terraamazon.org/)

The information in this document is subject to change without notice.

#### Acknowledgments

The *TerraAmazon Digital Image Processing (DIP) User´s Guide* editions were written, edited and designed by André Savio Pinto and Vanildes O. Ribeiro of FUNCATE.

The *TerraAmazon Digital Image Processing (DIP) User´s Guide* was written using OpenOffice Writer. TerraAmazon is not related to OpenOffice.

#### Copyrights

The PDF version of *TerraAmazon DIP Plugin User´s Guide* provided by [www.terraamazon.org](http://www.terraamazon.org/) is open for web redistribution if unmodified and free.

## **Summary**

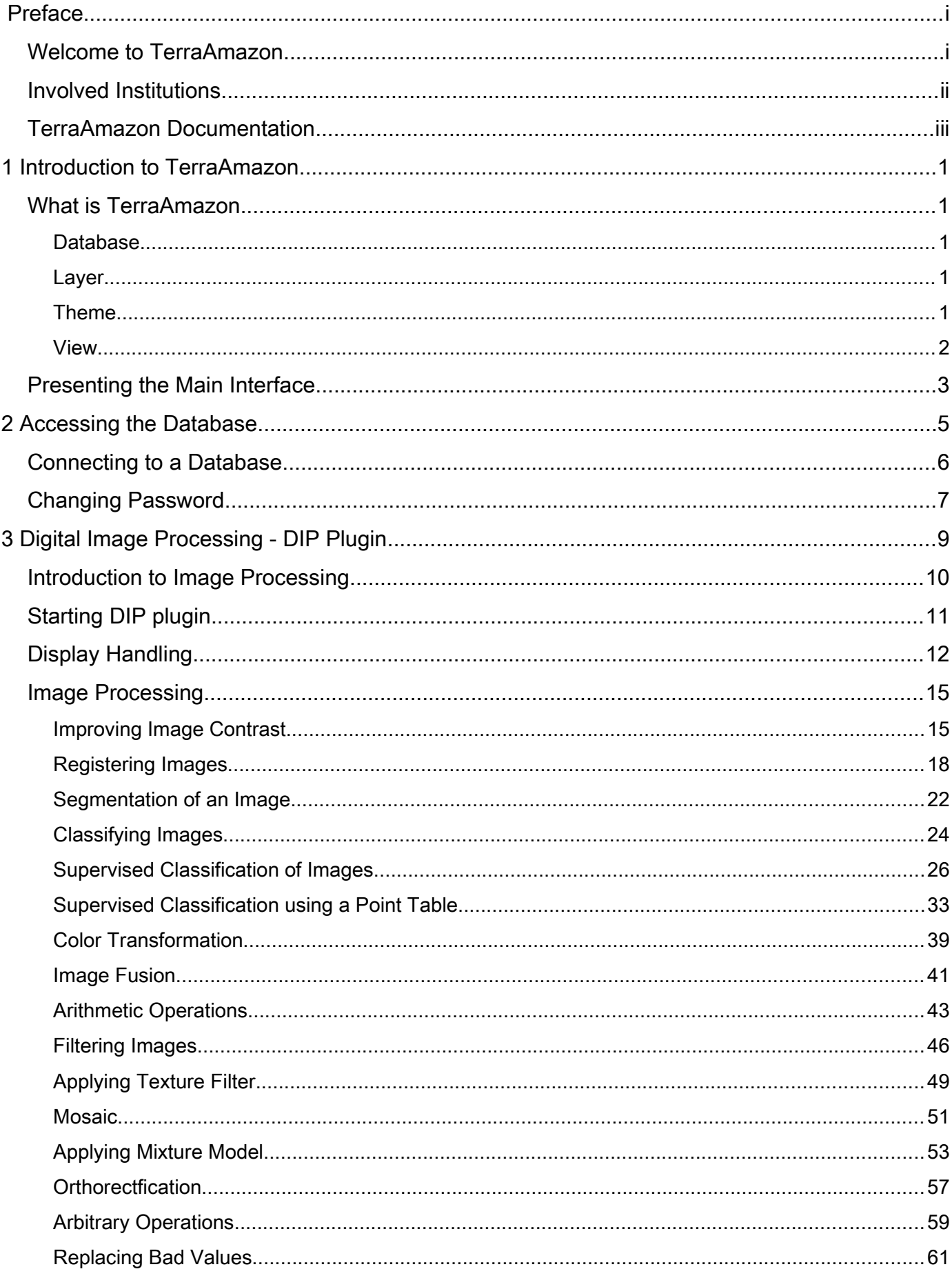

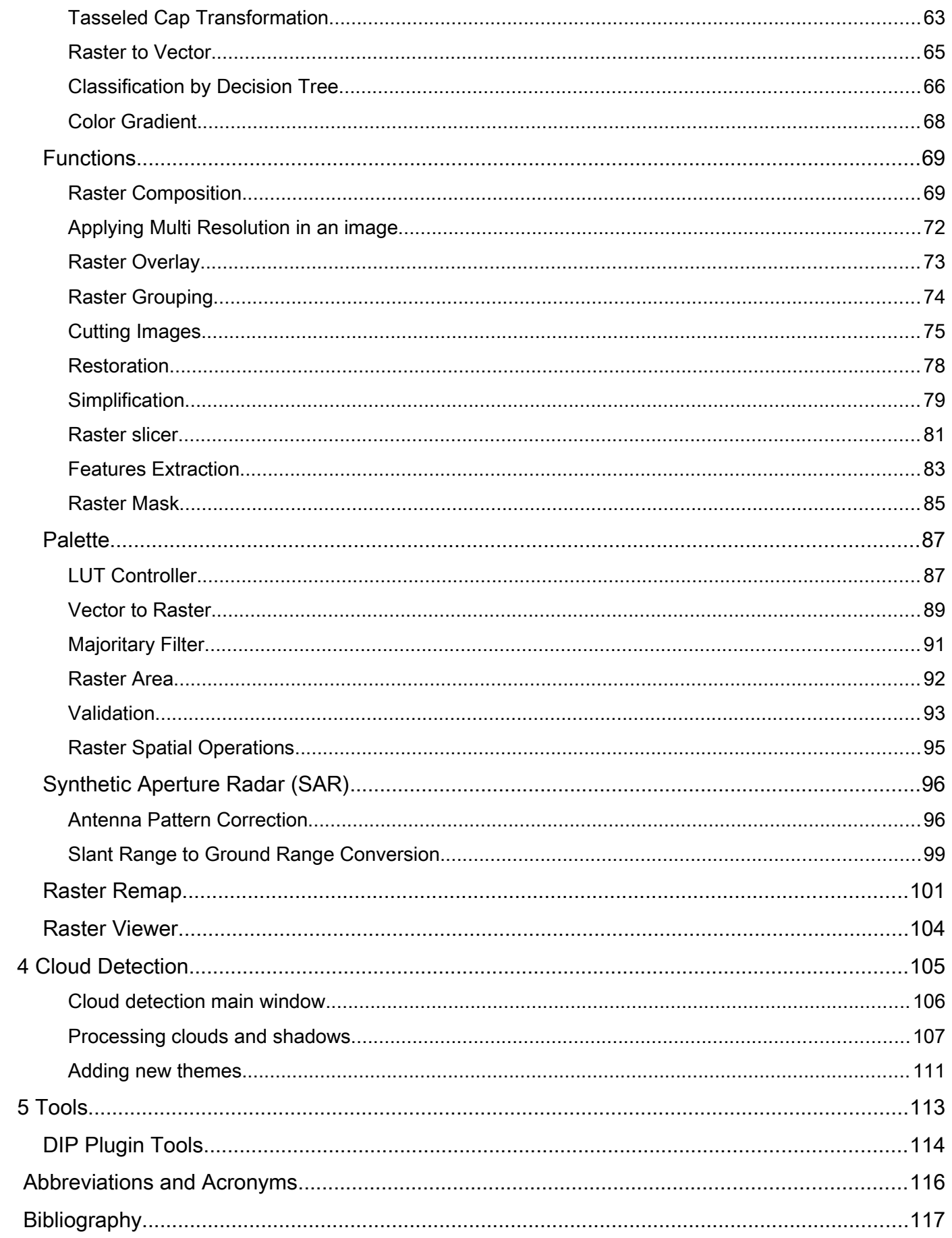

## **Welcome to TerraAmazon**

TerraAmazon is a GIS tool designed to be a multi-user editor of geographic vectorial data stored in a TerraLib model database. It engages land use and land cover classification tools as well as spatial operations between vector data, allowing transitions analysis among other applications. TerraAmazon keeps work time records for project control. It´s functionalities are extensible through plugins, such as the already existing TerraImage (PDI) and TerraPrint (plotting).

TerraAmazon was first developed by INPE and FUNCATE in early 2005. It was initially applied to SISPRODES project and quickly conquered space in other projects, such as DETER and DETEX, among others, due to its multi-user characteristic. Until late 2009, TerraAmazon was used only within FUNCATE, being widely applied to many of its projects. With the creation of CRA, INPE's Amazon Regional Center, located in Belém, TerraAmazon reached international space, having regular trainings being held in CRA´s facilities for both national and international specialists.

Nowadays, TerraAmazon is constantly being updated and having tools and system enhancements, pursuing national and international approval.

TerraAmazon is part of Brazil´s attempt to become an international reference on forest monitoring programmes.

TerraAmazon is free and open source provided under GPL license as published by Free Software Foundation at www.gnu.org.

TerraAmazon is available for download at www.terraamazon.org.

## **Involved Institutions**

The following institutions are involved in TerraAmazon´s development process.

**INPE,** Brazil´s National *Institute for Space Research*, founded in 1961. It is engaged on many research fronts in various areas of space science and their applications. INPE is involved with TerraAmazon in the political sphere and settling agreements between countries and institutions.

## [www.inpe.br](http://www.inpe.br/)

**INPE Amazon** (**CRA**, *Amazon Regional Center*) is an INPE unit settled in Belém, State of Para, and east of the Brazilian Amazon. Founded in 2007 to support researches and fieldwork in the Amazonian region, this unit became fully operational in 2009 and since 2010 implemented the *International Course on Tropical Forests Monitoring*. This capacity building activity is based on the knowledge of the TerraAmazon System, for which documentation and training tutorials were developed enabling participants from Latin America, Africa and Asia countries to monitor their forests, as Brazil has been doing for more than 20 years.

## [www.inpe.br/cra](http://www.inpe.br/cra)

**FUNCATE**, *Foundation for Space Science, Technology and Applications*, is a non-profit private organization founded in 1982. It is engaged on national projects involving land use and land cover classification, estimating GHG emissions due to land use as well as many others. It has technical agreements with Brazilian research partners, such as INPE, CTA (Aerospatial Technical Center, Brazilian Air Force) and others. FUNCATE is involved with TerraAmazon by programming the software, developing and enhancing tools, testing, writing user´s guides such as this one, developing and maintaining the website as well as other related activities.

[www.funcate.org.br](http://www.funcate.org.br/)

## **TerraAmazon Documentation**

TerraAmazon has the following documentation available for download at [www.terraamazon.org:](http://www.terraamazon.org/)

*User´s Guide Administrator:* defines the administrator roles and presents the use of each interface related to administration procedures.

*User´s Guide Operator:* defines the operator roles and presents each procedure for working on multiuser environment and the use of each vectorial edition tools.

*Edition Plugin User´s Guide*: presents each procedure for image edition.

*Digital Image Processing (DIP) Plugin User´s Guide:* presents each procedure to process digital image.

Digital Terrain *Model (DTM) Plugin User´s Guide*: presents each procedure to model digitally terrain surfaces.

## Introduction to TerraAmazon

## WHAT IS TERRAA[MAZON](#page-7-0) [1](#page-7-0)

## P[RESENTING](#page-9-0) THE MAIN INTERFACE [3](#page-9-0)

## <span id="page-7-0"></span>**What is TerraAmazon**

TerraAmazon is a GIS tool designed to be a multi-user editor of geographic vectorial data.

It was developed to improve the corporate production of geographic data in order to provide an accurate measurement of deforestation, forest degradation, land use and land cover change and similar applications.

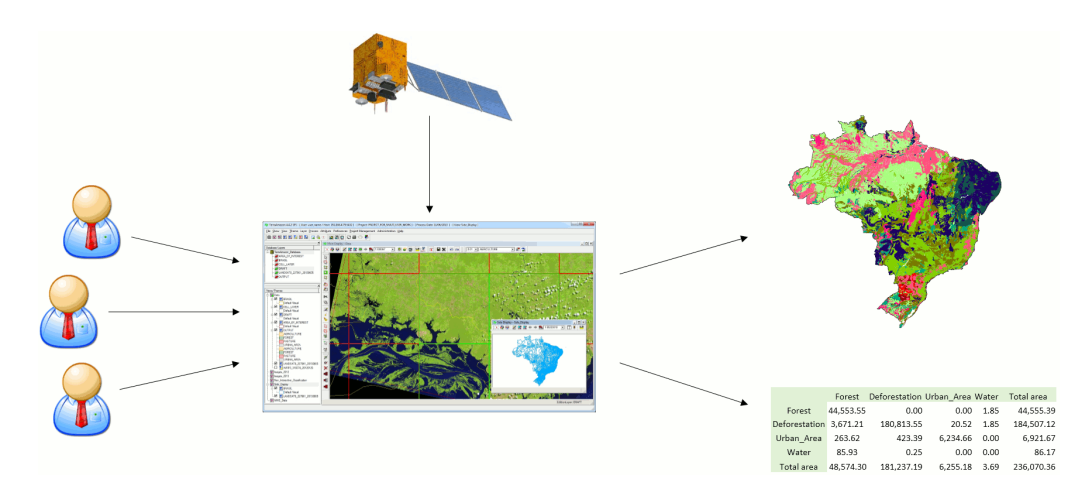

In TerraAmazon, several users can work simultaneously in the same data following a methodology fixed by Administrator Users. This reduces the time of project execution and ensures that the final data is entirely produced under the same methodology.

The spatial operations between vector data allow transitions analysis among other applications.

The system has a built-in structure to allow experienced users to audit the data produced. It also provides reports so Project Managers can follow and analyze the evolution of the work.

The data is stored in a TerraLib model database [\(www.terralib.org\)](http://www.terralib.org/) and is worked within a clientserver environment.

## **Database**

A TerraAmazon database encloses the whole set of data, either raster or vector data.

## **Layer**

Vector or raster data. Every vector or raster data stored in the database is presented to the user as a layer in the Layers Tree (see the main interface on page [3\)](#page-9-0).

Vector data can have three types of representation: polygons, lines or points.

Layers are visible to all users.

## **Theme**

A theme is a structure that defines which data from one particular layer will be visualized and how will it be displayed on the screen. Themes are user-related, that is, if a user creates a certain theme, he will be the only one able to see it, change it or remove it.

No user can see other user´s themes, not even having administrator privileges.

### **View**

A view is a structure that defines the data that will be visualized and manipulated simultaneously. That is, if the user needs to visualize a satellite image and a vectorial data at the same time, both these data must be added to the same view. Views are user-related, that is, if a user creates a certain view, he will be the only one able to see it, change it or remove it.

No user can see other user´s views, not even having administrator privileges.

## <span id="page-9-0"></span>**Presenting the Main Interface**

The following figure presents the main interface. It has three main areas:

- Database & Layers Tree
- Views & Themes Tree
- Drawing Area.

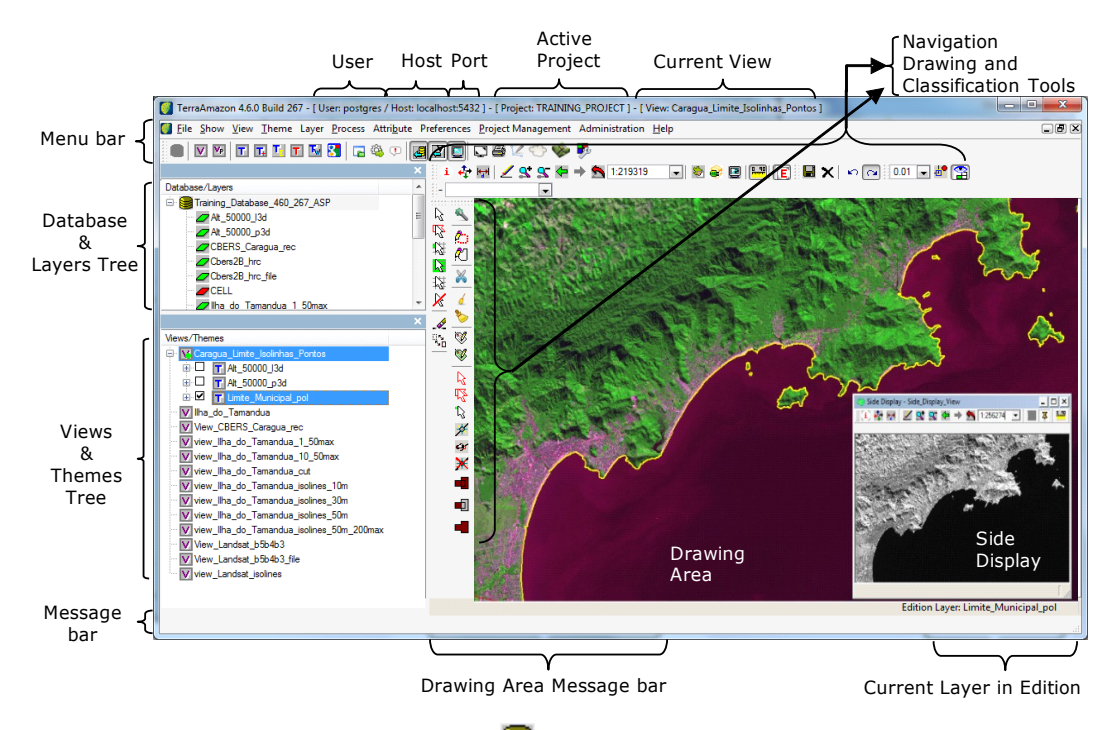

In the *Database & Layers Tree*, the icon **identifies** the currently connected Database, while the icon  $\Box$  identifies the layers. This tree is shown the same way for every user since it contains every single layer in the database.

In the *Views & Themes Tree*, the icon  $\overline{V}$  identifies the views, while the icon  $\overline{I}$  identifies the themes. This tree is different for each user since both views and themes are user custom.

The drawing area displays the data from the selected themes in the current view.

The other items in the interface are shown only in specific conditions. The *Drawing and Classification Tools*, as well as the *Current Layer in Edition*, only show when the user opens the edition mode. The *Navigation Tools* are shown all the time. The number of the connection Port is shown only when informed by the user at the moment of the database connection.

# $\hat{Z}$  Accessing the Database

## [C](#page-11-0)[ONNECTING](#page-11-0) TO A DATABASE [6](#page-11-0) **CHANGING P[ASSWORD](#page-12-0)** [7](#page-12-0)

Procedures to perform the connection with an already existing database, previously configured by an Administrator User.

Operator Users cannot create new databases. Contact an Administrator user if needed.

## <span id="page-11-0"></span>**Connecting to a Database**

To connect to an existing database, that is, to start a working session in TerraAmazon, click on the icon  $\blacksquare$  or go to the menu FILE\ OPEN DATABASE.

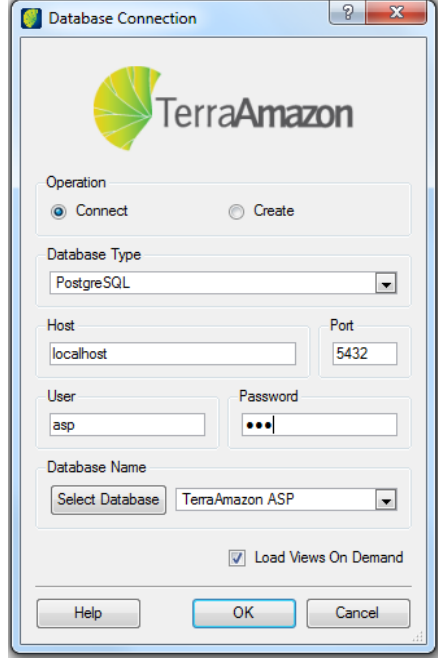

The *Connect* operation must be selected.

Contact an Administrator User to inform the options to be chosen or typed on the fields *Database Type*, *Host* and *Port*.

Type your user name and password. For your first connection, an Administrator User must create both user name and password for you. Once you connect, it is advised to change your password and keep it safe (refer to [Changing Password,](#page-12-0) on page [7\)](#page-12-0)

Next, click on the **Select Database** button and choose the database you need to connect.

The option *Load Views On Demand* determines if the contents of the views owned by the user will be loaded at the time of connection:

- If selected, then only the list of views on the Views Tree will be loaded and the connection will be faster. In this case, the user must click on each desired view in order for its themes to be loaded and enabled for visualization and work.
- If unselected, every theme from every view owned by the user will be loaded during connection. This will increase time demanded for the connection if the user has many views and each one having many themes. It is advised to check this box when working on the corporate environment.

## <span id="page-12-0"></span>**Changing Password**

Operator users may change their own password at any time by going to the menu FILE\ CHANGE PASSWORD after connecting to the database.

Inform the old password and type the new password on their respective fields. Repeat the new password on the field *Repeat*.

Click on the **Save** button to apply the password change.

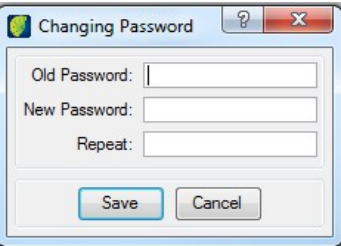

If the user has forgotten his password, contact an Administrator User to have a new password set up.

## 3 Digital Image Processing - DIP Plugin

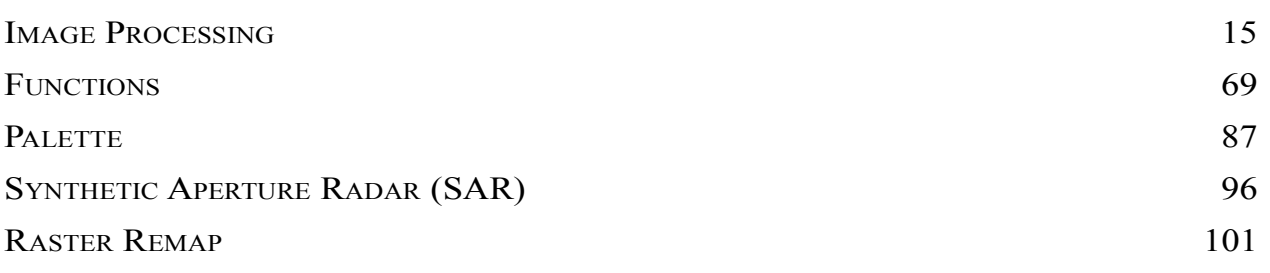

## **Introduction to Image Processing**

Image processing is computer based image handling, and process input and output will be images. The process input is an image and the output is a classification or description of it. The computer chart area involves the image generation based on its descriptions.

The objective to use digital image processing is to improve visual aspect of certain structure appearance to the human analyst and provide other subsidies to its interpretation including product generation that can be submitted to later processing

DIP techniques besides allow analyze a scene in many electromagnetic regions of the spectrum, also make possible to integrate many data types and registered accordingly.

DIP happens in three different independent steps: preprocessing, improvement and classification. Preprocessing refers to the initial processing of raw data to radiometric calibration of image, geometrical distortion corrections and noise removal. More common improvement techniques in PID are contrast improvement, filtering, arithmetic operations, IHS transform and main components. Classification techniques can be divided in supervised classification (per pixel) and non-supervised classification (per region).

**Note**: user can choose not to use classification algorithms once he can opt to use direct interpretation on improved image.

DIP techniques are performed always with gray levels assigned to pixels in an image. Depending on involved technique user will work with only one image (band or layer) or with several images, the most known is the multi spectrum technique handling several images of the same scene in different electromagnetic spectrum.

## **Starting DIP plugin**

To start editing images click on the DIP plugin icon  $\overline{\mathbf{E}}$  in TerraAmazon main menu. DIP window opens.

| $\overline{a}$                                                       |                                                                                                    | $\Box$ e<br>$\mathbf{x}$ |
|----------------------------------------------------------------------|----------------------------------------------------------------------------------------------------|--------------------------|
| Eile Edit Image Processing                                           |                                                                                                    |                          |
|                                                                      | $\boxed{-} \boxed{ \bullet \bullet} \boxed{ \bullet \bullet \bullet} \boxed{ \bullet \bullet \bullet \bullet \bullet}$ |                          |
| Views / Themes                                                       |                                                                                                    |                          |
| D V Landsat_5TM_2005_ASP<br>DE T Theme_Landsat_5TM_20                | Display - 1                                                                                                    | E                        |
| $\blacktriangleleft$<br>$\,$ $\,$                                    |                                                                                                    |                          |
| Geo 45°38'37.36"W 22°26'25.55"S   UTM -23 X: 434142.69 Y: 7517316.73 |                                                                                                    |                          |

See description of DIP Plugin menu icons in chapter 5, [Tools\)](#page-116-0)

## **Display Handling**

The display tool allows adding and organizing new displays on the drawing area in order to view them simultaneously.

Click on the display icon and select the proper tool.

 $\Box$   $\rightarrow$ **Background Color 图 Add Display** Display Tools **Tile Displays** m Cascade Displays

*Background Color*: this tool changes the color of the background.

*Add Display*: this tool adds a new drawing area. Once you clicked in this option a new window opens and user can select the theme and draw it.

*Tile Displays*: this organizes displays on visualization area so they are visible and aligned, tiling two or more images.

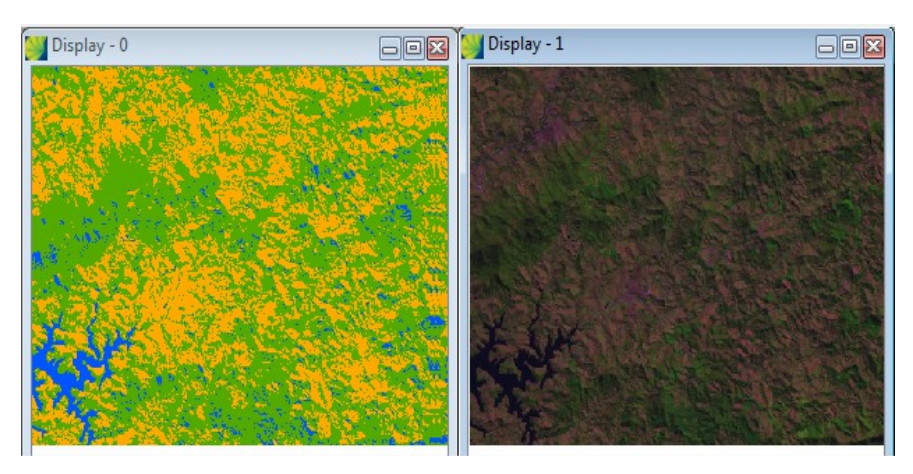

Cascade Displays: this tool organizes images on the visualization area cascading them.

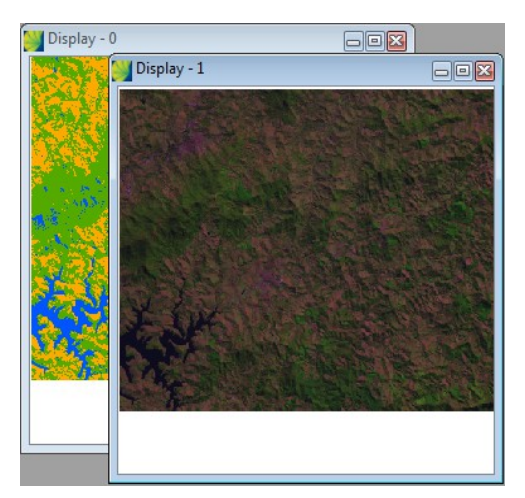

*Display tools*: this tool activate or deactivates the display toolbar.

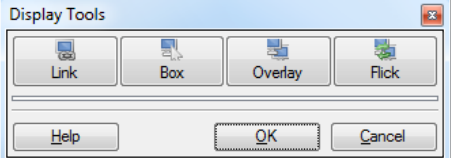

*Link Display*: this tool links two displays and action executed in one display is repeated in the other. Click on the **Link** button and click on the **OK** button. Move to visualization area and operation executed in one will be repeated in the other.

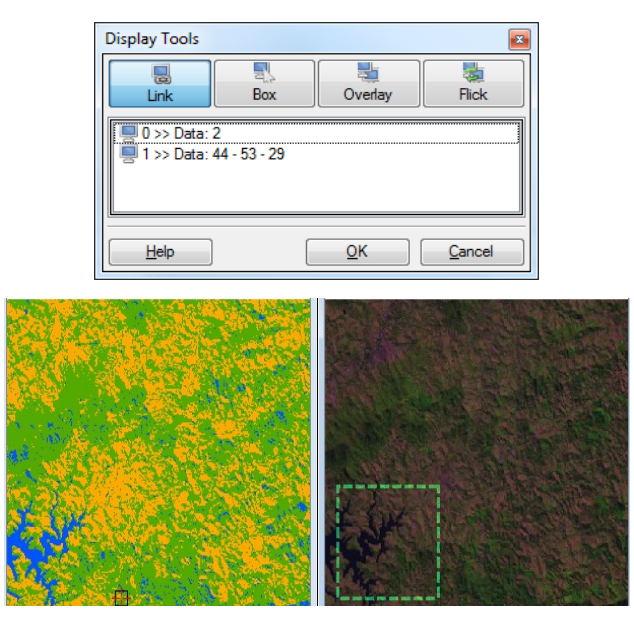

*Box*: this tool allows a definition of box size using the mouse and drag it over the image showing the equivalent image of the other. Click on **Box** button and choose the number of each display involved in the operation. Click on the **OK** button.

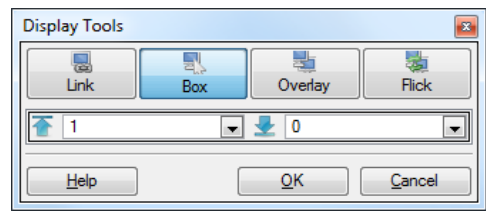

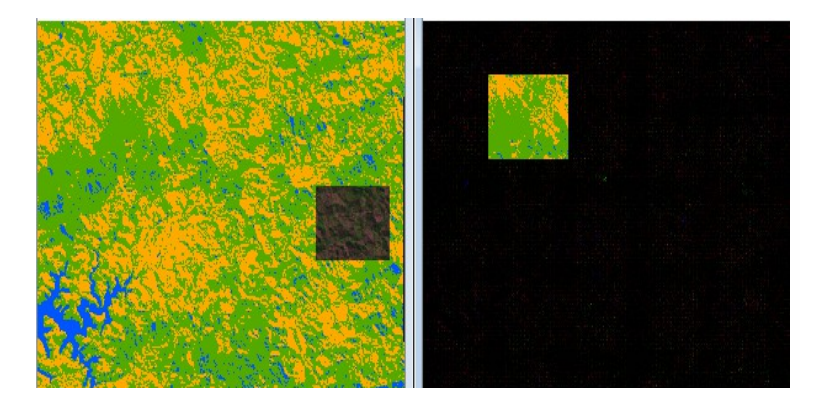

*Overlay*: this tool overlays data of two different displays. Click on the **Overlay** button and choose the number of each display involved in the operation. Click on the **OK** button. Adjust on the slide button to overlay one display on another.

#### TerraAmazon Digital Image Processing (DIP) Plugin User´s Guide

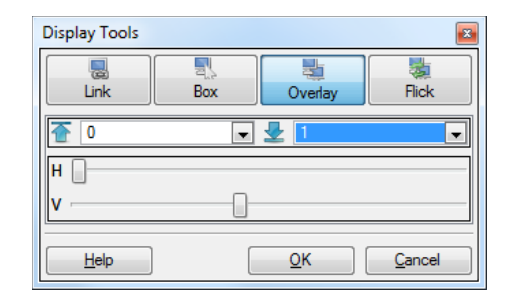

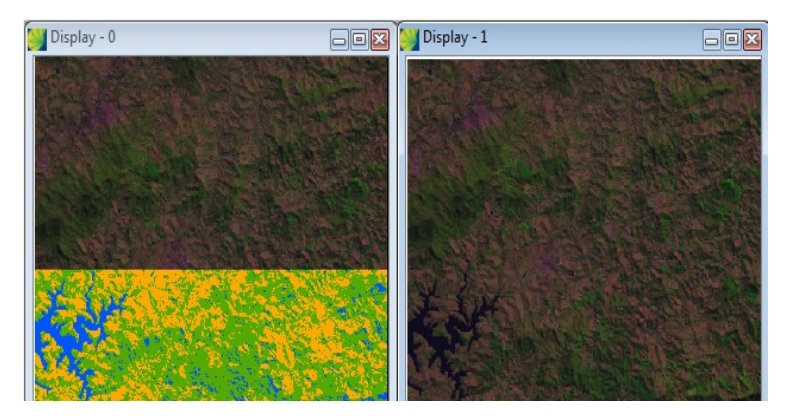

*Flick*: this tool shows alternately the data of two different displays. Click on **Flick** button, choose the number of each display involved in the operation. Click on the **OK** button. It can be set to flick manually and changing image by clicking on the lower **Flick** button or automatically and user sets the flicking speed on the slide button beside this option.

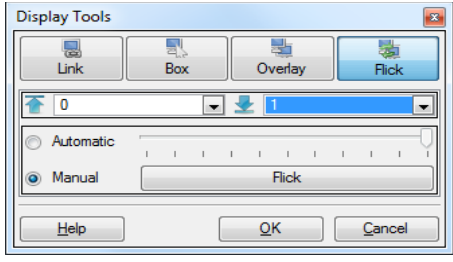

## <span id="page-19-0"></span>**Image Processing**

## **Improving Image Contrast**

The contrast operation is used to enhance the visual quality of the image represented by a raster file. The available methods in TerraAmazon are:

*Negative*: The contrasted image will be created by using linear inverse mapping, i.e., the function applies the algorithm and dark areas (low values of gray level) become clear (high values of gray level)

*Equalizer* Using this method, the histogram of the image will be equalized automatically.

*Linear*: The user defines a new minimum and maximum value for the pixels in the image. The algorithm then applies a linear function over the pixels using those 2 values.

*Log*: The contrasted image will be created by using a log function.

*Square*: The contrasted image will be created by using a square function.

*Square Root*: The contrasted image will be created by using a square root function.

Activate and visualize the layer that need contrast improvement.

Zoom in the area of interest. Select IMAGE PROCESSING  $\rightarrow$  IMAGE PROCESSING  $\rightarrow$ CONTRAST in the main menu. Contrast window appears.

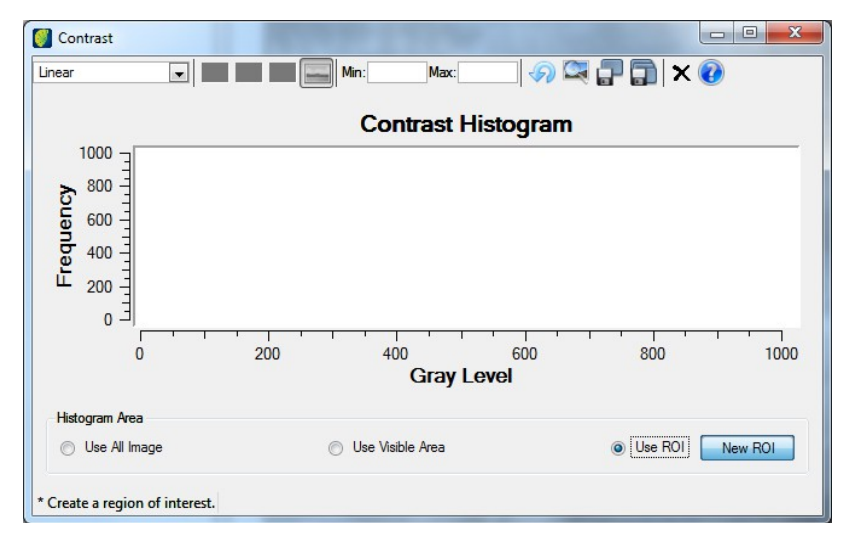

Choose one of the available mapping functions available, for instance: Linear.

Select the histogram area. If you select Use ROI, click on the **New ROI** button and select an area

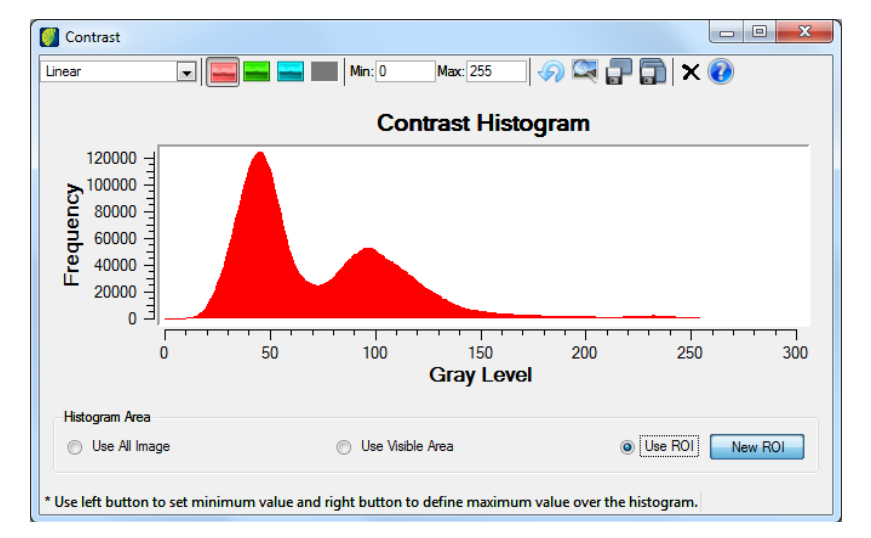

with the pointer.

By selecting the **buttons** it is possible to view histograms for RGB bands.

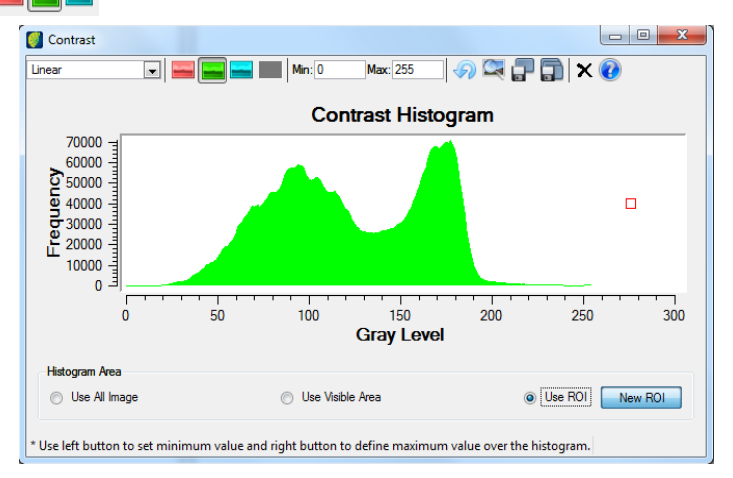

Left click with mouse to define the minimum value followed by right click with mouse to define the maximum value.

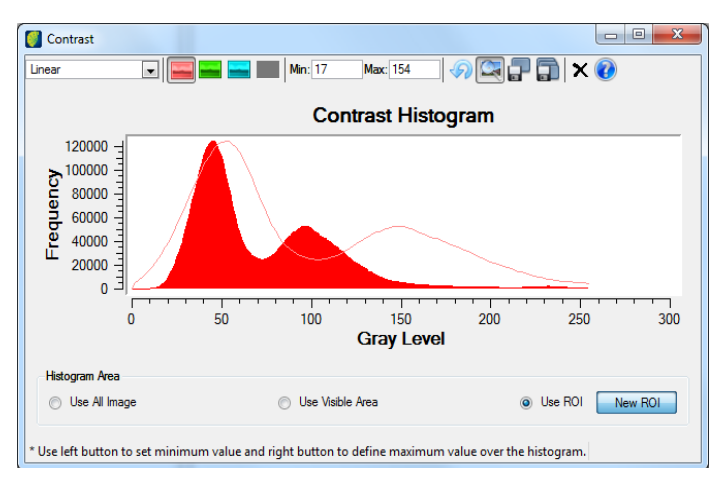

Click on the icon  $\blacksquare$  to see the new contrast.

If result is fine, then decide if the new contrast will be applied only to the theme keeping original digital values of the layer.

In case the new contrast is to be a new layer click on the icon  $\blacksquare$ .

If result is not fine, the user can reset to original values clicking on the icon  $\odot$ .

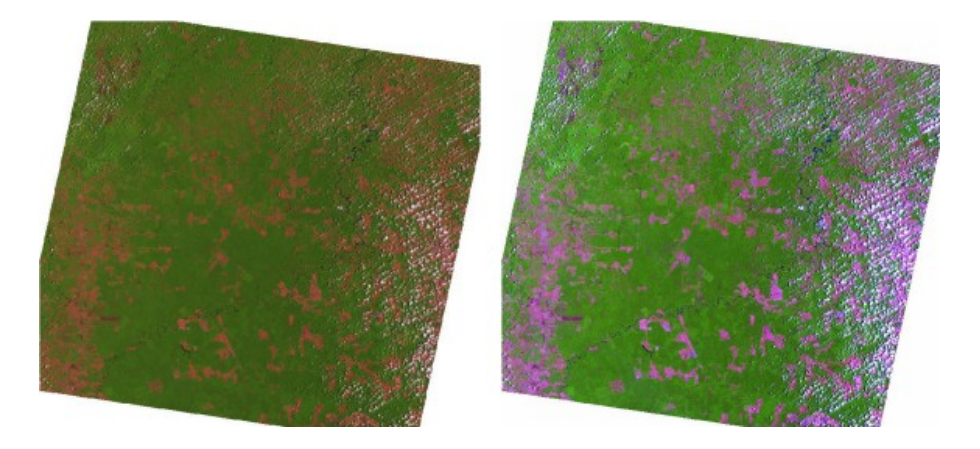

## **Registering Images**

Image registration is a process of aligning two images acquired by the same/different sensors, at different times or from different viewpoints. Many image processing applications like remote sensing for change detection, estimation of wind speed and direction for weather forecasting, a fusion of medical images need image registration.

To register images, we need to determine a geometric transformation that aligns images with respect to the reference image. The most common transformations used are:

rigid (RST),

affine,

perspective.

The parameters of the geometric transformation are calculated based on a given set of tie-points.

The tie-points can be obtained manually or automatically as follows:

*Manual method***:** in this case the algorithm will generate the registered image based on manually selected tie-points,

*Automatic method:* in this case, the tie-points are automatically generated by other algorithm comparing the input image with another reference image. The generated tie-points are later used by the register algorithm to generate the registered image.

Select IMAGE PROCESSING  $\rightarrow$  IMAGE PROCESSING  $\rightarrow$  REGISTER in the main menu. In lower right corner appears register parameters split into different tabs and point control tools.

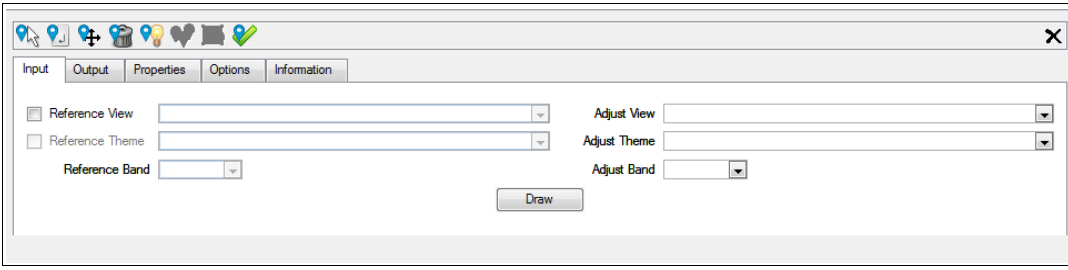

## **Input Tab**:

*Reference view*: define the image that will be used as the reference.

*Reference theme*: define the theme that will be used as the reference.

*Adjust view*: define the image that will be used to adjust.

*Adjust theme*: define the theme that will be used to adjust.

*Band*: define in both image the band value.

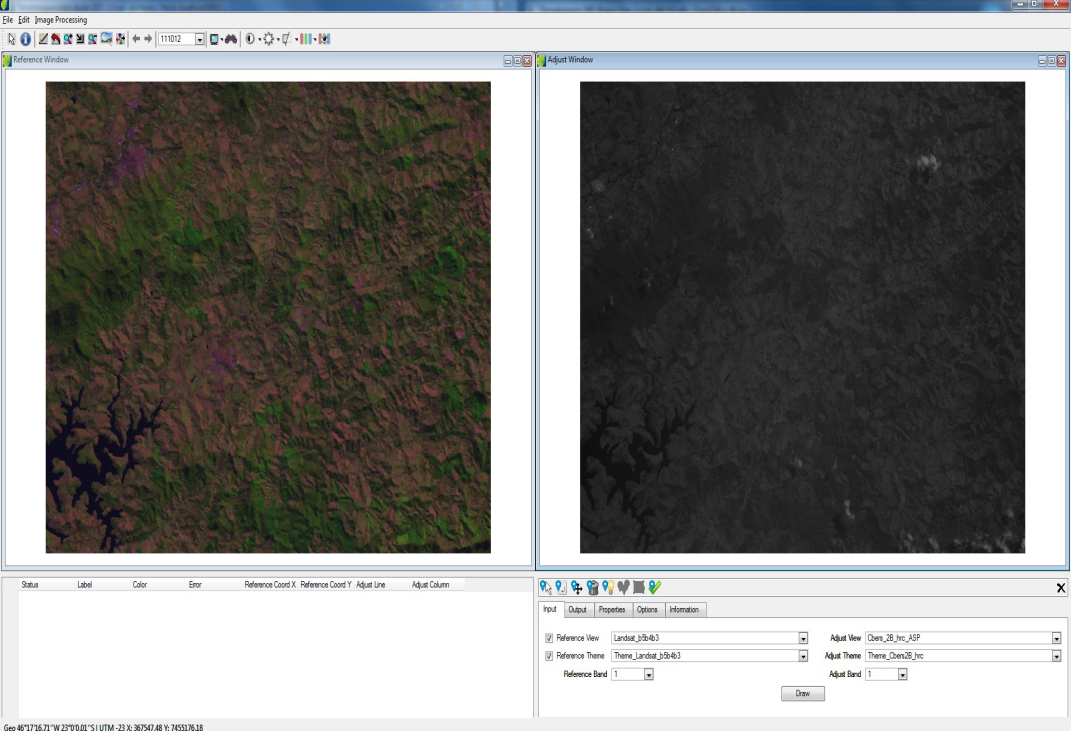

Click on the **Draw** button and both images will be shown.

## **Output Tab**:

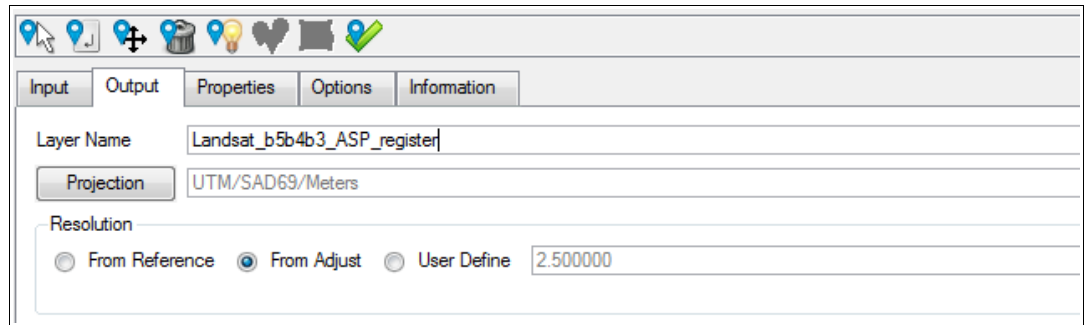

*Layer name*: enter the name of the resulting image.

*Projection*: click on this button if projection parameters need to be adjusted by the user.

*Resolution*: choose one of the alternatives: from reference, from adjust or used defined.

## **Properties Tab**:

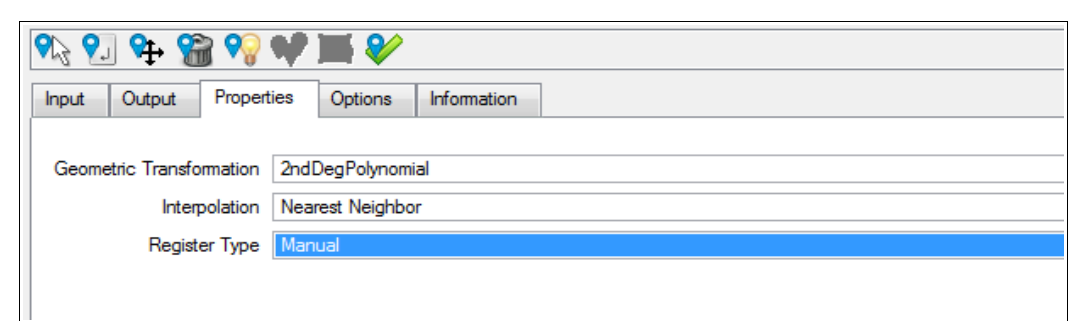

*Geometric Transformation*: define one of available transformation types.

*Interpolation*: define one of the available interpolation methods.

*Register Type*: define manual or automatic.

### **Options Tab**:

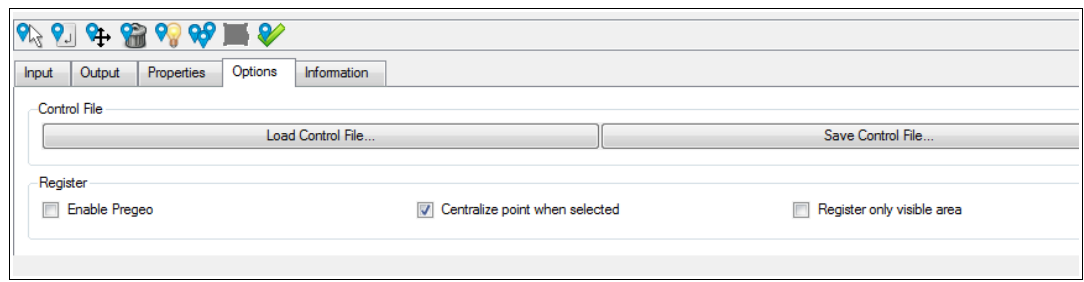

*Load Control File:* if the user wants to use a saved configuration file click on this button, browse the path and select the file.

*Save Control File*: if this register configuration is to be saved for further use click on this button, browse the path and enter the file name.

*Register*: choose which type will be used in the process: enable pregeo, centralize point when selected or register only visible area.

### **Information Tab**

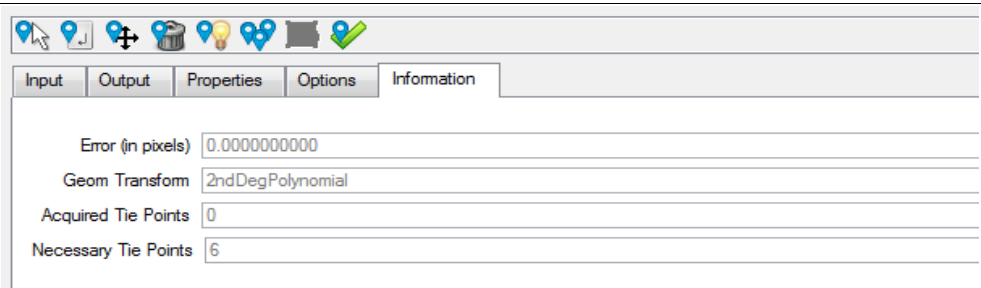

It will be presented information related with previously selected choices. The option Error will be shown after the insertion of needed points, option Geo Transform is the chosen operation in Properties Tab, option Acquired Tie Points is the collected points so far, option Necessary Tie Points shows the quantity of needed points related with the Geo Transform chosen.

Select the reference window.

Click on the zoom area icon and define an area to collect points.

Select the adjust window.

Click on the zoom area icon and define the same area of the reference area to collect points.

Click on the reference window.

Click on the icon Add Tie Point  $\blacksquare$  in the tool bar.

Select one point in the reference window.

Note: at this moment, the point is not yet created in the list, so the user can click in other positions in the reference image to improve the positioning.

Click on the Adjust window.

Click on the icon Add Tie Point in the tools bar.

Define the same point in the adjust window.

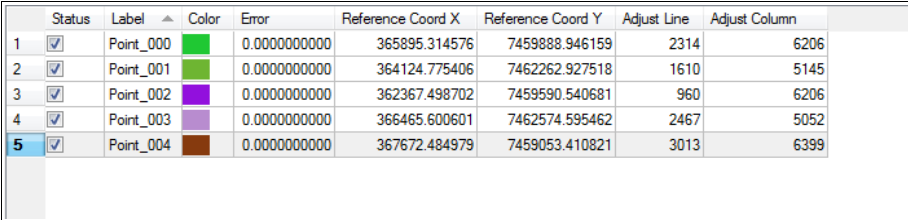

**Note**: at this moment, the control point list is updated.

Repeat the process until there is enough control points added.

**Note**: Remember to select control points spread all over the image.

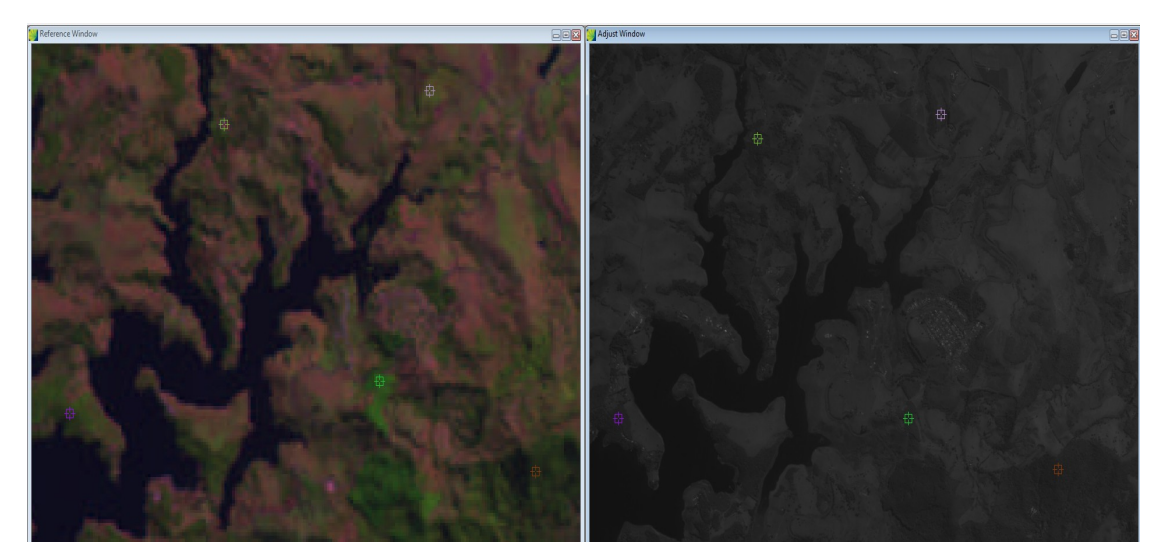

Other possible ways to select points are:

*Add tie point by click*  $\mathbb{Q}$  : it is needed for user intervention to collect a point in reference and adjust windows by mouse clicking.

*Add Tie Point by Keyboard* **a** : used to reference points via keyboard entering geographical coordinates of control points.

*Move Tie Point*  $\mathbf{\Phi}$ : If a tie point is inserted in a wrong place, the user can move it to a correct position.

*Delete Tie Point*  $\bigcirc$  : User can select one point in point list and delete it.

*Guess the Point*  $\odot$ : After a control point selection in the list, it is highlighted in reference and adjust windows.

*Acquire Points*  $\mathbf{\heartsuit}$  : this tool must be executed when the register type is in automatic mode.

After all control points have been collected, the user should click in icon Execute Register  $\mathcal{V}$ .

Click on the button **Yes** to end the register.

The new layer will be presented under the database/layer tree and in views/themes tree.

## **Segmentation of an Image**

Image segmentation covers techniques for splitting one image into several homogeneous regions. The Segmenter interface implements methods to segment a raster. The available methods in TerraAmazon are:

*Region Growing:* Creates regions by merging similar neighboring pixels. To reduce processing time, the raster is divided into pieces, and such pieces are segmented individually.

*Based on Baatz and Shape:* Creates regions by merging similar neighboring pixels. The resultant regions must fit a predefined scale and compactness, provided by the user.

Input:

One Raster,

A vector of band indexes used to perform segmentation.

Output:

One Raster with a single band, where the pixel value stands for the index of the region to which it belongs

Select IMAGE PROCESSING  $\rightarrow$  IMAGE PROCESSING  $\rightarrow$  SEGMENTATION in the main menu.

Select the image to be segmented in Raster Image and enter parameters accordingly.

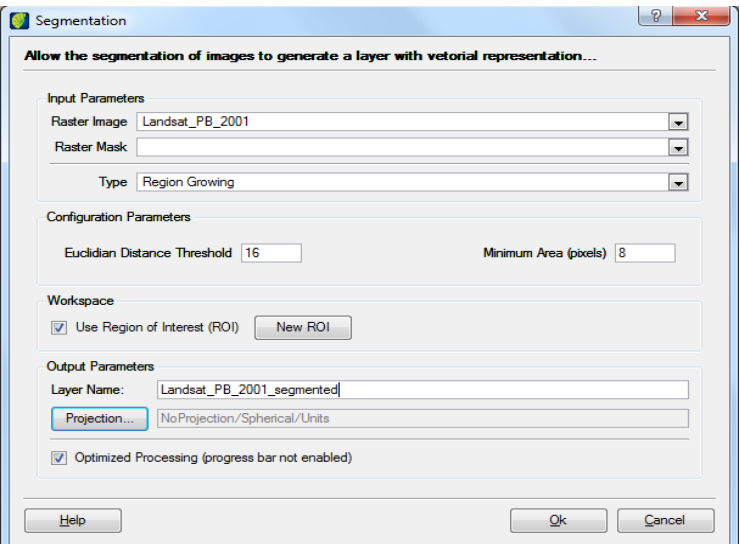

*Raster Mask:* select on the list the appropriate mask.

*Type*: choose between the region growing or Baatz method.

#### **Configuration Parameters**:

*Euclidian Distance Threshold:* insert value to be used as similarity threshold. (It must be integer and greater than zero, e.g. 16).

*Minimum Area:* this value will be used as minimum area size, in pixels, representing the segmented region. (It must be integer and greater than zero, e.g. 8).

Scale: enter the scale value. (Baatz)

Compactness: enter the compacteness value. (Baatz)

Color: define the color value. (Baatz)

## **Workspace:**

*Use Region of Interest*: if the user wants to select a part of the image manually, select this box and click on the **New ROI** button**.**

### **Output Parameters**:

*Layer name:* enter the name of the resulting image generated.

*Projection*: click on the button to open the projection window and adjust parameters if necessary.

*Optimized Processing:* if this box is selected the processing is executed in parallel mode, the system cuts data arbitrarily and utilizes the available processors. As a process that may take a long time depending on image size and the region quantity that may be generated, it is strongly recommended using this optimization to make processing faster.

Click in the **OK** button.

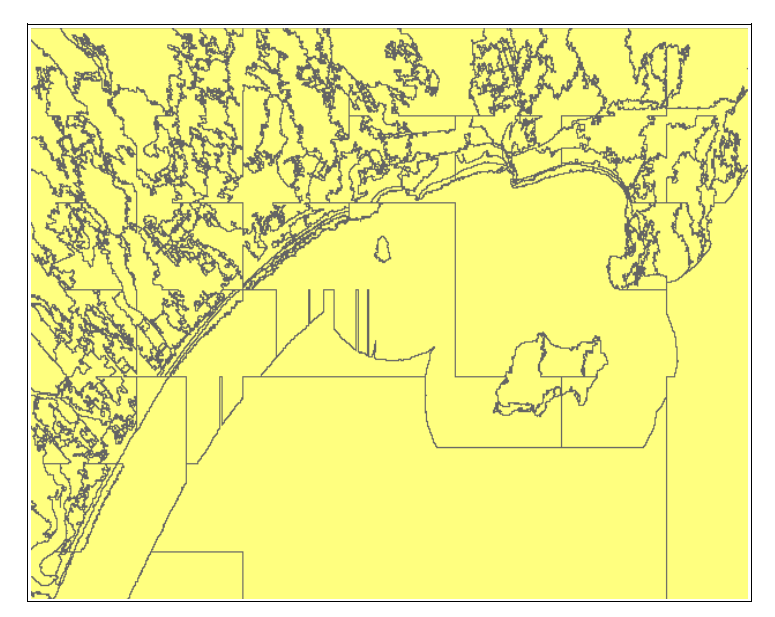

## **Classifying Images**

The classifier implements methods to detect patterns in image regions. Commonly, classification algorithms are divided by the level of classification (pixel or region), and by the interaction of the user (supervised or unsupervised). Pixel-based algorithms classify individual pixels according to their resemblance to a specific pattern. Region based algorithms use regions from segmented images and classify each region to a specific pattern. The supervised method uses a predefined typology, given by the user, who supplies samples of each pattern. Unsupervised methods detect an unknown number of patterns, according to their own method.

The available methods are:

#### ISOSeg

This is an unsupervised and region-based classification algorithm to classify regions in a segmented image applied on a region set that will be characterized by its statistical attributes of media, covariance matrix and area.

Input:

Raster

Vector of polygons

Acceptance threshold

K-Means

This is an unsupervised and pixel-based classification algorithm.

Input:

Raster

The value of "K", which stands for the number of patterns to find in the image.

A convergence threshold. When the clusters move less than this threshold, the algorithm stops.

Maximum number of iterations.

Select IMAGE PROCESSING  $\rightarrow$  IMAGE PROCESSING  $\rightarrow$  CLASSIFICATION in the main menu and adjust the parameters.

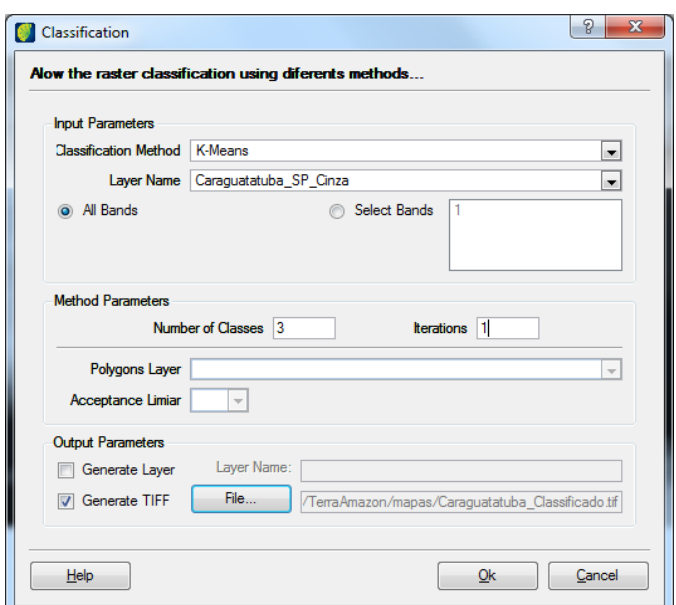

## **Input Parameters**:

*Classification Method*: Select between K-means or Isoseg method.

*Layer Name*: Select the layer to be classified.

*All Band:* select this button to use all bands, otherwise click on *Select Bands* and enter bands to be classified.

## **Method Parameters**:

*Number of classes*: insert the number of distinctly identified areas.

*Interactions*: insert the number of times this process will be repeated.

*Polygons Layer*: If Isoseg method is chosen the user must indicate which layer contains the resulting polygons of the segmentation.

*Acceptance Threshold* : enter the percentage of pixels probability distribution of a class that will be classified as belonging to this class. A threshold of 99 means that 99% of pixels will be considered while 1% will be ignored (those with lower probability). It defines the Mahalanobis distance, so all regions belonging to a certain class are distant of a class by a distance lower than this one. Higher the threshold, higher the distance and consequently bigger will be the number of detected classes by the algorithm.

## **Output Parameters**:

*Generate Layer*: if the result is to be saved in the database click on the box and enter the name of generated layer (the image will be presented in view tree).

*Generate Tiff:* if the result is to be saved in a file click on the box and on the button **File** to browse and enter the file name (the image will be saved in a .tiff file).

Click in the **OK** button.

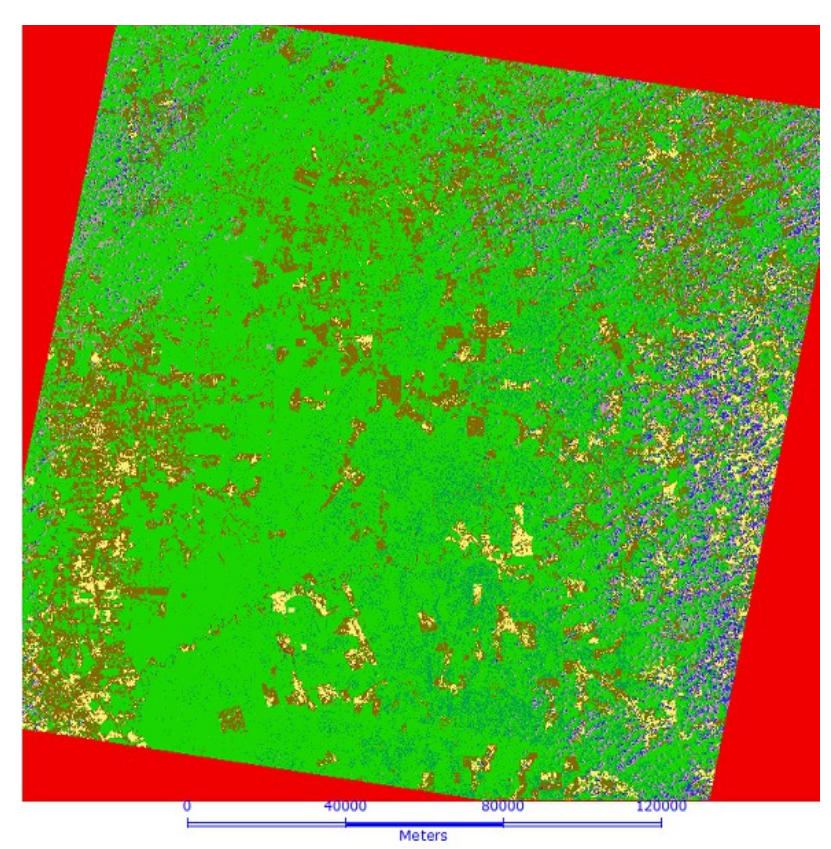

## **Supervised Classification of Images**

Supervised classification is used when there are image regions where the user has information that allow interest class identification.

The user must identify in the image a representative area of each class. It is important that supervised area is a homogeneous sample of respective class but at the same time must include all gray level variation of the theme.

It is recommended user acquire more than one supervised area using the biggest number of available information such as field work, maps, etc.

To obtain reliable statistical classes, it is necessary from 10 to 100 pixels of samples per class. The number of pixels to an acceptable accuracy of a class increases with the variation increase among classes.

Select IMAGE PROCESSING → IMAGE PROCESSING → SUPERVISED CLASSIFICATION in the main menu.

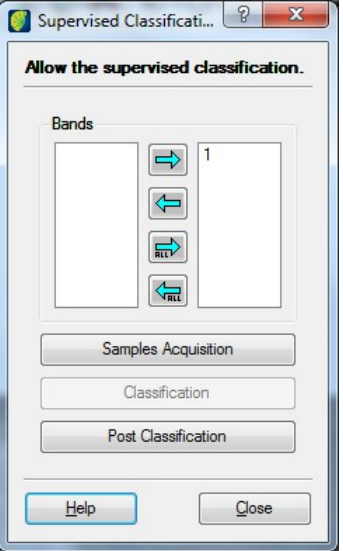

In opened window select bands 1 and 3 and click on the right arrow button.

Click on the button **Sample Acquisition.**

Region of Interest window opens.

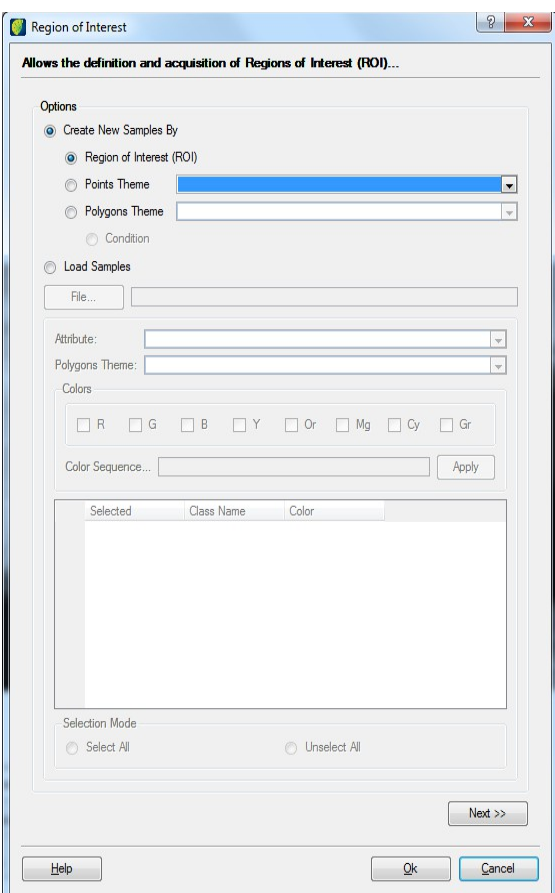

Options:

Click on **Create New Samples By** and choose one of the 3 options: ROI, Points Theme or Polygons Theme.

If previously saved samples will be used instead of create a new one click on **Load Samples** and click on the **File** button to browse and find the file.

Select the option Region of Interest.

Click on the **Next** button.

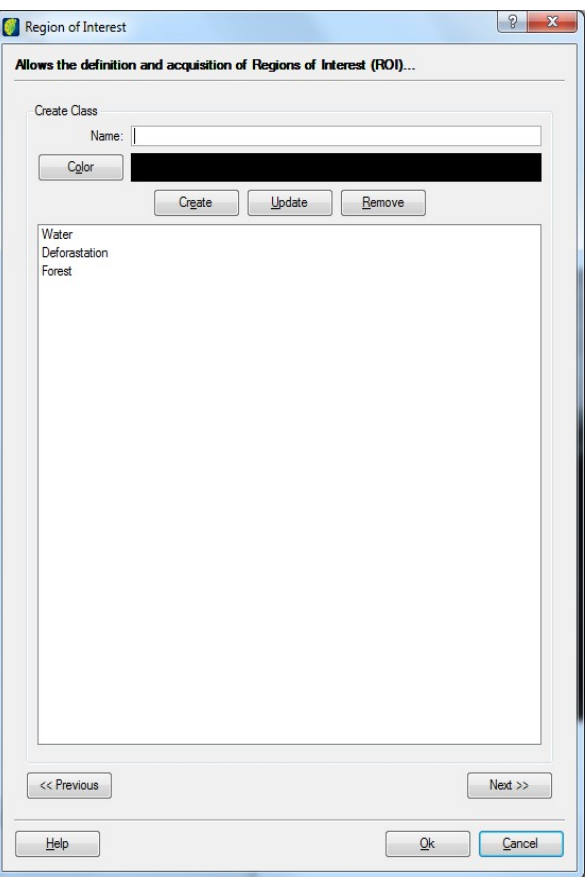

*Name*: enter the name of the first class, e.g. water.

Click on the **Color** button to define the class color, e.g. blue.

Click on the **Create** button.

Enter another name to create one more class.

Click on the **Color** button to define color of the second class, e.g. red.

Click on the **Create** button.

Create and attribute a color to all selected bands repeating the same procedure. When finished click on the **Next** button.

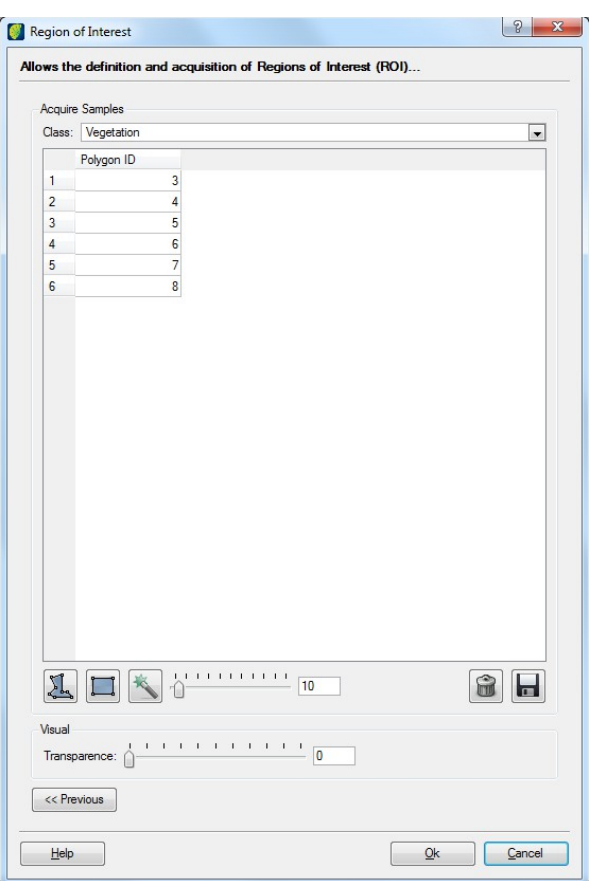

*Class*: select one class created in previous window to insert the samples.

Click on the icon  $\Box$  or  $\Box$  to draw polygons or rectangles in visualization area and do sample collection, to close the polygon click with mouse right button. Acquire as many as samples needed.

An alternative to sample pixels is the magic wand. Click on icon  $\blacktriangle$  and then use the mouse to select correspondent pixel to the class. Besides the pixel selection button there is a slide button to adjust the threshold.

*Transparence*: changes the visualness percentage of the generated polygon.

Select the second class and repeat same procedure until finish all available classes.

Click on the **OK** button.

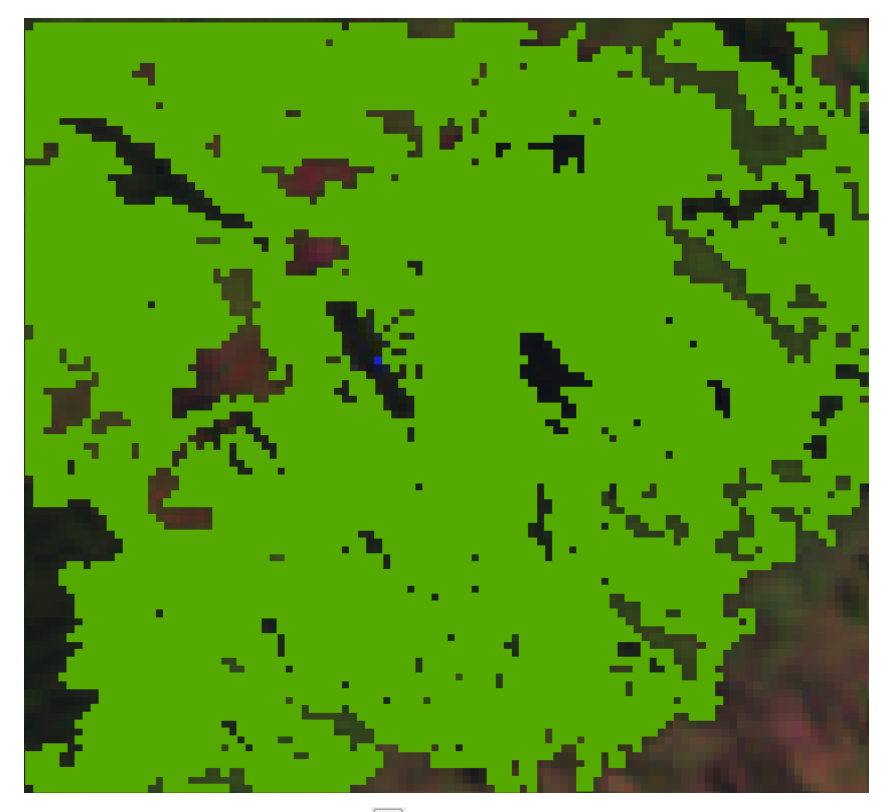

To save created samples click on the icon  $\blacksquare$  and define a path and file name.

Click in **OK** button.

Click on the **Classification** button.

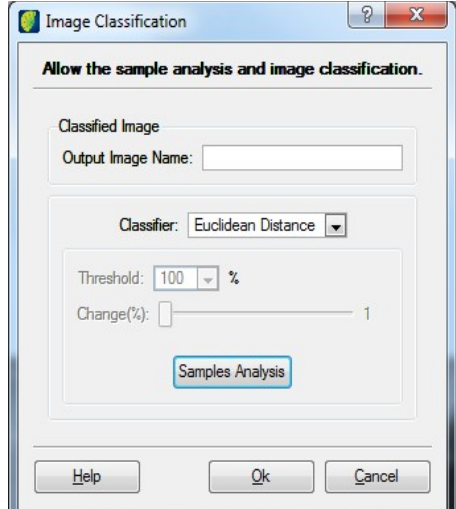

Enter the name of the classified image in *Output Image Name* field. Select the classifier.

To verify created samples, click on the **Samples Analysis** button**.**

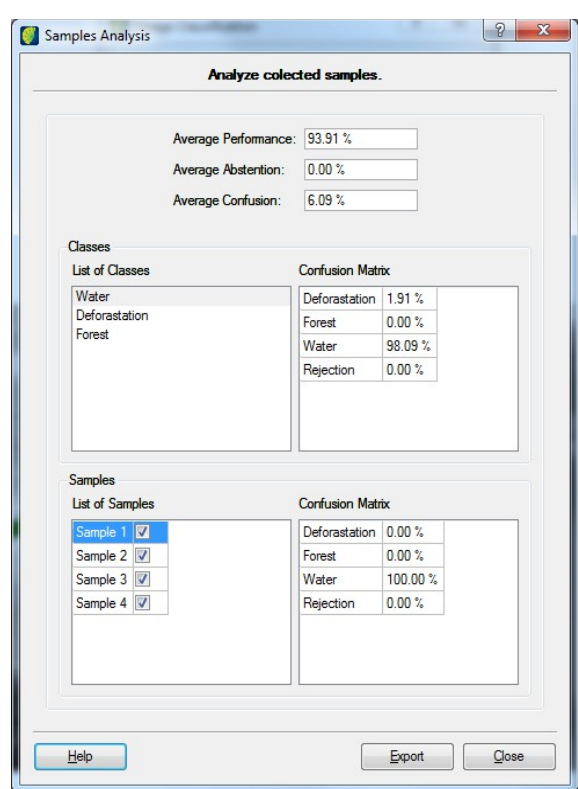

Click on the **Export** button if the result is to be saved in a text file. If not, click on the **Close** button and return to the previous window. Click on the **OK** button to execute classification process.

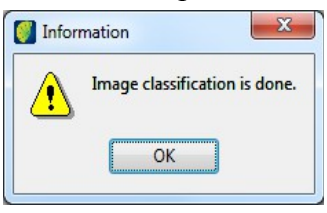

Click on the **Post Classification** button**.**

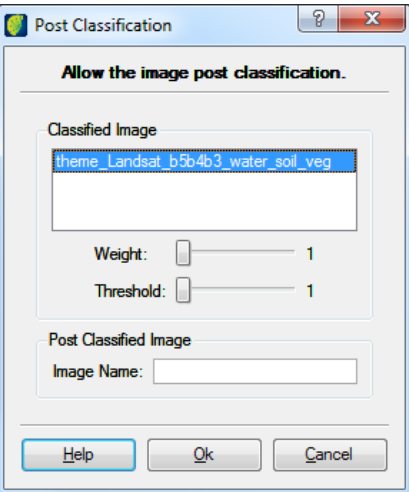

In **Weight** and **Threshold** slide buttons define and input values.

Enter the name of the resulting image that will be generated in *Image Name* field and it will be displayed in the view/theme tree.
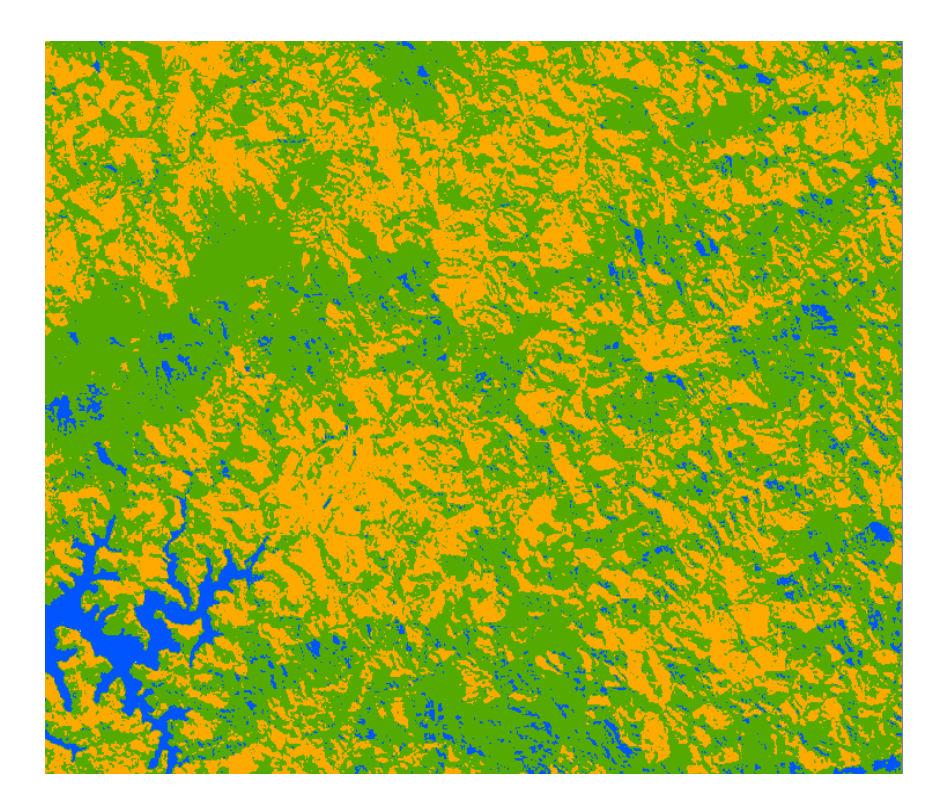

# **Supervised Classification using a Point Table**

Select IMAGE PROCESSING → IMAGE PROCESSING → SUPERVISED CLASSIFICATION in the main menu.

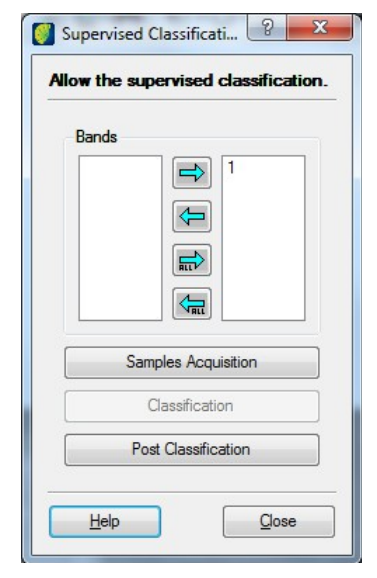

In opened window select bands 1 and 3 and click on the right arrow button.

Click on the button **Sample Acquisition.**

Region of Interest window opens.

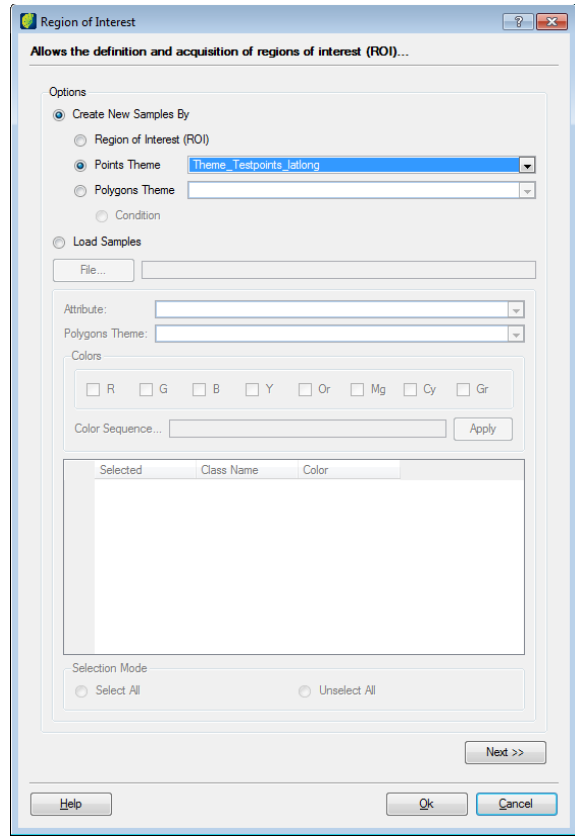

Click on the box *Points Theme* and choose the point view. Click on the **Next** button.

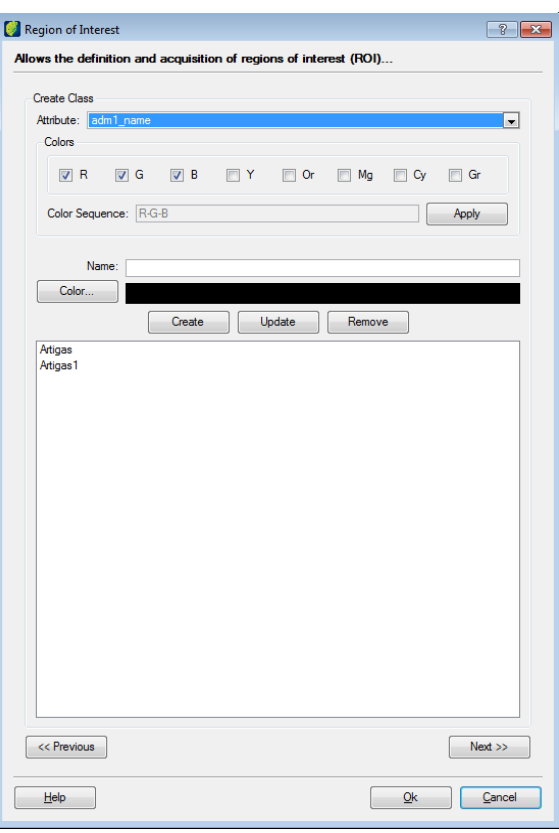

*Attribute*: select the attribute that will be used to create classes.

*Colors*: choose the colors scheme to be used in the classification.

Click on the **Apply** button and classes will be automatically created.

Click on **Next** button.

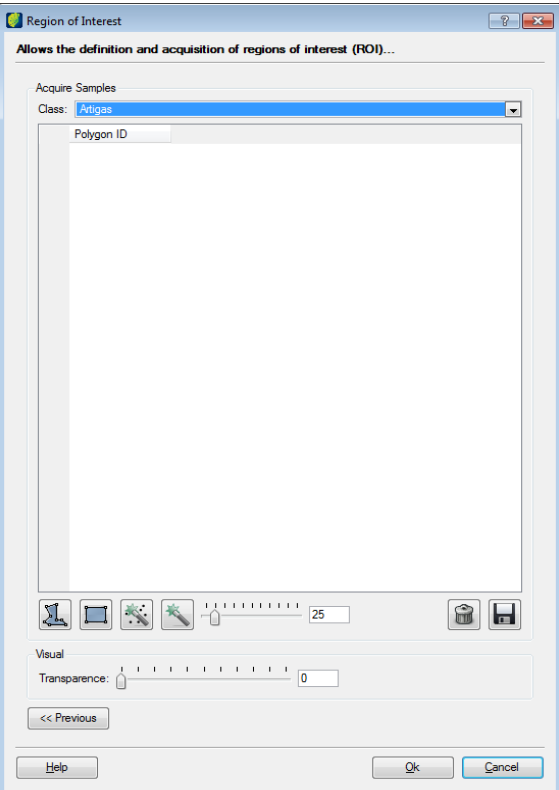

Choose a tolerance and click on the icon  $\mathbb{R}$  to automatically create samples.

**Note**: The difference between this tool and the magic wand tool is that it uses the coordinates of points as the basis for polygons creation, not the coordinate of the mouse click. This tool only use the points that intersects with the visible area.

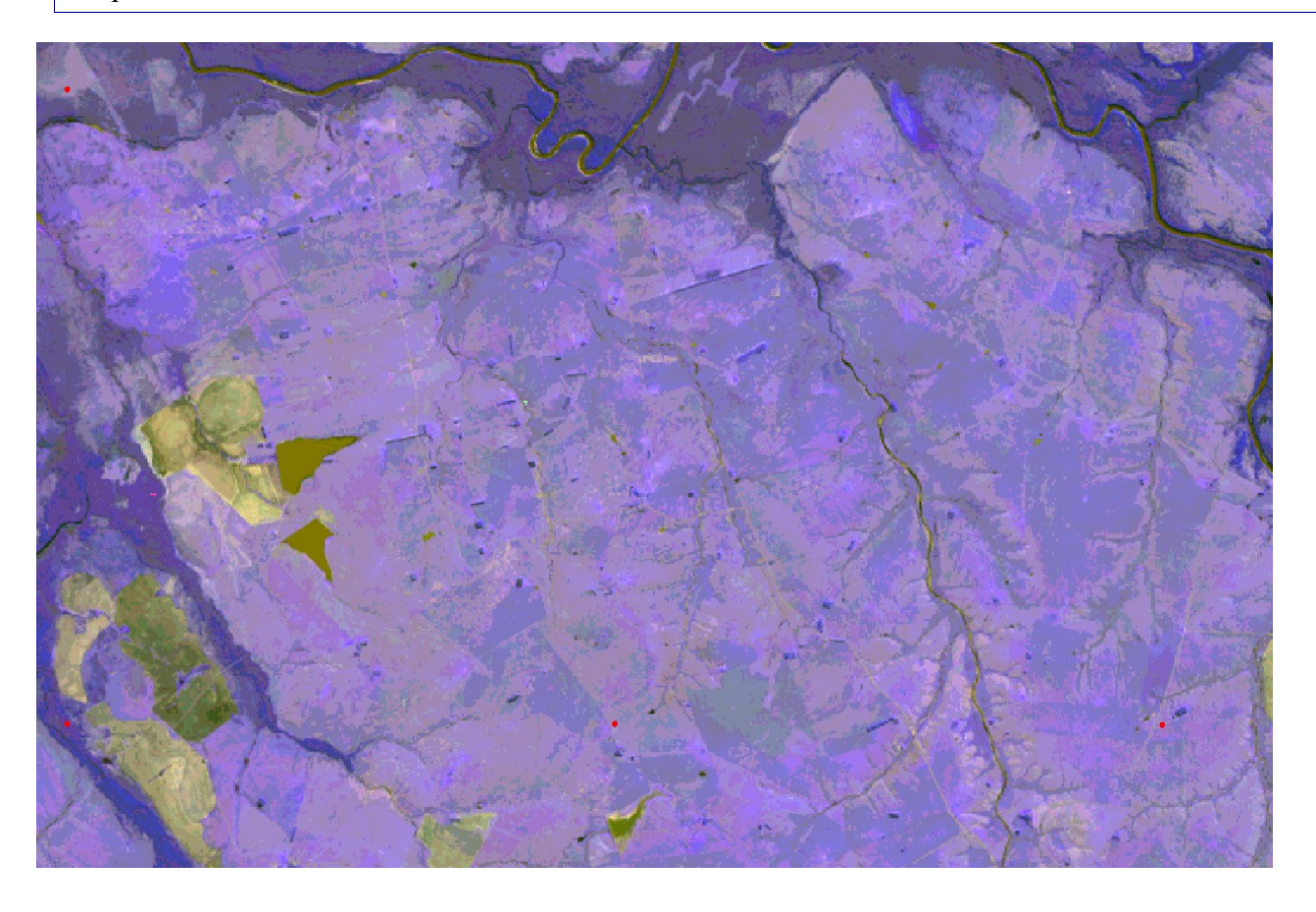

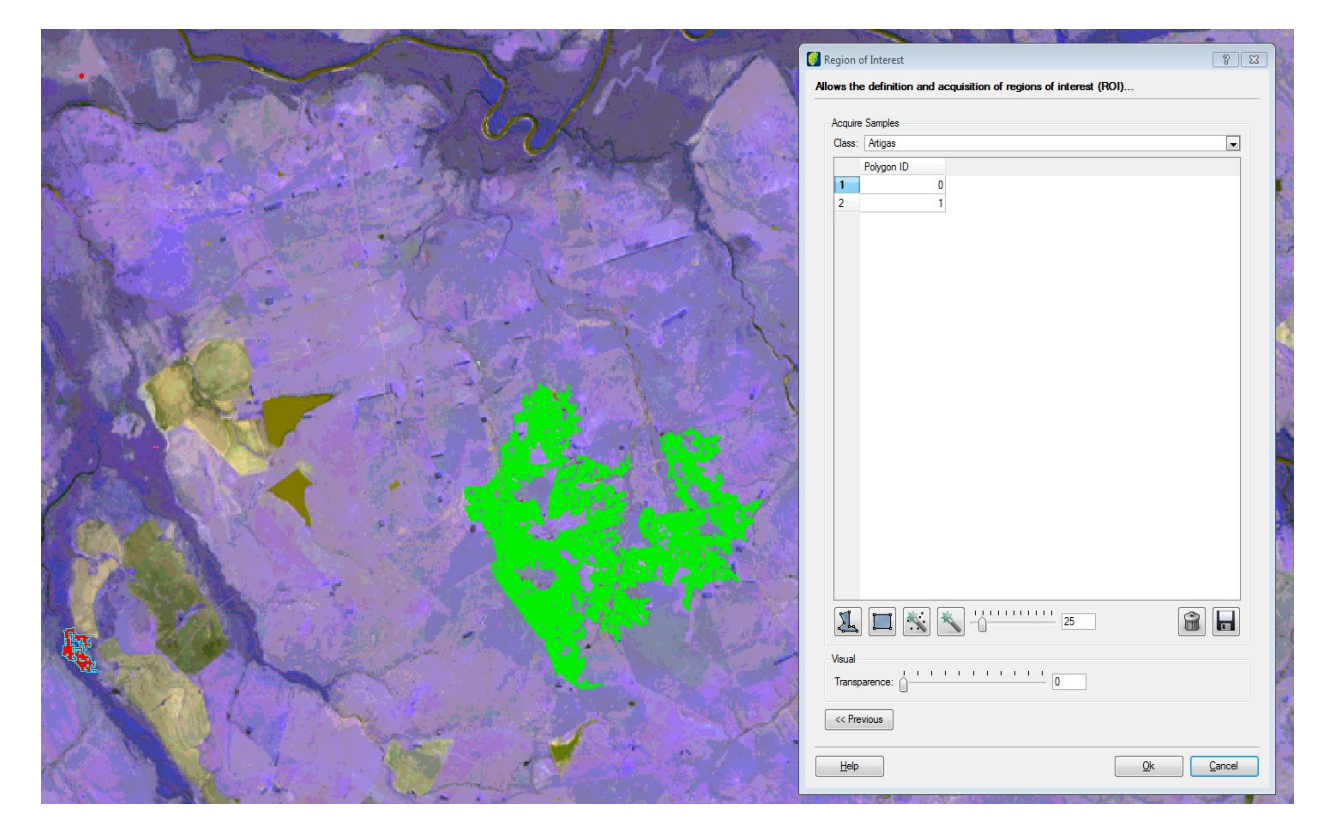

Click on the **OK** button.

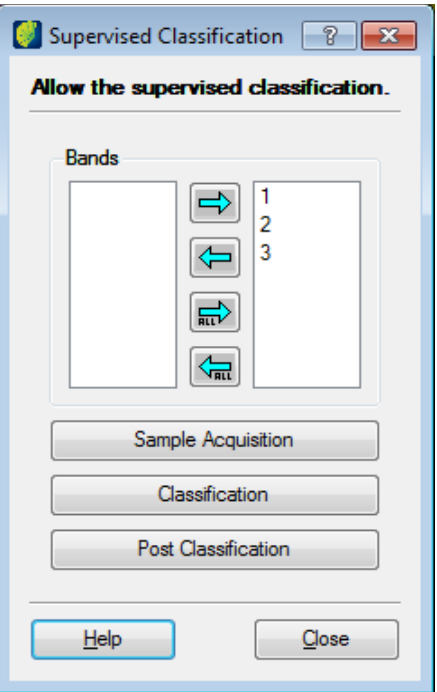

Click on the **Classification** button.

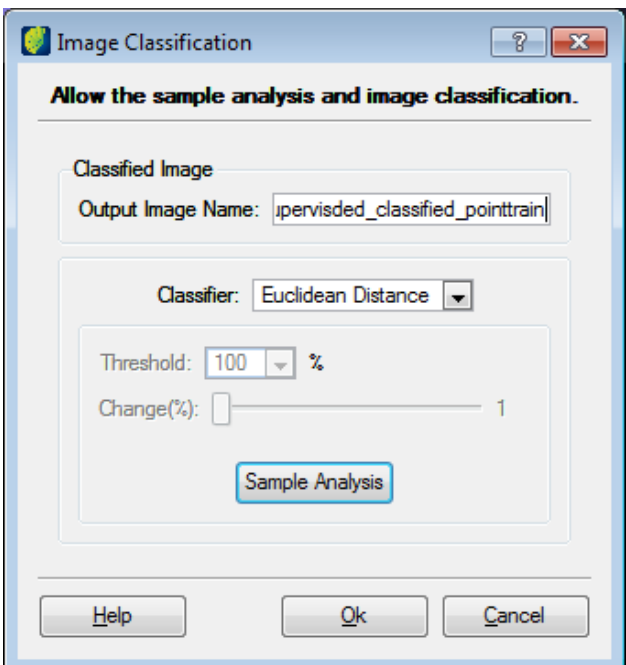

*Output Image Name*: enter the name of the classified image.

*Classifier*: select the classification method.

Click on the **OK** button.

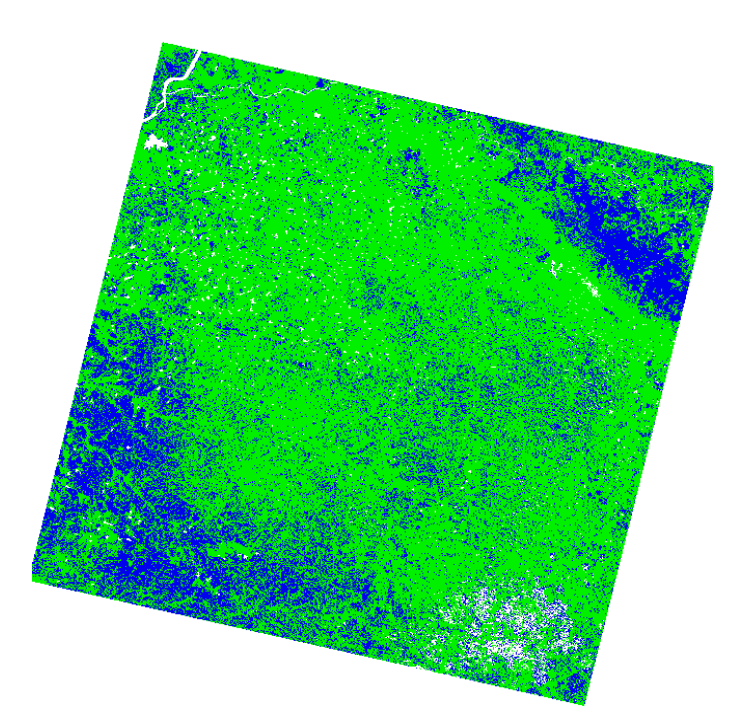

After the image classification, the user can be used to validate the classification to determine the reliability of the result. This tool is located on menu IMAGE PROCESSING  $\rightarrow$ PALLETE.

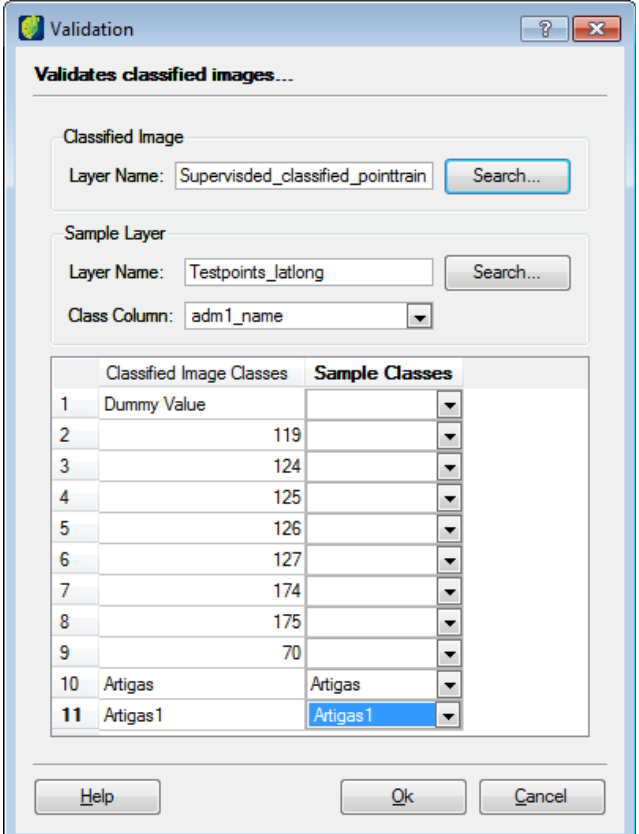

Classified Image:

*Layer Name*: select the layer from classification result.

Sample Layer:

*Layer Name*: select the point layer in sample acquisition.

*Class Column*: select the attribute that indicates the classes.

Select the layer from classification result, the layer of points used in samples acquisition and the attribute that indicates the classes and make the association of classes.

Click on the **OK** button.

A report showing the number of computed samples, sampling factor, error rate and kappa index is generated.

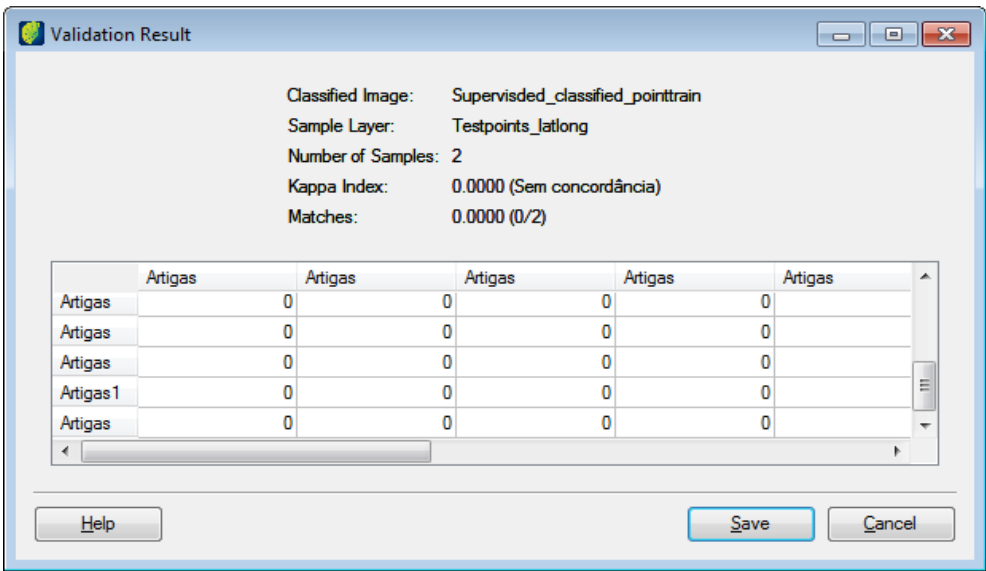

## **Color Transformation**

The color transform operation is used to change the color system of an image. The available methods in TerraAmazon are:

*RGB to IHS:* Converts the system color of the image from RGB to IHS.

*IHS to RGB:* Converts the system color of the image from IHS to RGB.

*RBG to HLS:* Converts the system color of the image from RGB to HLS.

*HLS to RGB:* Converts the system color of the image from RGB to RGB.

Select IMAGE PROCESSING  $\rightarrow$  IMAGE PROCESSING  $\rightarrow$  COLOR TRANSFORM in the main menu.

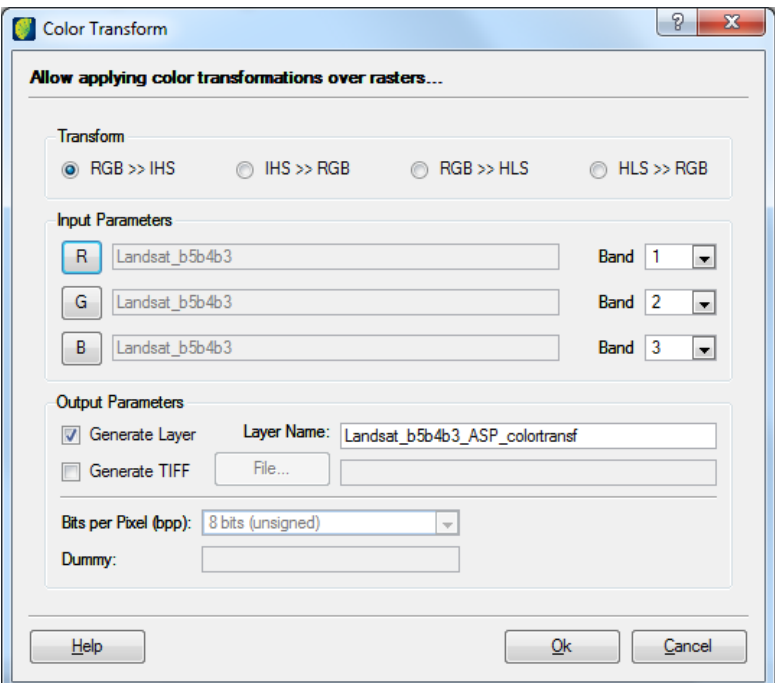

Transform: select the type of transformation to be executed in the image.

#### **Input Parameters**:

Click in each channel (R, G or B) and select image to be transformed. If the image will be the same for all, when selecting R all remaining channel will use the same image.

### **Output Parameters**:

*Generate Layer*: Click on this box to save generated image to the database. Insert the name in *Layer Name* field.

*Generate TIFF*: Click on this box to save generated image in a file. Click on the **File** button, browse the path and enter the file name.

*Bits per Pixel (bpp):* select the number of bits per pixel

*Dummy*: enter the pixel number to be used as dummy

Click on the **OK** button. Information window opens.

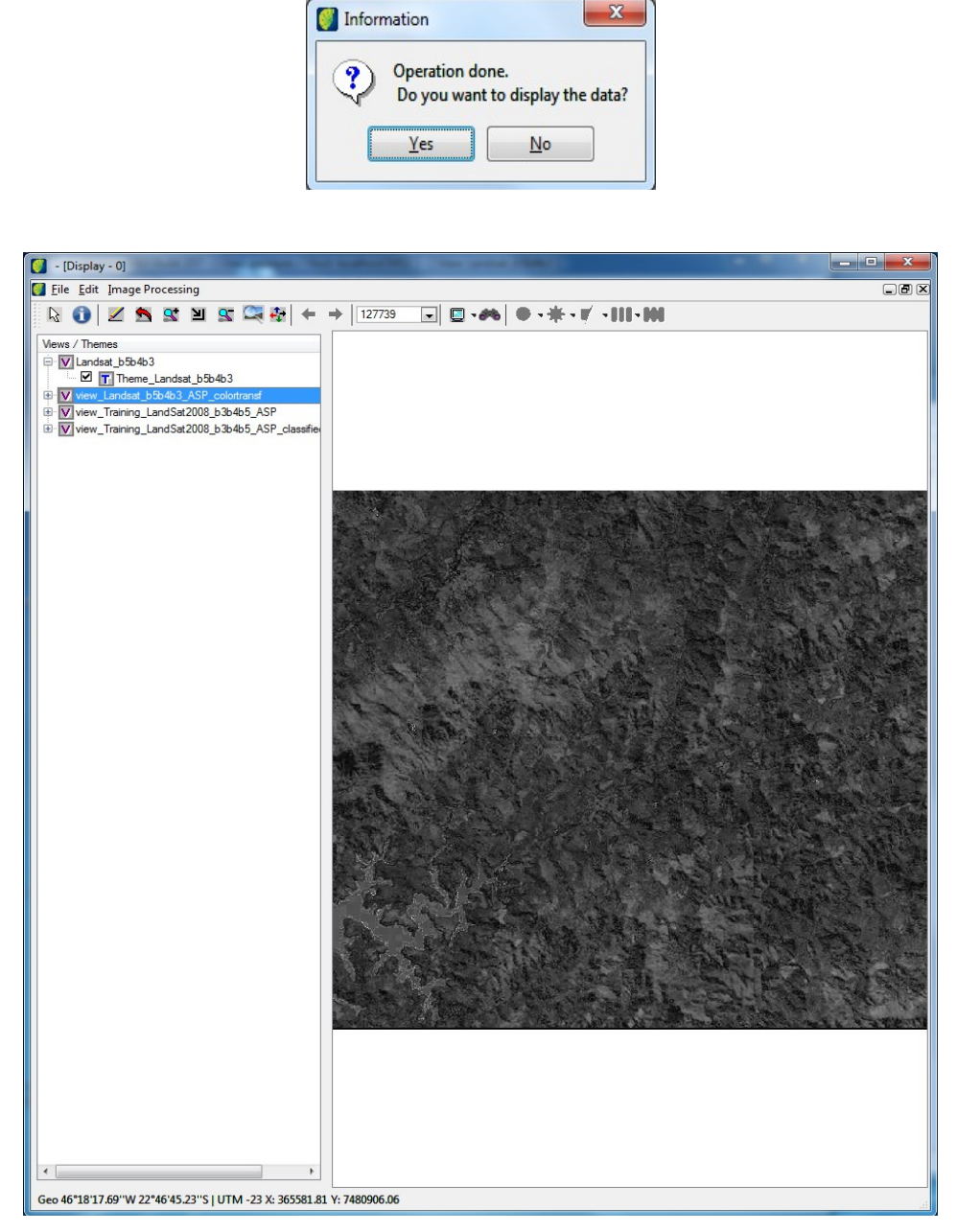

Confirm with **Yes** if you want an instantaneous display.

### **Image Fusion**

The fusion operation allows combination of images with different spectral and spatial resolution keeping the radiometric information. A huge effort has been put in developing fusion methods that preserve the spectral information and increase detail information in the hybrid product produced by the fusion process. The available methods in TerraAmazon are:

*IHS:* Fusion of a low-resolution multi-band image with a high-resolution image using the IHS method. The IHS method consists on transforming the R,G and B bands of the multispectral image into IHS components, replacing the intensity component by the panchromatic image, and performing the inverse transformation to obtain a high spatial resolution multispectral image.

*Principal Components Fusion:* Fusion of a low-resolution multi-band image with a highresolution image using the PCA (Principal components analysis) method. The PCA performs image fusion where the first principal component of the multi-spectral image is replaced by the histogram matched panchromatic imagery.

Select IMAGE PROCESSING  $\rightarrow$  IMAGE PROCESSING  $\rightarrow$  FUSION in the main menu.

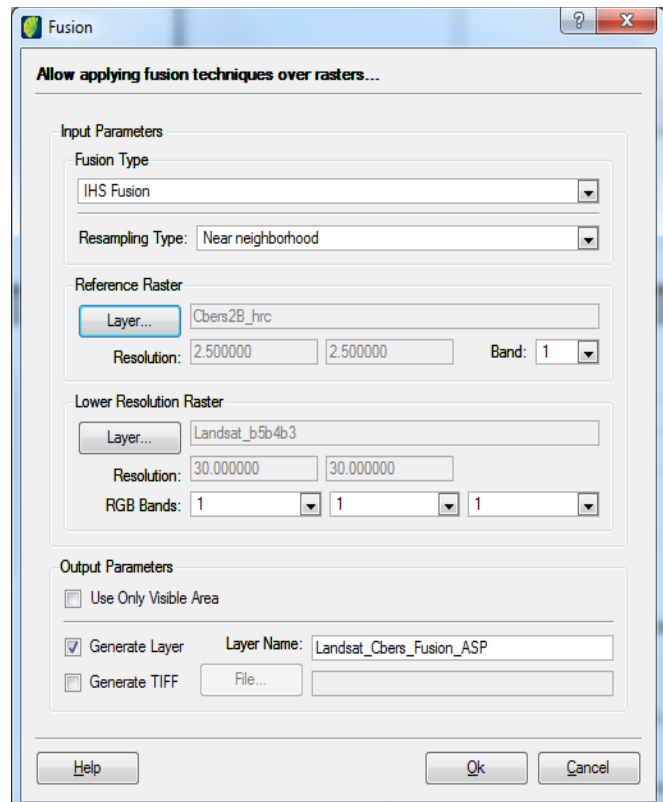

#### **Input Parameters**:

*Fusion type*: select from the list the fusion type.

*Resampling* Type: select from the list the resampling type.

*Reference Raster:* click on the **Layer** button and choose the layer used as the reference.

*Lower Resolution Raster*: click on the **Layer** button and choose the second layer.

*RGB Bands*: select the fusion bands.

#### **Output parameters**:

*Use Only Visible Area*: click on this box to fuse visible area.

*Generate Layer:* click on this box to save the resulting image in the database entering the name in *Layer Name* field.

*Generate TIFF*: click on this box to save resulting image in a file. Click on the **File** button to browse and enter the file name.

Click in the **OK** button.

## **Arithmetic Operations**

The arithmetic operations allows the user to perform operations on one or more images of the same geographical area. In addition to the operations that can be made between the bands of the images, it is also possible to apply gain and offset to the images.

The operation is pixel-based using the defined mathematical rule (sum, subtraction, division and multiplication for a constant (linear enhancement), resulting in a band representing a combination of original bands.

These operations allow data compression reducing the number of bands but in other hand there is original information loss. The operation results can be over range 0-255 and those results will be automatically normalized thus saturating values below 0 and over 255 retrospectively, causing spectral information loss.

These operations may require a gain (multiply) or offset to improve image contrast quality. The value definition depends on user skills, in operation definition among bands and spectral characteristics of used bands.

In general, sum operation is used to improve similarities between bands or different images while subtraction, multiplication and division is used to improve spectral differences.

Some standard operations are defined in the interface:

 $\cdot$ Gain  $*$  R<sub>0</sub> + Offset  $\cdot$ Gain  $*(R0 + R1) +$ Offset  $\cdot$ Gain  $*(R0 - R1) +$ Offset  $\cdot$ Gain  $*(R0/R1) +$ Offset •(Gain \* (R0 - R1) / (R0 + R1)) + Offset •(Gain \* (((R0<sup>2</sup>) + (R1<sup>2</sup>))<sup>0.5</sup>)) + Offset

Select IMAGE PROCESSING  $\rightarrow$  IMAGE PROCESSING  $\rightarrow$  ARITHMETIC OPERATION in the main menu.

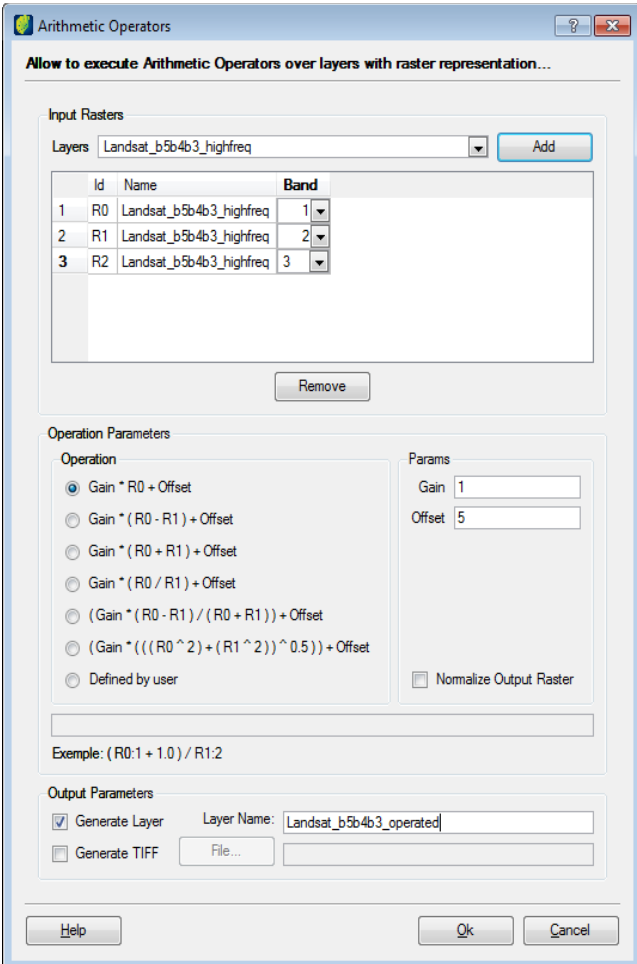

#### **Input Rasters**:

*Layers*: select the previously imported layer in the database and click on the **Add** button. Layers are presented in the list below. Select their correspondent bands.

## **Operation Parameters**:

*Operation*: select one of the available arithmetic operations.

*Params*: enter the gain value and offset value

*Normalize Output Raster*: click on this box if the result is to be normalized.

#### **Output parameters**:

*Generate Layer*: click on this box if the resulting operation is to be saved in the database. Enter the name in *Layer Name* field.

*Generate TIFF:* click on this box if the resulting operation is to be saved in a file. Click on the **File** button and browse the path and enter a file name.

Click on the **OK** button.

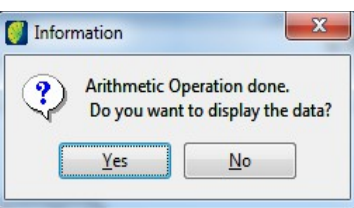

Click on the **Yes** button and the image will be showed in the visualization area. It is also showed in Views/Themes tree.

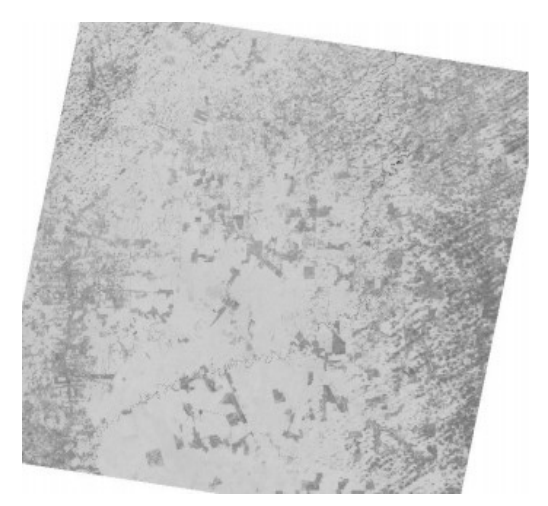

## **Filtering Images**

The concept of filtering involves neighborhood operations work with the image pixel values in the neighborhood and the corresponding values of a sub-image that has the same dimensions as the neighborhood. The filter operation can be classified as:

#### **Linear**:

It can be executed in the spatial domain through convolution operation and in the frequency domain by product operation. It smooths and highlights image details and reduces noise effects not changing the image average.

*Low-pass*: this filter would pass low frequencies and block (filter out) high frequencies. In practice, this is easily achieved in the spatial domain by the  $M = N = 3$  kernel. Examples are mean filters 3x3, 5x5, and 7x7. The image can be smoothed (blurred) using this filter.

*High pass*: this filter attenuates the low-frequency components and image can be sharpened and edge-enhanced.

*Non-directional*: this filter can enhance edges regardless of direction. The three masks differs in the intensity of high values of gray level in the resulting image. The high mask filters the low levels of gray and image becomes clearer. The low mask produces a darker image. The median mask produces intermediate results.

*Directional*: enhance edges according to the preferred interest directions defined by the masks. The mask names indicate the preferred orthogonal direction in which borders will be enhanced. Thus the North mask enhances horizontal edges.

*TM enhancement*: Utilizes proper masks to enhance image characteristics obtained by specific sensors. To TM/Landsat images, the enhancement compensates radiometric distortions of the sensor. The pixel will have its gray level value replaced by the applied mask corresponding to the shadowed position.

### **Edge Detection**

Local discontinuities in image luminance from one level to another are called luminance edges, limited to image amplitude discontinuities between reasonably smooth regions. There are two major classes of differential edge detection: first- and second-order derivative. For the first-order class, some form of spatial first-order differentiation is performed, and the resulting edge gradient is compared to a threshold value. An edge is judged present if the gradient exceeds the threshold. For the second-order derivative class of differential edge detection, an edge is judged present if there is a significant spatial change in the polarity of the second derivative.

*Sobel*: The Sobel operator edge detector where the mask values of the north, south, east, and west pixels are doubled. The motivation for this weighting is to give equal importance to each pixel in terms of its contribution to the spatial gradient.

*Roberts*: Diagonal edge gradients can be obtained by forming running differences of diagonal pairs of pixels. This is the basis of the Roberts cross-difference operator:

### **Morphological Filters**

Morphological image processing is a type of processing in which the spatial form or structure of objects within an image are modified. Dilation and erosion are three fundamental morphological operations.

*Dilation*: With dilation, an object grows uniformly in spatial extent, whereas with erosion an object shrinks uniformly.

*Erosion*: With erosion, an object shrinks uniformly.

*Mode*: The Mode filter is used to remove noise from an image by replacing pixels with the most frequently occurring pixel value selected from a certain window size.

*Median*: A median filter, which, as its name implies, replaces the value of a pixel by the median of the gray levels in the neighborhood of that pixel (the original value of the pixel is included in the computation of the median). Median filters are quite popular because, certain types of random noise, they provide excellent noise-reduction capabilities, with considerably less blurring than linear smoothing filters of similar size.

*Opening*: it is obtained by chaining of erosion filter, followed by dilation filter.

*Closing*: it is obtained by chaining of dilation filter, followed by opening filter.

#### **Radar**

The radiometric quality of SAR data is affected by inherent factors of the instrument and light geometry. The two main causes fo radiometric distortions that affect image interpretation are speckle noise and antenna pattern.

*Frost*: it is a linear convolution filter and adaptative that preserves the edge structure.

*Lee*: adopts a multiplicative model to the noise and uses the criterion of local linear minimum mean square error. It is an adaptive and general filter.

Select IMAGE PROCESSING  $\rightarrow$  IMAGE PROCESSING  $\rightarrow$  FILTERS in the main menu.

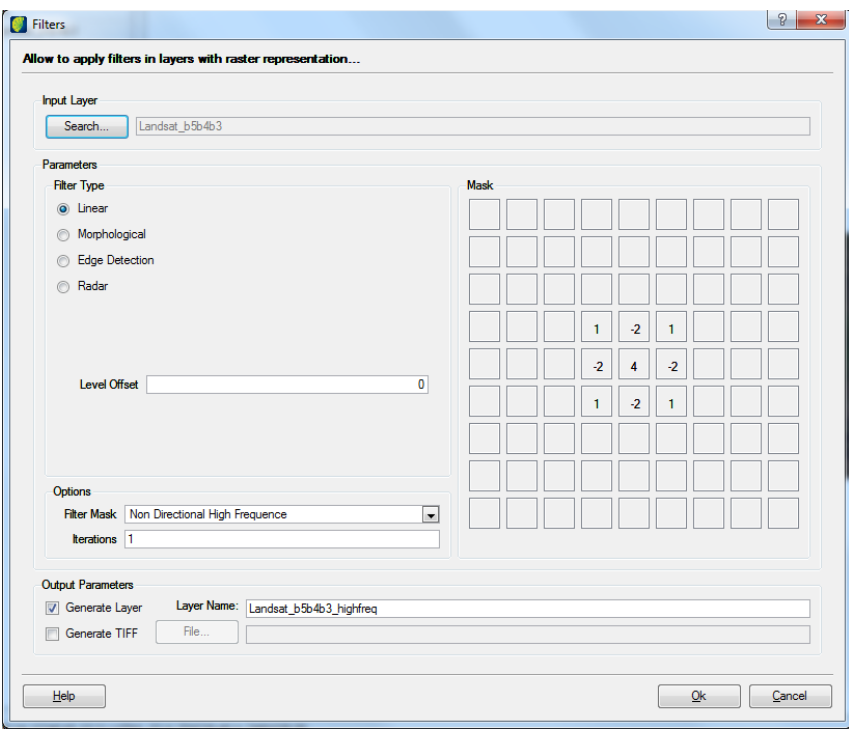

*Input Layer*: Click on the **Search** button and select the layer to be filtered.

#### **Parameters**:

*Filter Type:* select the filter type to be applied on the image. Depending on the selected type different and additional parameters field will appear below, e.g., if a morphological filter is selected another parameter (Morph Type) appears and proper value should be setup.

#### **Options**:

*Filter Mask*: Select mask to be used in filtering operation. Depending on the filter type, there will be different masks to be selected. The mask will be applied in the center position  $(i,j)$  where i is the number of rows and j is the number of columns on the image. It replaces the pixel value in position (i,j) by a new value that depends on the neighbor pixels and the mask weighs, generating a new image with removal of initial and final rows and columns.

*Interactions*: enter the numeric of interactions.

#### **Output Parameters**:

*Generate Layer*: click on the box to save the resulting image in the database entering the name in *Layer Name* field.

*Generate TIFF*: click on the box to save resulting image in a file. Click on the **File** button to browse the path and enter the file name.

Click on the **OK** button.

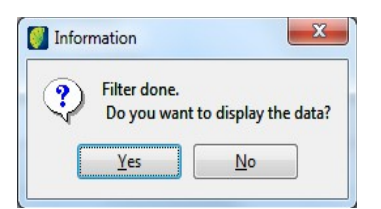

To see the produced image in visualization window click on the **Yes** button.

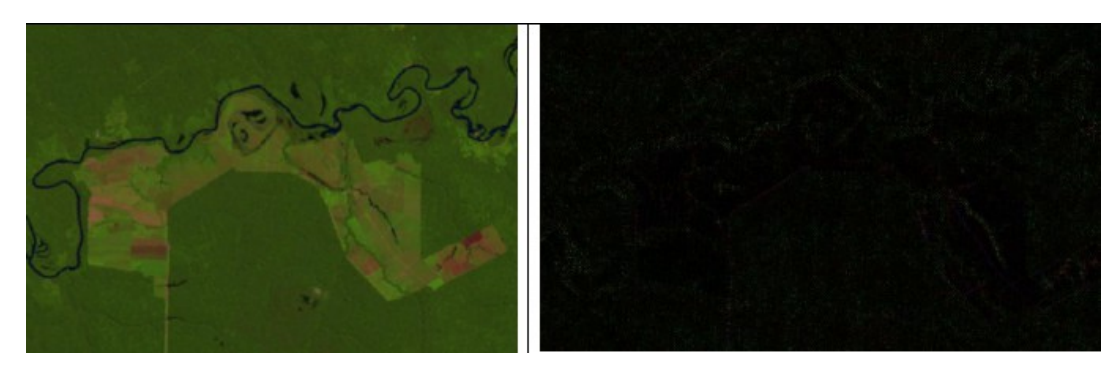

## **Applying Texture Filter**

Many images have regions characterized by brightness variations. The texture filter refers to spatial variations in image tones as a scale function. Specially to aerial photos, applying texture filter is recommended.

To the analyst is easy to recognize the texture differences in an image. The quantification through digital processing is more complex because there is not a general definition of texture. Different from spectral characteristic describing the object tone variations. In addition, theses tone variations can be considered as a scale function in which the object is observed.

Select IMAGE PROCESSING  $\rightarrow$  IMAGE PROCESSING  $\rightarrow$  TEXTURE FILTER in the main menu.

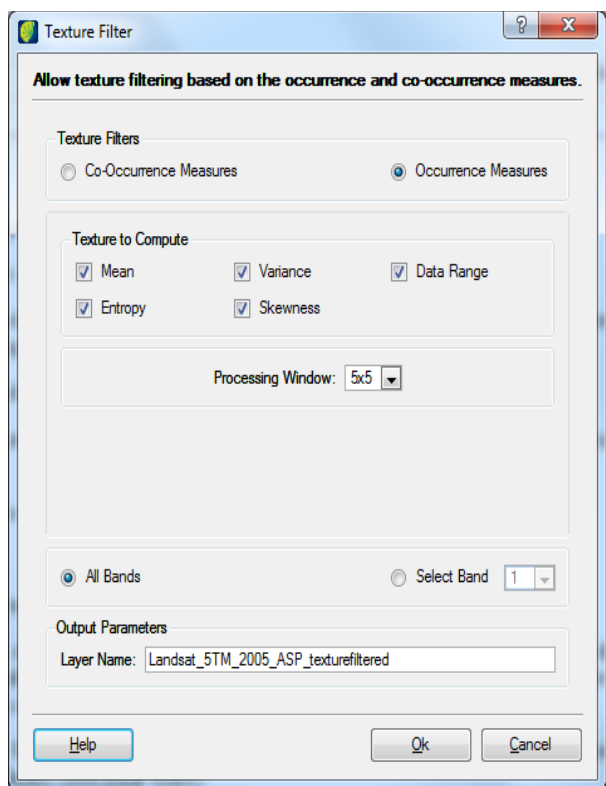

*Texture Filters*: click on the box to choose the filter to be applied on the image.

Use co-occurrence measures filter to apply automatically 8 different texture filter types based on cooccurrence matrix.

The occurrence filter uses gray tones in function of texture value calculation matrix. This matrix is the frequency matrix relative to which the pixel values occur in two neighborhood of the processing window separated by a specific distance and direction. Then it is showed a number of occurrences between a pixel and its specified neighbor.

*Texture to Compute:* Select needed texture type.

*Processing Window:* select the option of rows x columns correspondent to considered area (pixels) for texture evaluation.

*Bands*: click on the box to select to apply to all band or to select one band.

#### **Output Parameters**:

*Layer Name*: enter the name of resulting image.

Click on the **OK** button.

It will be created a layer to each selected texture filter.

**Note**: Depending on the filter, there will be different filter types.

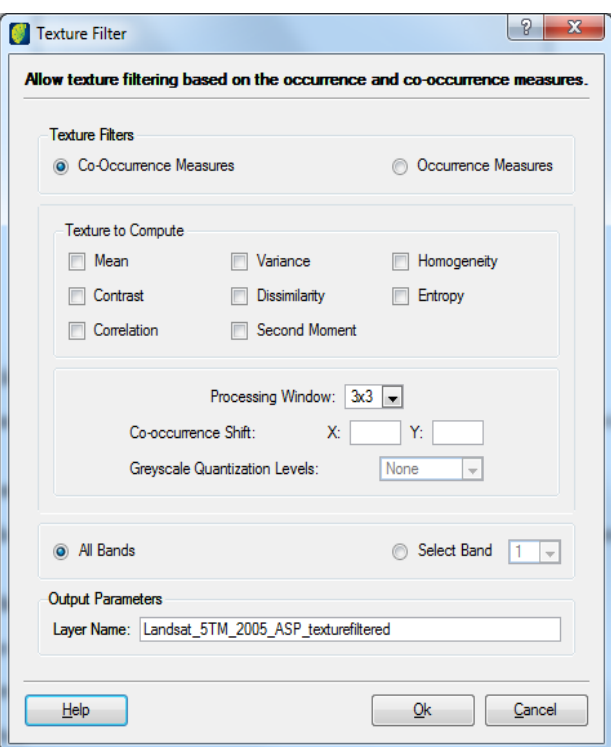

## **Mosaic**

The mosaic operation is used to create a mosaic from a set of rasters. Image mosaic refers to those multi images, which are shot in the same or different shooting condition and have overlapped regions, are stitched and combined to an image to enlarge the field of vision that an image can cover. The available method in TerraAmazon is Geo Mosaic that creates a mosaic from a set of egoreferenced rasters.

Select IMAGE PROCESSING  $\rightarrow$  IMAGE PROCESSING  $\rightarrow$  MOSAIC in the main menu.

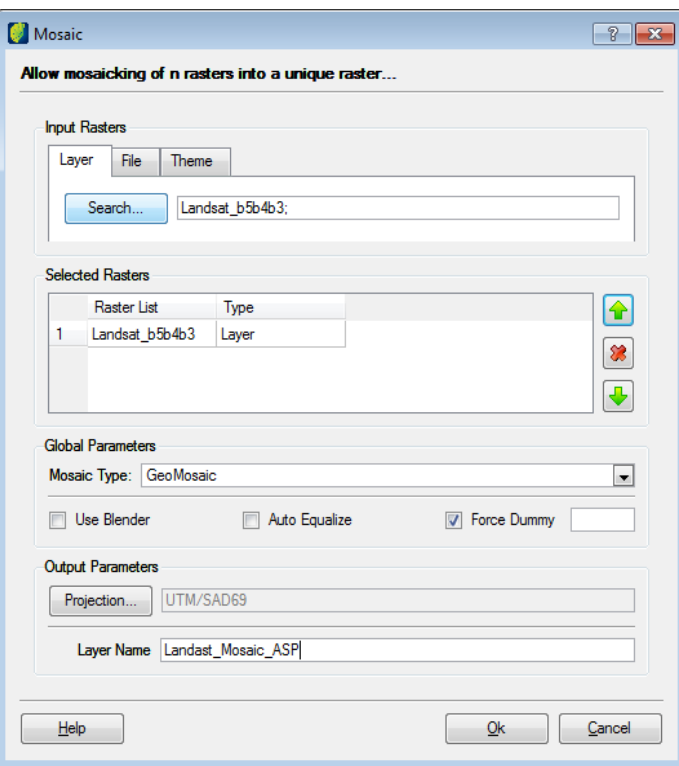

### **Input Rasters**:

*Layer tab*: select the layer from the database.

or

*File tab:* Click on the **File** button to browse path and select image file.

or

*Theme tab*: Click on **Search** button and select the theme.

**Note**: When importing an image to the database, remember to setup dummy value to zero, to avoid border to be showed in the image.

Selected images are displayed in Select Raster list below.

### **Global Parameters**:

*Mosaic Type:* select from the list the proper type.

Select the best process to unite the image by clicking on the correspondent box.

### **Output Parameters**:

*Projection*: click on this button to adjust the projection parameters to the new image

*Layer Name:* enter the name for the generated image.

Click on the **OK** button.

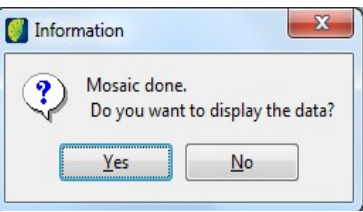

To see generated image in visualization window click on the **Yes** button.

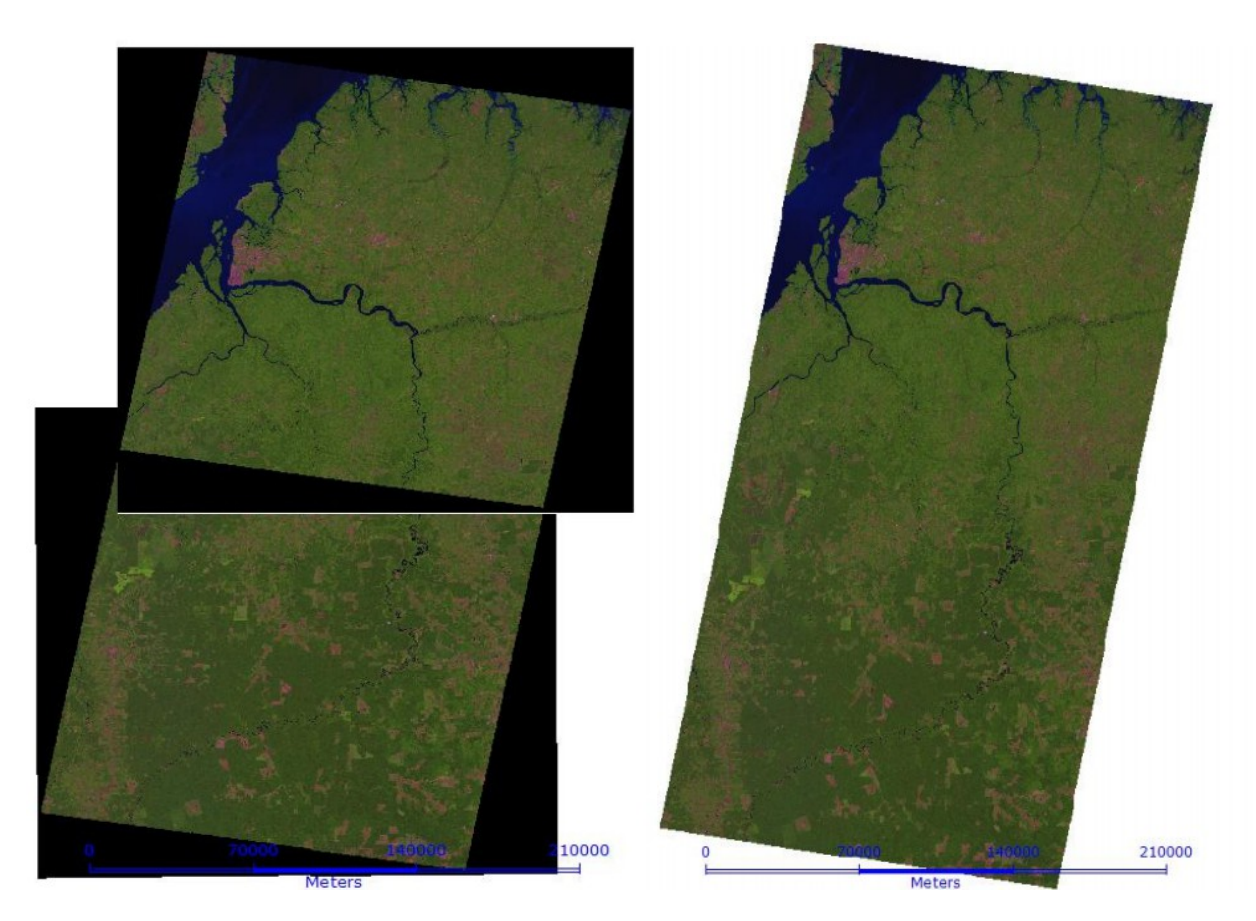

## **Applying Mixture Model**

The mixture model is a component that implements a raster decomposition using the mixture model strategy. The spatial resolution of remote sensing satellites, in general, allows that a single pixel contains more than a target (for example vegetation  $+$  shadow  $+$  soil). The mixture model algorithms allow decomposing the raster into fraction images, where the value of the resultant pixels indicates the fraction of each target inside the pixel.

The main information needed to execute a mixture model are:

One Raster file.

A map of pure *endmembers*, which are pixel values where the user knows the exact proportion of a component.

Sensor information for each band, if available

Select IMAGE PROCESSING  $\rightarrow$  IMAGE PROCESSING  $\rightarrow$  MIXTURE MODEL in the main menu.

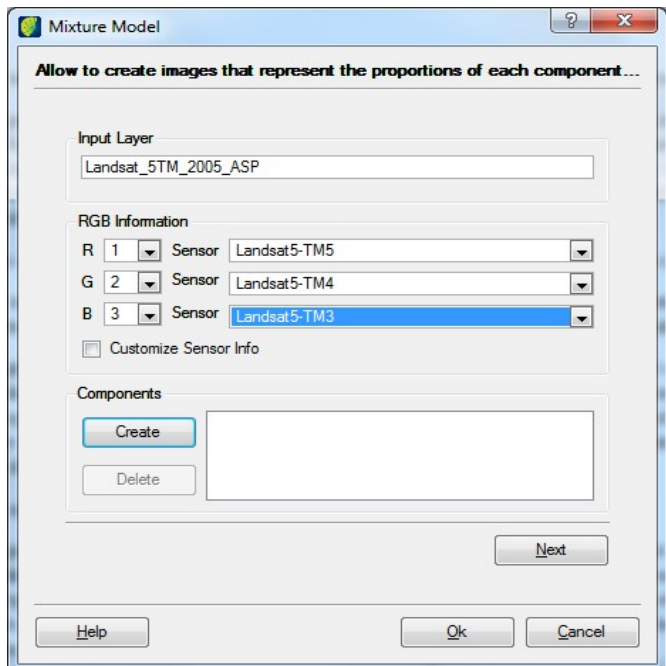

*Input Layer*: select the layer to apply the mixture.

*RGB Information:* choose the image bands with the satellite sensors.

*Customize Sensor Info:* when selecting this box the user can provide the spectral range of sensor not defined in the application.

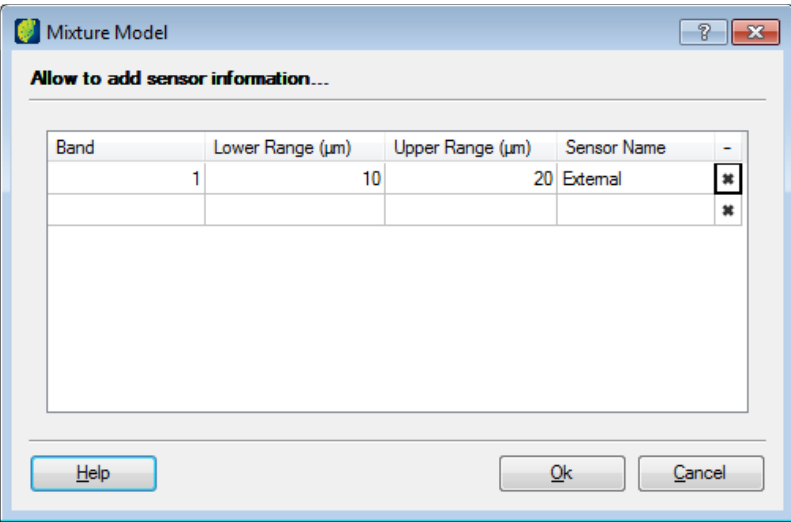

Click on the **Create** button to access components creation window for mixture model.

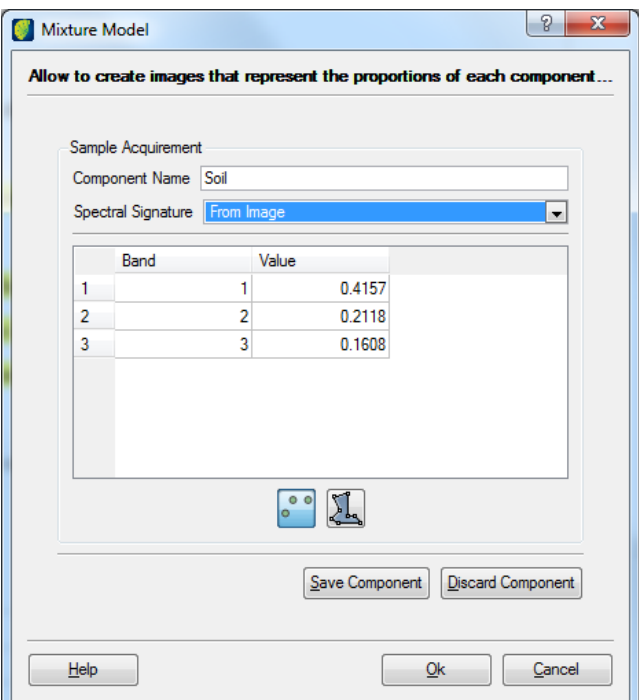

#### **Sample Acquirement**:

*Component Name:* enter the first component to be created.

*Spectral Signature*: select mode for pixel selection.

If *From Image* is selected click on the icon  $\blacksquare$  to select a specific point in the image or icon  $\blacksquare$  to select a polygon in the image.

If *Manual* is selected, change the values manually.

**Note**: For point selection zoom in visualization area over the region to improve the pixel collection. After pixel selection, values per band will be showed to check.

Click on the **Save Component** button to save the sample or click on **Discard Component** button to clean the selection.

Click on the **Create** button and repeat the procedure to save samples per component.

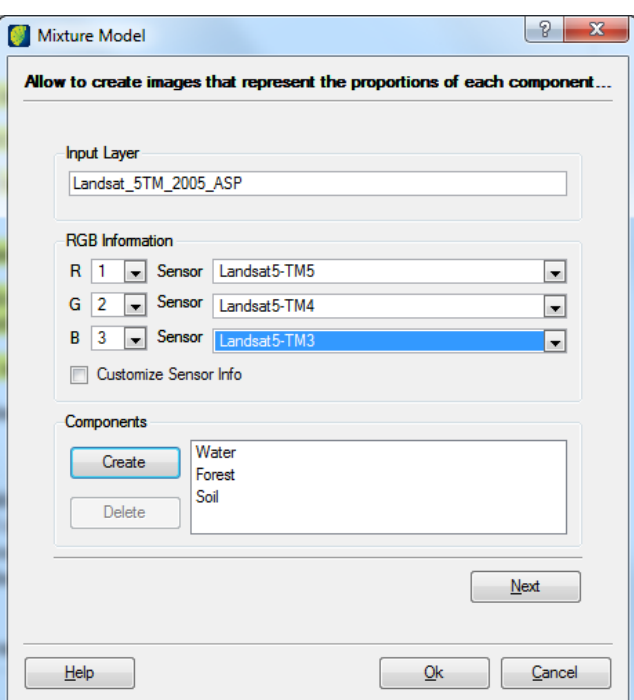

Click on the **Next** button.

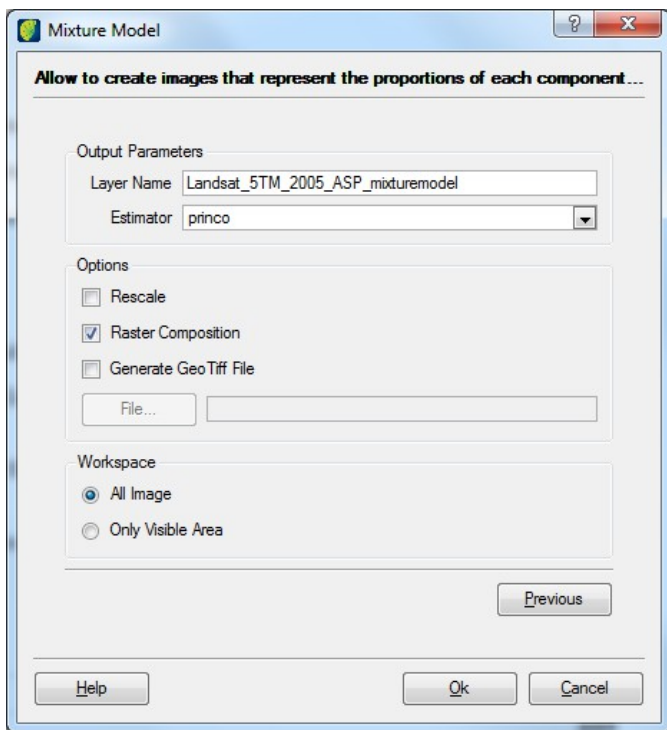

#### **Output Parameters**:

*Layer Name:* enter the name of the resulting image.

**Note**: It will be generated an image per created component.

*Estimator*: select the only one available Princo.

#### **Options**:

Select one of the three options:

*Rescale*: system rescales pixel values of output image, initially from 0 to 1, to new values from 0 to 255.

*Raster Composition:* generates a unique file Geo Tiff in the database including the 3 bands correspondent to soil, forest and water proportions.

*Generate Geo Tiff File:* generates 3 Geo Tiff files in an indicated directory. Click on the **File** button to browse the path and enter file name.

*Workspace*: click on the box to select if process is to be executed in all image or in the visible area.

Click on the **OK** button.

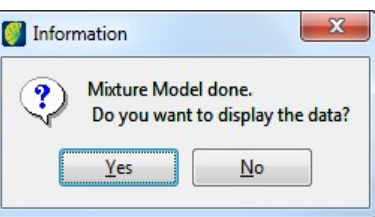

To see resulting images in visualization area click on the **Yes** button.

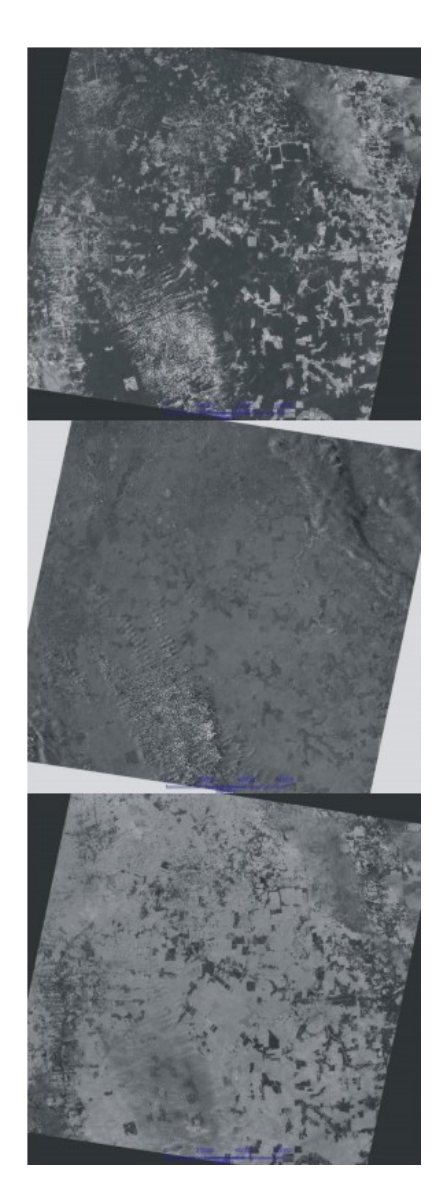

## **Orthorectfication**

Orthorectification is the process of removing geometric errors inherent within photography and imagery. The variables contributing to geometric errors include, but are not limited to camera and sensor orientation, systematic error associated with the camera or sensor, topographic relief displacement and earth curvature.

Orthorectification is a form of rectification that corrects terrain displacement and can be used if there is a Digital Elevation model (DEM) of the study area. It is based on collinearity equations, which can be derived by using 3D GCPs. In relatively flat areas, orthorectification is not necessary, but in mountainous areas (or on aerial photographs of buildings), where a high degree of accuracy is required, orthorectification is recommended.

Select IMAGE PROCESSING  $\rightarrow$  IMAGE PROCESSING  $\rightarrow$  ORTHORECTIFICATION in the main menu.

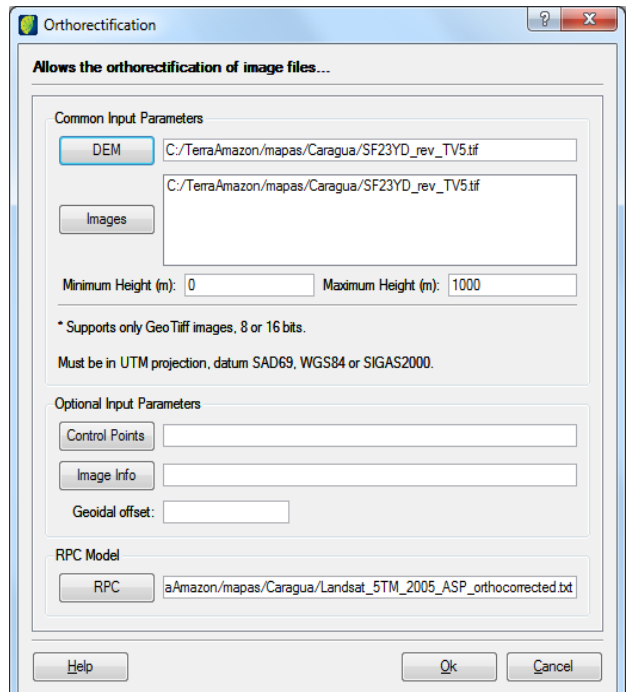

### **Common Input Parameters**:

*DEM*: Click on this button to browse and select saved file. Remember DEM file is an image with tif extension and in gray scale.

*Images*: Click on this to select an image which ortho correction will be applied.

*Minimum Height:* enter value in meters

*Maximum Height:* enter value in meters

### **Optional Input Parameters**:

*Control Points:* click on this button to browse the .rcf file containing the control points. It is a generated by TerraAmazon containing control points in the image register tool.

*Image Info:* click on this button to browse the .txt file containing the image information.

### **RPC Model**:

*RPC*: click on this button and select a file with the txt extension. The RPC file has several parameters that allow the image orthorectification.

**Note**: Check if MS3Ortho is installed before start this process.

Click on the **OK** button.

## **Arbitrary Operations**

Arbitrary operations interface has tools that can be used to change some image characteristics such as position, orientation, shape or size.

Select IMAGE PROCESSING  $\rightarrow$  IMAGE PROCESSING  $\rightarrow$  ARBITRARY OPERATIONS in the main menu.

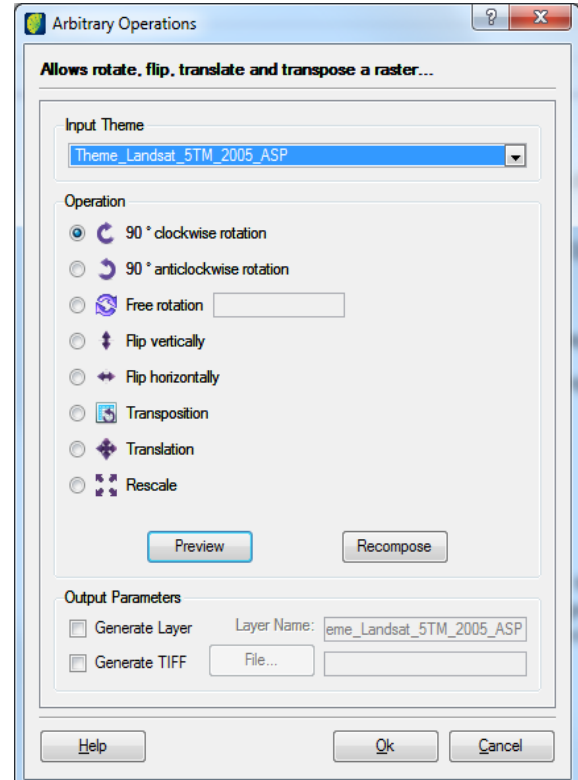

*Input Theme:* select from the list the theme to apply the changes

**Note**: an output image could or not keep input image cartographic projection characteristics. A question will be issued when user clicks on the **OK** button to start up the process.

#### **Operation**:

*Rotate*: there are 3 possible rotate options: 90 degrees clockwise, 90 degrees anticlockwise and free (user enter the angle value of rotation). Select one of them and click on the **Preview** button to verify image result.

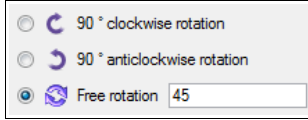

If resulting image is not satisfactory user can return to original image clicking on the **Recompose** button.

*Flip*: there are 2 flip operations: vertically and horizontally. It will create a mirror image inverting image pixels in selected axis.

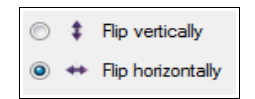

*Transposition*: produces a new image result exchanging row pixels by column pixels.

*Translation*: move the image. It is possible to do the translation, adding quantities, in pixels or meters, to X and Y plan.

*Rescale*: change image scale dimensions. It can be done in 3 methods: multiplying coordinate values by a scale factor, changing row and column quantity or redefining a new resolution value (pixel size).

#### **Output Parameters**:

*Generate Layer:* click on this box if resulting image is to be saved in the database. Enter the name of the new layer.

*Generate TIFF*: click on this box if resulting image is to be saved in a file. Click on the **File** button to enter browse file path and enter a file name.

### **Replacing Bad Values**

In a DEM file, the heights are represented by a gray scale, i.e., by gray level associated to image radiometric resolution. A DEM can be represented, for instance, by black in lower altitude region going through gray levels until reach white, where white is higher altitude region. To get these results, final DEM file, it is used mathematical interpolators and many other procedures to obtain the result. But even those statistical and mathematical procedures are proved efficient, it is common sometimes there are small fails in some image points, fails that can be generated, for instance, by the used mathematical interpolator. Those failures are incorrect pixel values showed in the image. For example, in certain region where there are most of 200 meters altitude values, and this altitude value is represented by gray level 15, that is close to black in a color scale of 0 -255. Imagine inside this region there is pixel value 255, that is white and nothing in common with the region, then this is the incorrect value we should replace. Incorrect pixel values area also common in radar images.

Select IMAGE PROCESSING  $\rightarrow$  IMAGE PROCESSING  $\rightarrow$  REPLACE BAD VALUES in the main menu

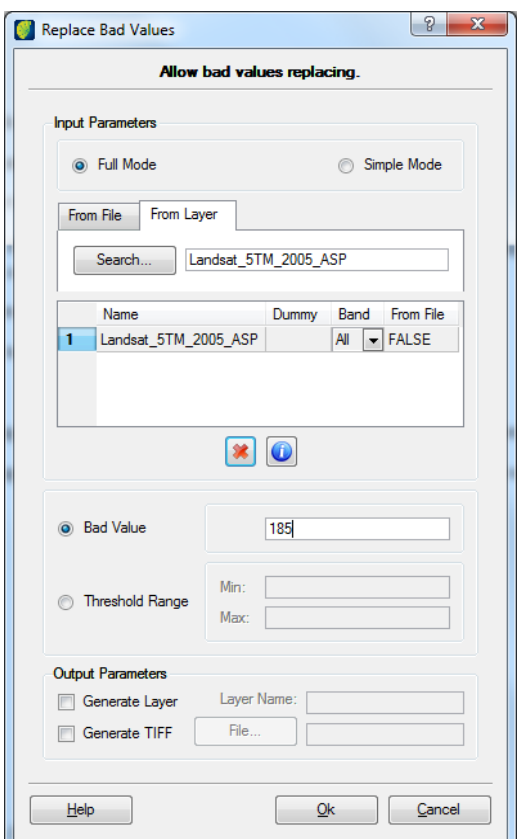

#### **Input Parameters**:

Select if the operation will be applied in full or simple mode.

*From File Tab*: click on the **File** button, browse path and select image file.

*From Layer Tab*: click on the **Search** button and select the layer.

Images will be listed below. To remove an image from the list select it and click on the icon  $\blacksquare$ . If image information is needed select the image and click on the icon  $\bullet$ .

*Bad Value:* click on this box if the user wants to determine a specific incorrect pixel value.

*Threshold Range:* click on this box if the user wants to choose an interval of incorrect pixel values.

## **Output Parameters**:

*Generate Layer*: click on this box if resulting image is to be saved in the database. Enter the name of the new layer.

*Generate TIFF*: click on this box if resulting image is to be saved in a file. Click on the **File** button to browse file path and enter a file name.

Click on the **OK** button.

#### **Tasseled Cap Transformation**

The Tasseled Cap transformation offers a way to optimize data viewing for vegetation studies. Research has produced three data structure axes that define the vegetation information content:

Brightness – a weighted sum of all bands, defined in the direction of the principal variation I soil reflectance.

Greenness – orthogonal to brightness, a contrast between the near-infrared and visible bands. Strongly related to the amount of green vegetation in the scene.

Wetness – relates to canopy a soil moisture.

A simple calculation (linear combination) then rotates the data space to present any of these axes.

These rotations are sensor – dependent, but once defined for a particular sensor, the same rotation works for any scene taken by that sensor.

Select IMAGE PROCESSING → IMAGE PROCESSING → TASSELED CAP TRANSFORMATION in the main menu.

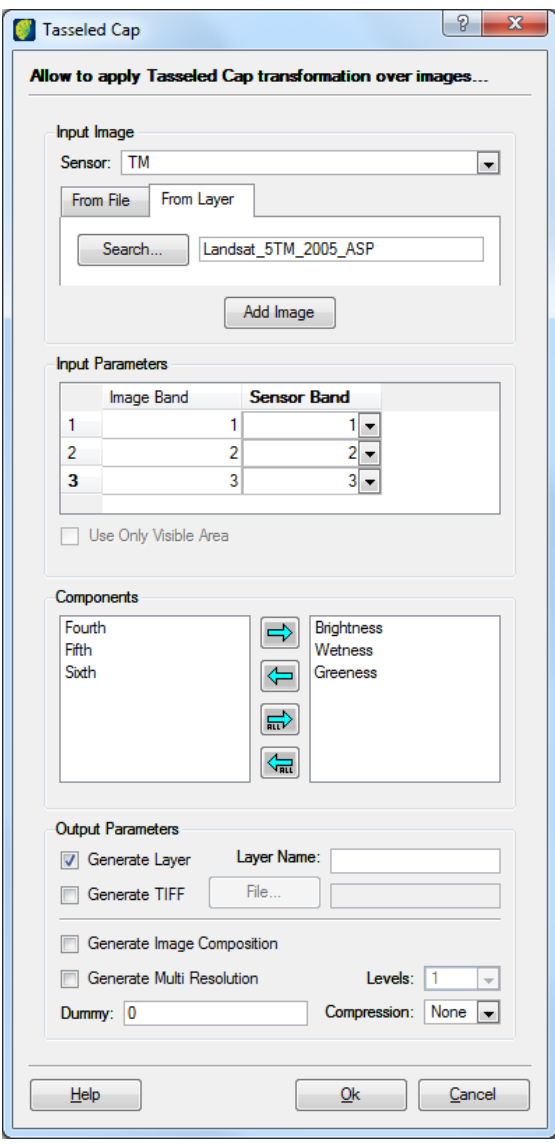

#### **Input Image**:

*Sensor:* select the sensor to be used.

*From File Tab*: click on the **File** button and browse path to select the image file.

*From Layer Tab*: click on the **Search** button and select the image.

Click on the **Add Image** button**.**

*Input Parameters:* lists with image bands and sensors. Select one sensor for each available band.

*Use Only Visible Area:* click on this box if transformations are to be applied in just part of the image.

*Components*: select one or more components to use and click on right arrow to complete selection.

### **Output Parameters**:

*Generate Layer:* click on this box if resulting image is to be saved in the database. Enter the name of the new layer.

*Generate TIFF*: click on this box if resulting image is to be saved in a file. Click on the **File** button, browse file path and enter a file name.

*Generate Image Composition*: click on this box to generate image composition.

*Generate Multi Resolution:* click on this box to generate multi resolution image and enter the number of levels.

*Dummy*: enter the pixel value.

*Compression*: select the compression type if needed.

Click on the **OK** button.

### **Raster to Vector**

The vectorization operation allows the user the conversion of a raster into vector.

This operation calculates a statistical summary from the pixel of a raster layer using a vector layer as a reference. The vector layer overlaps the raster layer and for each vector object, the operation calculates a statistical summary of the pixels that intersects this object. This process is performed for each selected band of the raster.

Select IMAGE PROCESSING  $\rightarrow$  IMAGE PROCESSING  $\rightarrow$  RASTER TO VECTOR in the main menu.

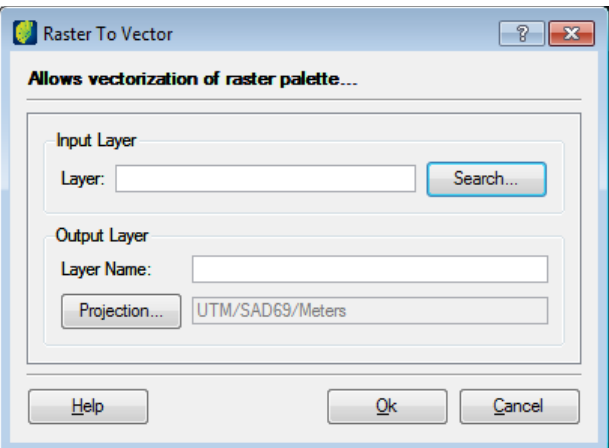

*Layer Name*: enter the name of the desired layer.

### **Output Layer**:

*Layer Name:* enter the name of resulting image.

*Projection*: Click on this button to open the window to configure projection parameters.

Click on the **OK** button.

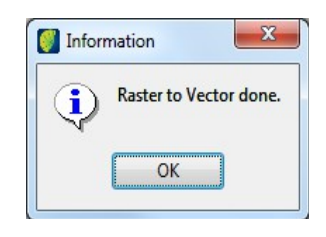

**Note**: The raster must be a palette image.

## **Classification by Decision Tree**

Certain biomes have a very complex process for visual interpretation even for supervised classification. Thus it is necessary to obtain spatial, spectral and texture attributes associated with the particular region from several products, parameters and the image. Obtained attributes can be interrelated to create decision rules and generate the map final legend to the target region.

As an input to do the classification it is necessary the georeferenced matrix data and polygonal vector of the same region. Below is the classification process to do classification by decision tree.

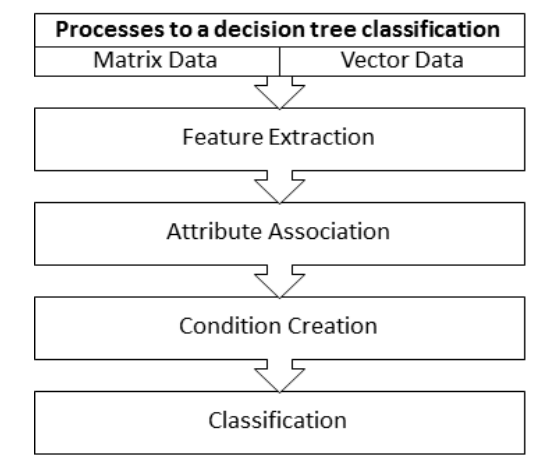

Select IMAGE PROCESSING  $\rightarrow$  IMAGE PROCESSING  $\rightarrow$  CLASSIFICATION BY DECISION TREE in the main menu.

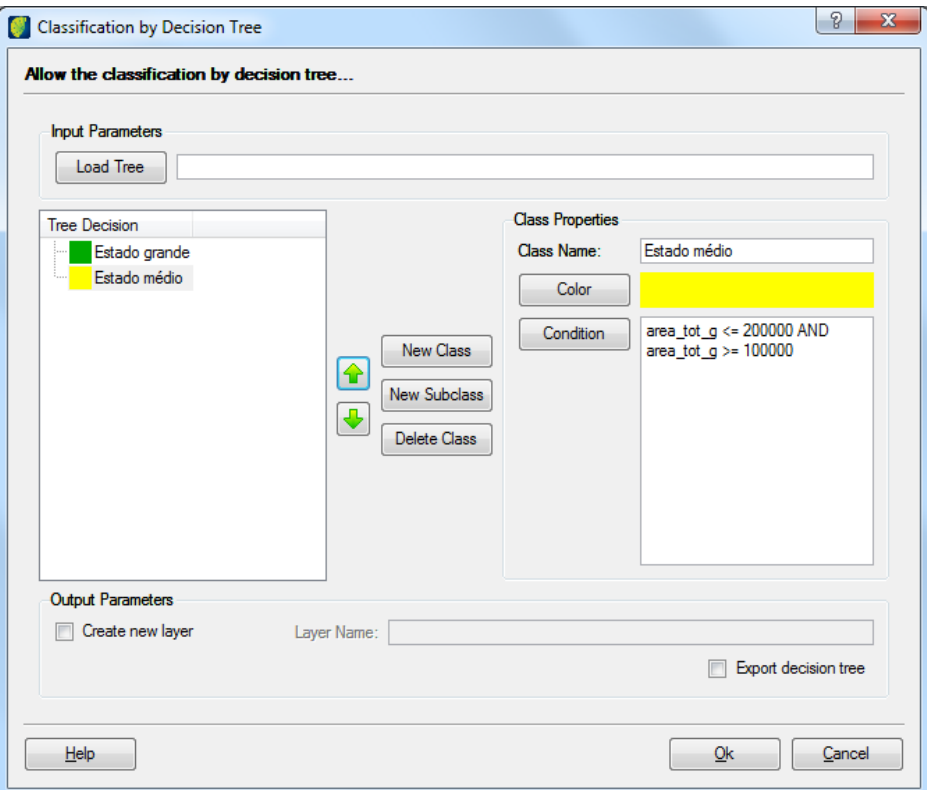

*Load Tree*: if a previous saved tree will be used click on thi button, browse and select the file.

*New Class*: Click on this button to create a new class in the tree. A class will appear in Tree Decision list on the left and its properties on Class Properties on the right.

*New Subclass*: creates subclasses under the select class on the decision tree.

*Delete Class:* select the wanted class and click on this button to delete it.

Class Properties:

Class Name: enter the name to the new class.

Color: Click on this button to change the default color to a new one.

Condition: clicking on this button will open the Attribute Query window. Insert the conditions to this classification class using the proper attribute, attribute value and operators.
# **Color Gradient**

Select IMAGE PROCESSING  $\rightarrow$  IMAGE PROCESSING  $\rightarrow$  COLOR GRADIENT in the main menu.

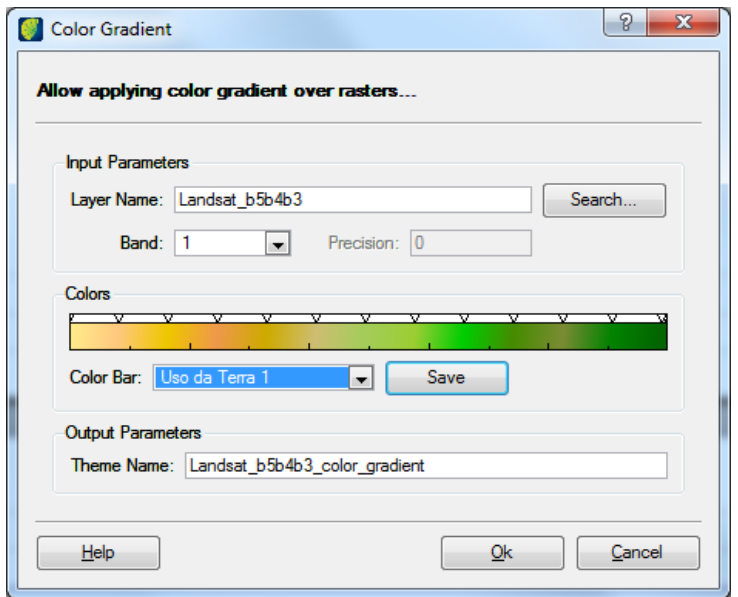

### **Input Parameters**:

*Layer Name:* select the image by clicking on the **Search** button.

*Band*: choose one of the available bands.

*Color bar*: select the color bar type. Click on the **Save** button and enter a color bar name.

### **Output Parameters**:

*Theme Name*: enter the name of resulting image.

## **Functions**

#### **Raster Composition**

The term color composition consists of a combination of 3 satellite spectral bands to form a colorful composition. This combination of bands consists of careful selection, observing if this selection contains the spectral information really desired. It is important also highlight the need to select the color allocation that have the better perception to the human eye, although the contained information is always the same no matter the band combination and color allocation.

Select IMAGE PROCESSING  $\rightarrow$  FUNCTION  $\rightarrow$  RASTER COMPOSITION. Raster Composition window opens.

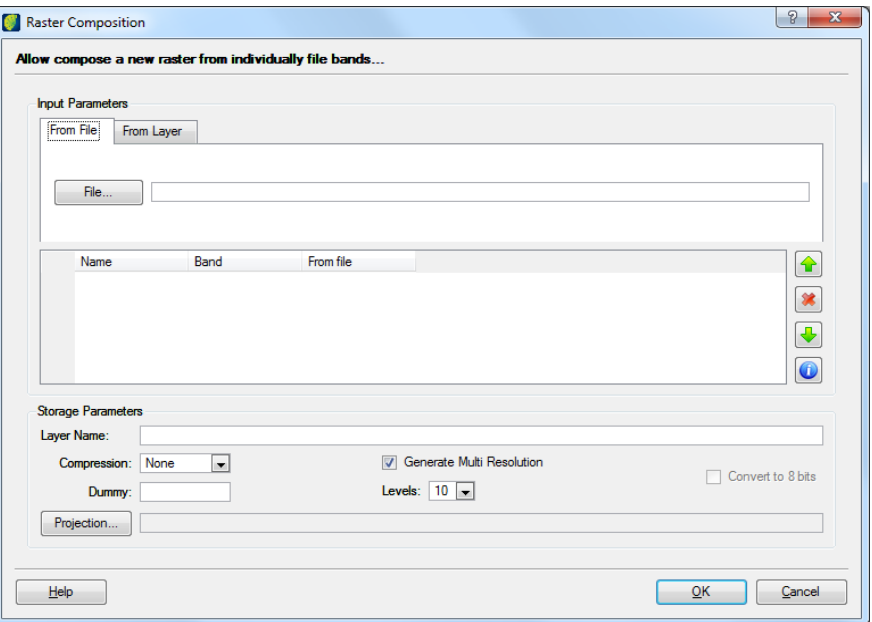

*From File tab:* click on the **File** button to browse the file to be opened for composition. Selected files will be showed in the list below.

#### Or

*From Layer tab:* click on the **Add Layer** button and select the layer. Selected layer will be showed in list the below.

**Note**: in the image list is possible to change band of each image.

Storage Parameters:

*Layer Name:* Enter the name of layer to be created in the database

*Compression*: Select the compression method to be used or not.

*Dummy*: insert the pixel value for the dummy.

*Generate Multi Resolution:* Select this option to create more than one level.

*Levels*: Enter number of levels.

Convert to 8 bits: this conversion is known as radiometric transformation and normally is utilized to generate equalized mosaics as occupy less storage space.

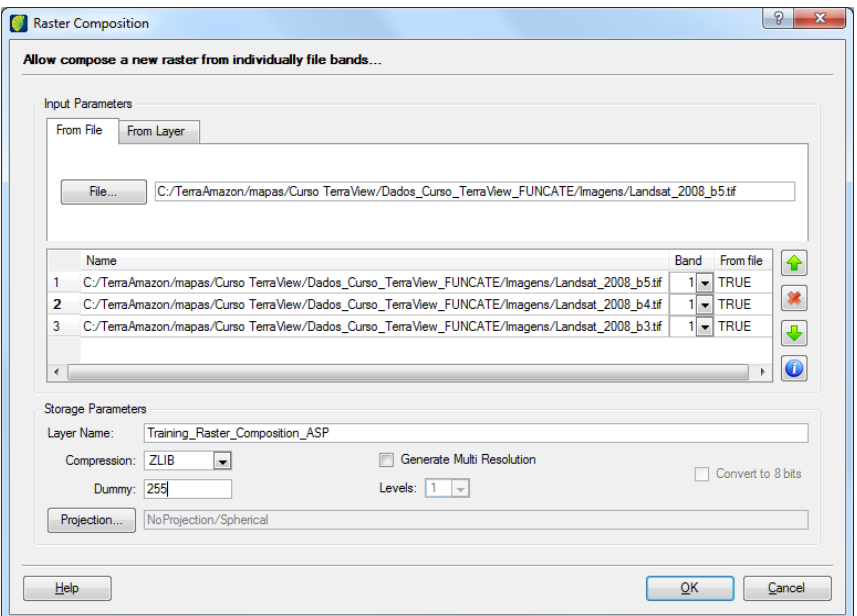

Click on the **Projection** button to configure geographical parameters. Projection window opens. Verify and correct if needed projection of the image.

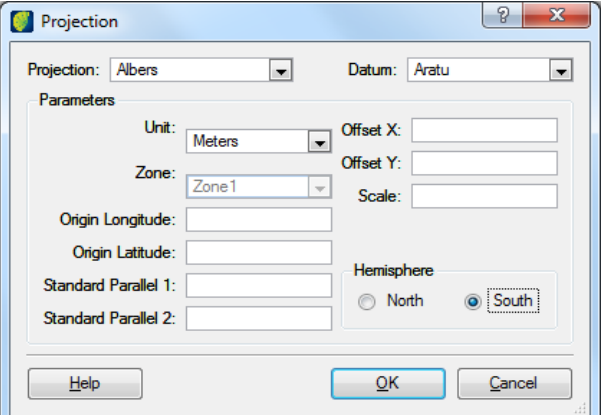

Click on the **OK** button.

Confirm to see image on the visualization window.

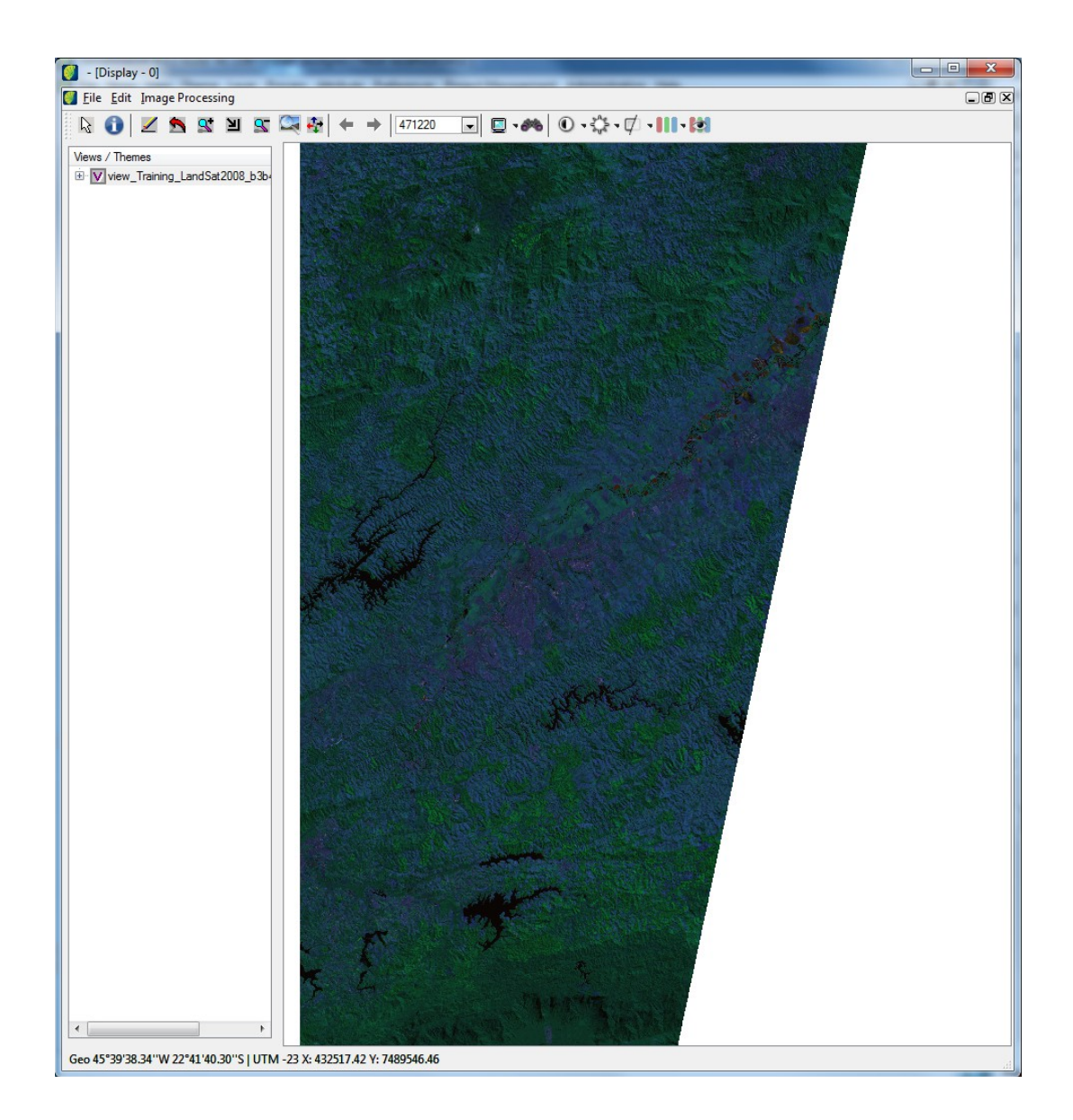

### **Applying Multi Resolution in an image**

Given a raster data volume and the associated cost to its recovery in the database and subsequent decoding before being used (visualization, for instance) it is allowed to the user store, besides matrix data in its original resolution, sampled versions of data in degraded resolutions in several levels.

When importing a raster image it is possible to specify a pyramidal multi resolution application. However, it can occur in the importation, a multi resolution has not been applied or only after it became needed. Besides, the resulting image of a register operation is not generated with multi resolution and could become necessary depending on the application.

The different resolution levels are identified by a factor that multiplies the original resolution. The data set in different resolutions is called irresolution pyramid. Traditionally are created resolutions with multiple factors in 2 times factor, so in each level  $\frac{1}{4}$  of block numbers needed to store the image in previous level (i.e., the better resolution).

Select IMAGE PROCESSING  $\rightarrow$  FUNCTIONS  $\rightarrow$  MULTI RESOLUTION in the main menu.

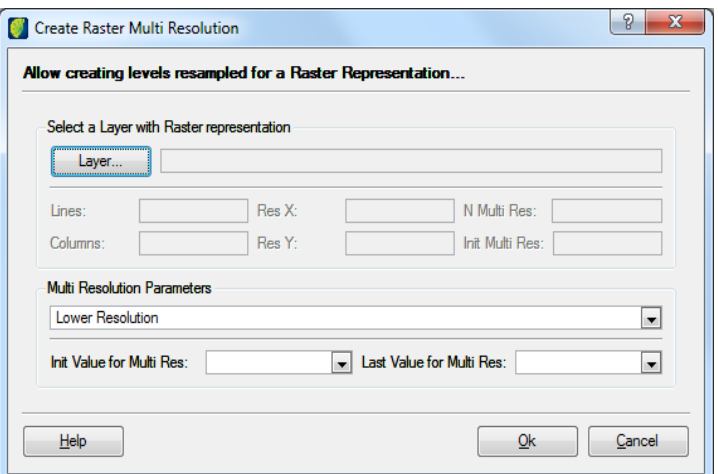

*Layer*: Select the layer where the multi resolution will be applied.

*Multi Resolution Parameters*: Select the type of building method.

*Init Value for Multi Res*: Enter initial value for multi resolution.

*Last Value for Multi Res*: Enter last value for multi resolution.

Click in **OK** button.

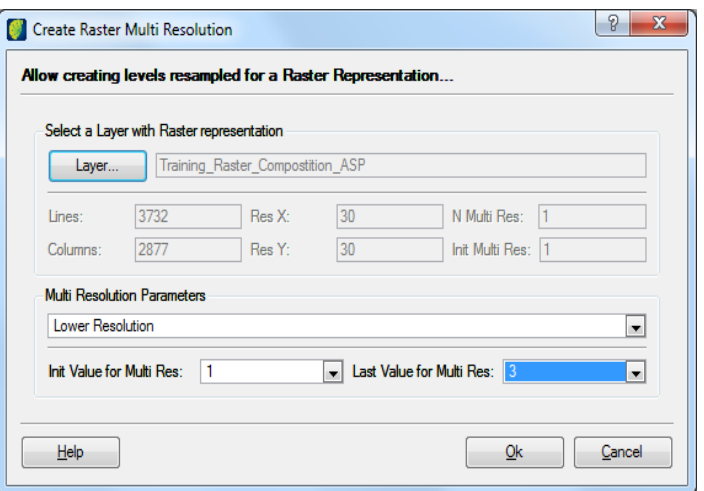

# **Raster Overlay**

Select IMAGE PROCESSING  $\rightarrow$  FUNCTIONS  $\rightarrow$  RASTER OVERLAY in the main menu.

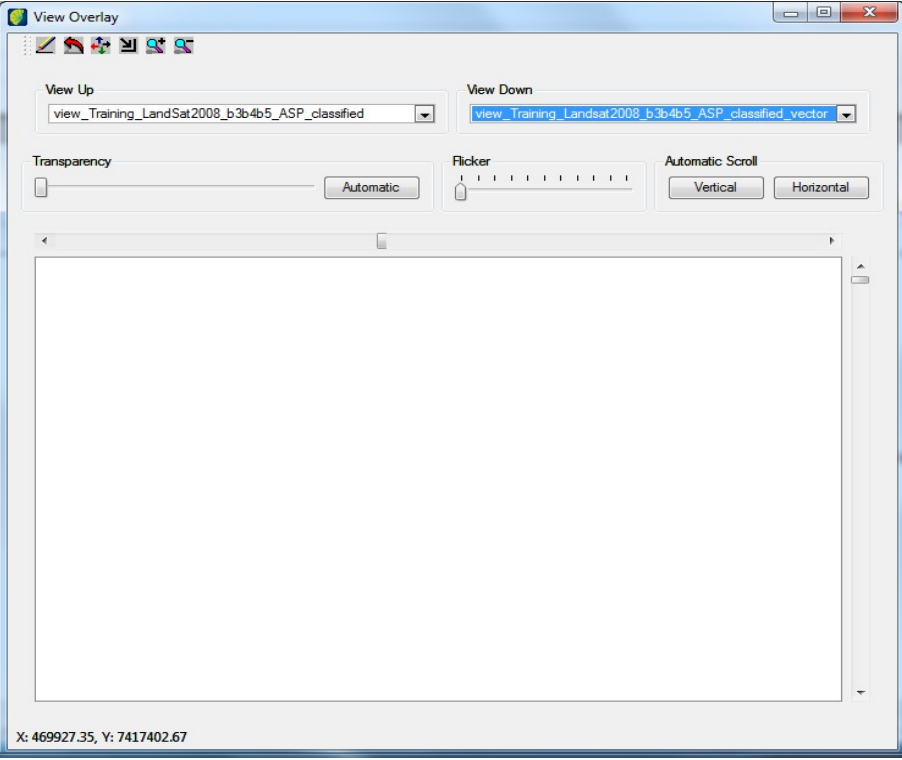

*View up:* select the image from the list.

*View down*: select the image from the list.

*Transparency*: adjust it manually sliding the button or click on the **Automatic** button to automatic slide button scan.

*Flicker*: adjust manually the flicker sliding the button.

*Automatic Scroll:* click on **Vertical** or **Horizontal** button to activate automatic scan on both axis.

# **Raster Grouping**

Select IMAGE PROCESSING  $\rightarrow$  FUNCTIONS  $\rightarrow$  RASTER GROUPING in the main menu.

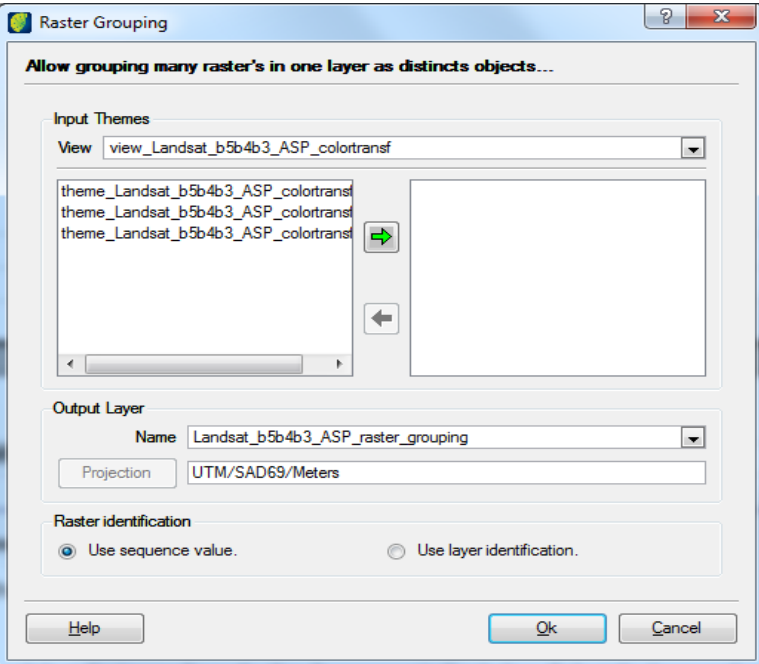

*Input Themes:* select the image from the list. It appears in the left list below. Select the layer and on the right arrow.

#### **Output Layer**:

*Name*: enter the name of the resulting image.

*Projection*: if not already defined click on this button to adjust it.

*Raster identification:* choose to use sequence value or layer identification

## **Cutting Images**

The data model of image type is directly responsible for the physical size of database occupying the biggest store areas. It is worth to remember determined operations on the images uses huge computer efforts.

To minimize this problem user can do a layer cut of image type thus excluding image regions that are not part of the study area.

This operational is very useful in many situations such as, reduce a physical size of database, creation of smaller images to perform tests, image split in specific areas (city perimeter, chart sheets, etc.) and generation of new images to printing layouts.

To do cuts, the user should define the limit of interest. This limit can be defined in three modes:

Vector: from a vectorial theme, that contains polygon type geometries. (Possibility to use all geometries in the layer or only selected ones by pointing).

Block: from definition of width and height of blocks

Region of Interest: from drawn polygons in the visualization area.

The result is a new layer of image type or a geotiff file

Select IMAGE PROCESSING  $\rightarrow$  FUNCTIONS  $\rightarrow$  RASTER CUT in the main menu. Raster Cut window opens.

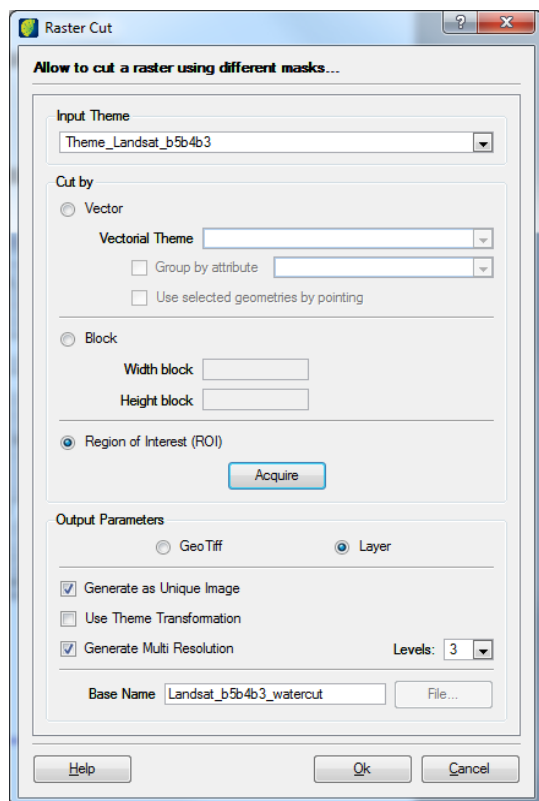

*Input Theme:* choose from the theme list the target image.

*Cut by:* Select the parameter to be used to cut: vector, block or ROI.

*Vectorial Theme*: if vector is selected, enter the value from the scroll bar.

*Group by Attribute*: if selected select the attribute from the list.

*Use selected geometries by pointing*: select this option if you want to choose the geometries. *Width block, height block:* if block is selected enter the values for block width and height. *Acquire*: if ROI is selected click on the **Acquire** button to define regions. ROI window opens.

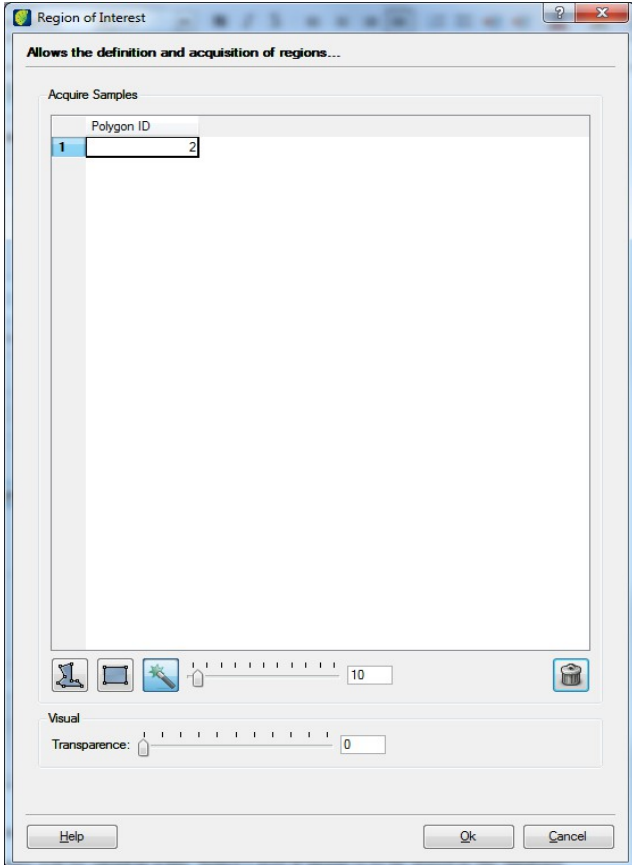

Click on the icon  $\Box$  for rectangle selection of area,  $\Box$  for polygon selection of area, or  $\Box$  for magic wand selection of area.

Slide button or type the number of threshold.

*Visual Transparency:* change the opacity of defined polygons as samples.

Slide button or type the value of transparency percentage.

Click in **OK** button.

Back to Raster Cut window continue configuring output parameters.

Select Geo Tiff if image will be saved in a file. Select Layer if image is to be stored in the database.

Select Generate as Unique Image if only unique image is to be generated including all cuts. Otherwise, it will be generated new images depending on the number of cuts.

Select Generate Multi Resolution and enter the number of levels.

*Base Name:* Enter the theme name or the file name of cut image.

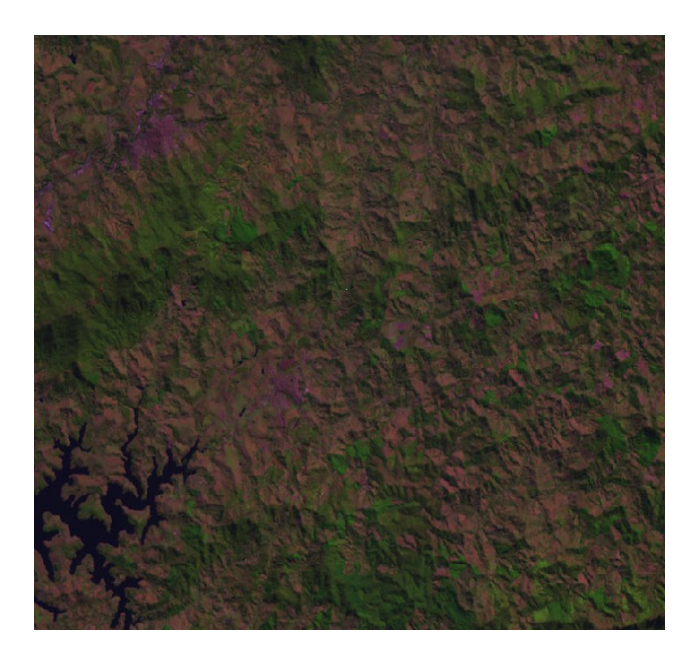

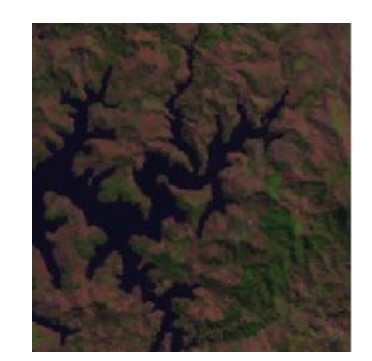

## **Restoration**

Restoration is a radiometric correction technique to correct distortions inserted by the optical sensor in the digital image generation process.

It can be said that digital image is a dirty scene copy as the seen details in the scene are smoothed due to sensor limitation.

The idea of image restore is to reduce this dirty defect and, therefore, obtain an improved image.

The correction is performed by a linear filter. The restoration filter weight is obtained from sensor characteristics, and not in an empirical form as it is done in tradition improvement filters. In this case, the filter is specific for each type of sensor and spectral band.

This type of processing is recommended to be performed on an original image without any other type of processing such as filtering and enhancement that changes image radiometric characteristics. It should be observed too it is not possible to process a resampled image once the image spatial and radiometric characteristics have been changed.

Select IMAGE PROCESSING  $\rightarrow$  FUNCTIONS  $\rightarrow$  RESTORATION in the main menu.

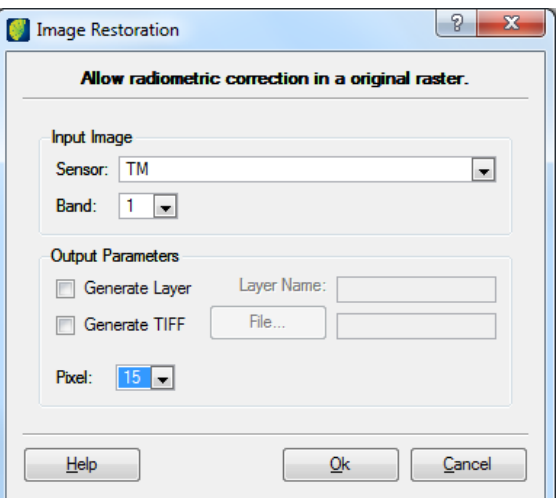

#### **Input Image**:

*Sensor:* select the sensor to be used.

*Band*: Select band number.

#### **Output Parameters**:

*Generate Layer*: click on this box if resulting image is to be saved in the database. Enter the name of the new layer.

*Generate TIFF:* click on this box if resulting image is to be saved in a file. Click on the **File** button, browse file path and enter a file name.

*Pixel*: Select the number of pixels. The processed image can be generated in a different scale from the original, according to defined options.

## **Simplification**

Simplification is a generalization process aiming to depict the element, linear or superficial, according to the representation scale.

When mentioning simplify the graphic representation of a geographic element in vector format, we associate to the removal of some points that composes such element in a simpler presentation.

Douglas Peucker Simplification

The purpose of the algorithm is, from a line shaped by a vertex set, to create another similar line but with fewer vertexes. It is a recursive algorithm. Initially it selects the first and the last line points, analyzes the line segment between these two points marking both points so they are kept. In this analysis, it first locates the farthest vertex – in perpendicular distance – from created segment. If this distance between the vertex and created segment is smaller than the tolerance value used (an algorithm input parameter), then no points are marked to be kept but removed. However, in case this distance is bigger than the tolerance then this vertex should be kept, and the algorithm is applied recursively in both line parts, between the first vertex and the farthest vertex and in sequence between the farthest vertex and the last vertex.

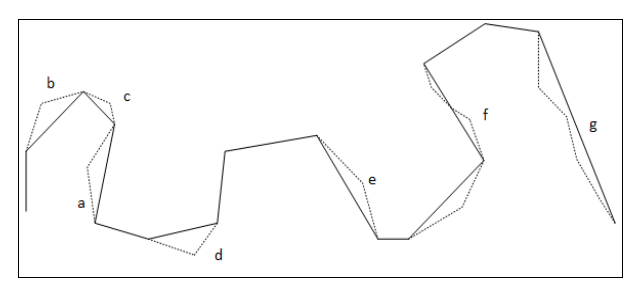

#### Effective Area Simplification

This algorithm consists of creating a triangle to each three consecutive vertexes of line and calculate its area. The triangle center vertex of the smaller area is removed and the algorithm is applied recursively using the remaining vertexes. The result when a certain condition is reached, e.g. a given

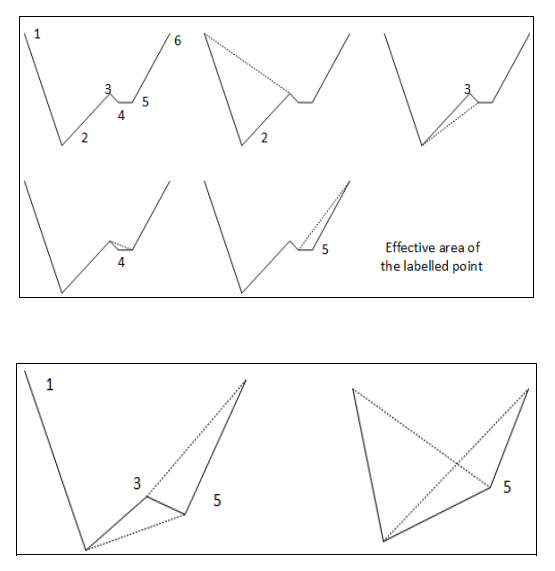

number or points are removed or an effective area of triangle reaches a pre-defined threshold.

Select IMAGE PROCESSING  $\rightarrow$  FUNCTIONS  $\rightarrow$  SIMPLIFICATION in the main menu.

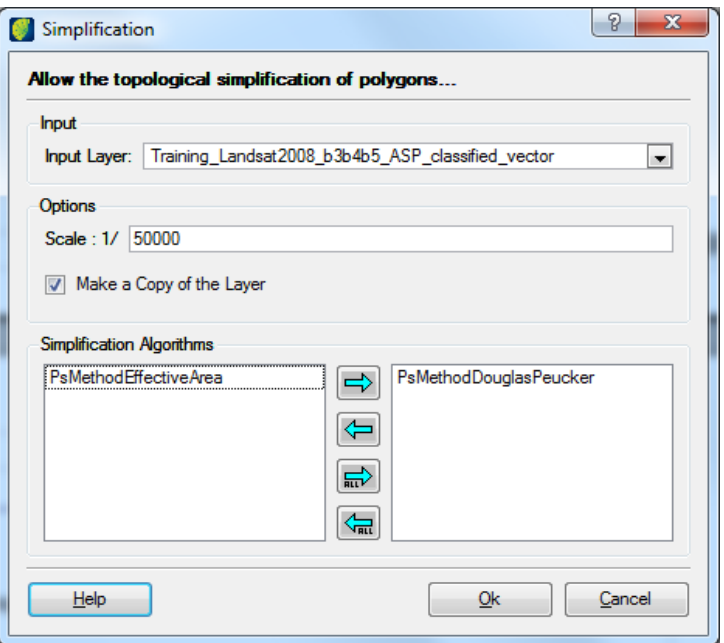

*Input Layer*: Select the layer to be processed.

# **Options**:

*Scale*: enter the value of scale

*Make a Copy of the Layer:* click on this box if a layer copy is to be created in the database *Simplification Algorithms*: Select one or more algorithm and click on the right arrow. Click on the **OK** button.

#### **Raster slicer**

Slicing consists of generating a classified image from the definition of pixel value intervals of the input image, where each slice will be associated to a theme class. The definition of pixel intervals or slices will depend on value variation of classes to be highlighted.

Select IMAGE PROCESSING  $\rightarrow$  FUNCTIONS  $\rightarrow$  RASTER SLICER in the main menu.

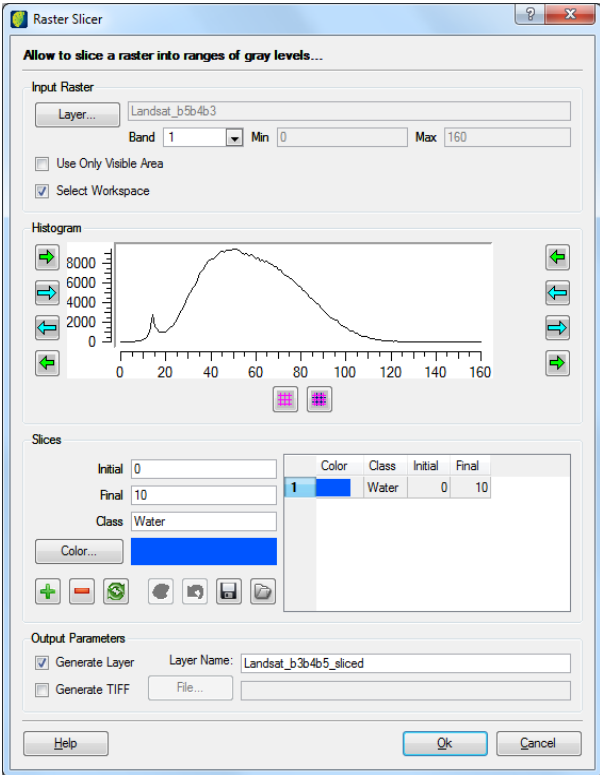

#### **Input Raster**:

*Layer*: click on this button to select an image to be sliced.

*Band*: select the band to be used. After selecting the band, a histogram will be automatically generated.

*Use Only Visible Area*: click on this box to process the visible area.

*Select Workplace:* click on this box if a specific condition is to be selected.

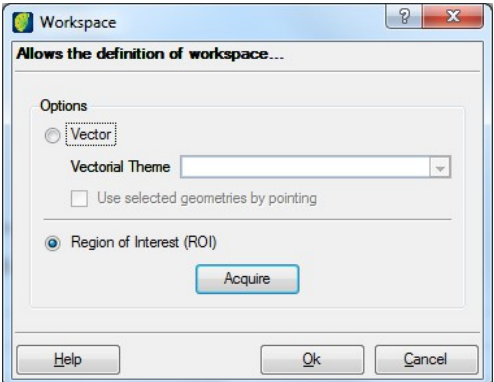

#### **Slices**:

*Initial*: enter the initial value.

*Final*: enter the final value.

*Class*: enter the class name.

*Color*: click on this button to choose a color to the class.

Click on the icon  $\blacksquare$  to insert the class on the list. If more classes are needed repeat the procedure.

If a class is to be removed from a list, select it and click on the icon  $\Box$ .

Click on the icon  $\Box$  if a class file is to be loaded.

Click on the icon  $\blacksquare$  if defined classes are to be saved in a file.

#### **Output parameters**:

*Generate Layer:* click on this box if resulting image is to be saved in the database. Enter the name of the new layer.

*Generate TIFF*: click on this box if resulting image is to be saved in a file. Click on the **File** button, browse file path and enter a file name.

# **Features Extraction**

Select IMAGE PROCESSING  $\rightarrow$  FUNCTIONS  $\rightarrow$  FEATURE EXTRACTION in the main menu.

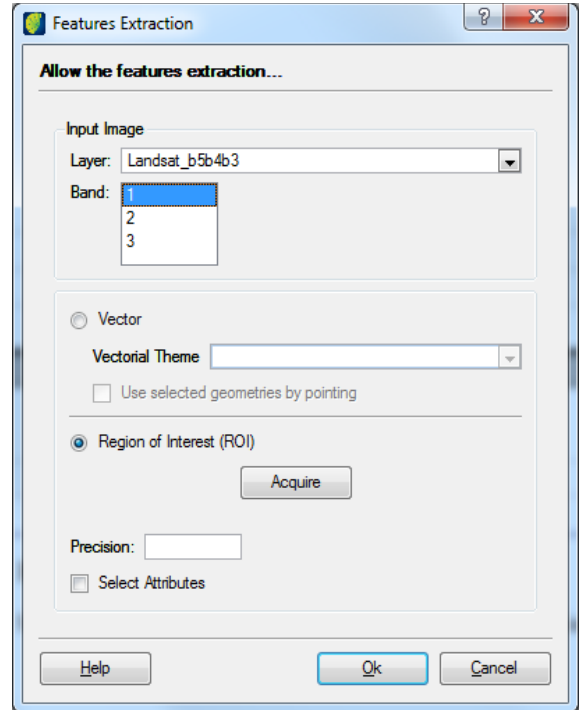

### **Input Image**:

*Layer*: select from the list the image to process.

*Band*: select one of the available bands.

*Vector*: click on vector and select the vectorial theme from the list.

*Use selected geometries by pointing*: click on this box if the user wants to select geometries.

*Region of Interest*: choose this option to select specific areas. Click on the **Acquire** button and select areas on the map.

*Precision*: enter the precision value.

Click on Select attributes. An expanded window appears.

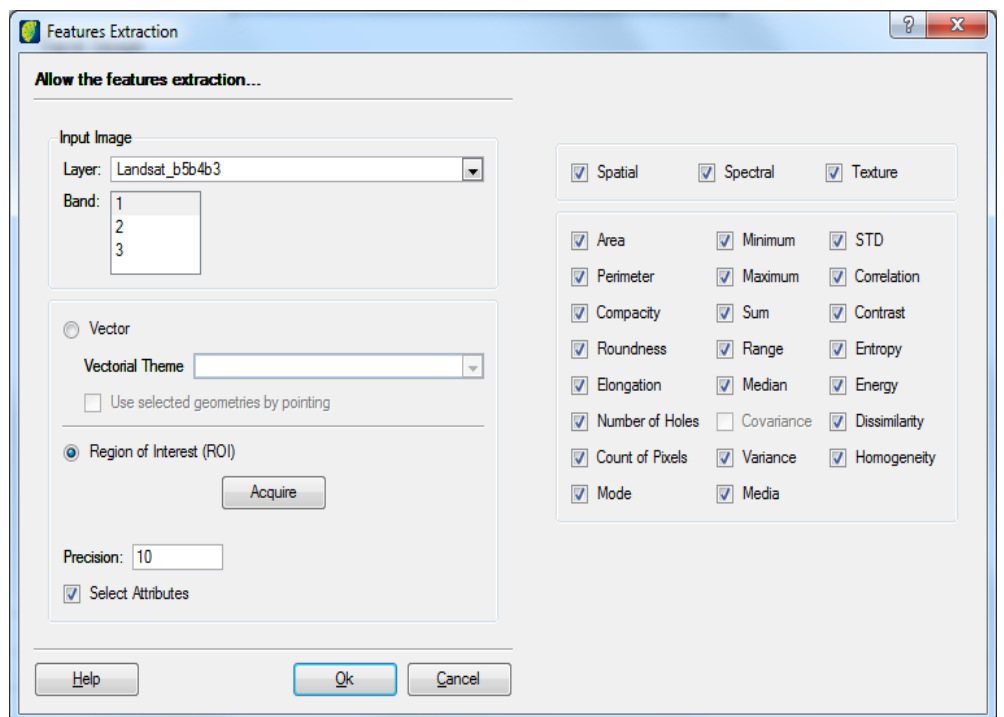

Select all attributes for feature extraction.

Click on the **OK** button.

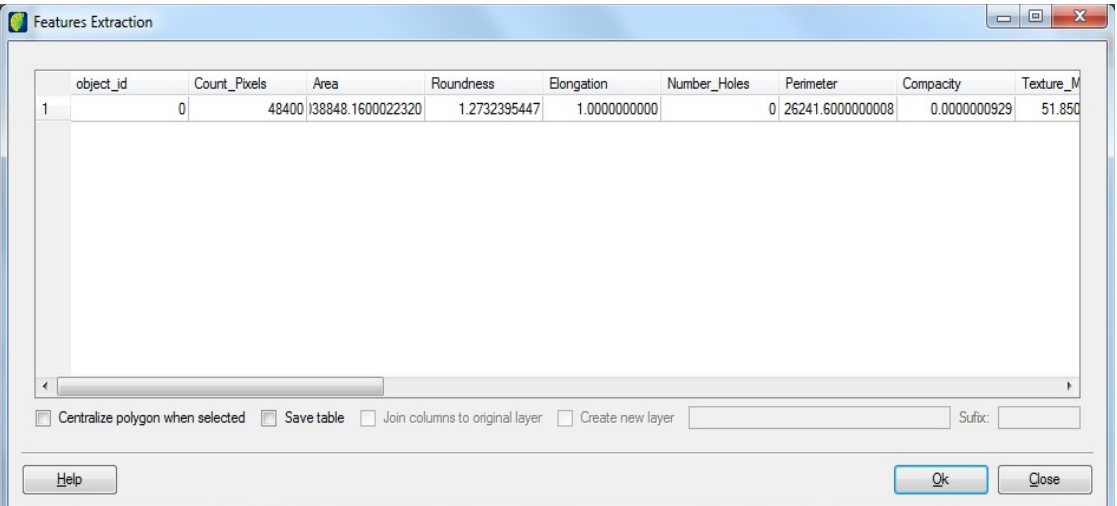

*Centralize polygon when selected:* click on this box to centralize polygon.

*Save table*: click on this box to save the result. Enter the suffix.

*Join columns to original layer*: use this option to join the table column with the original ones.

Create new layer: use this option to save the result in a file entering its name in the field beside.

**Note**: when the last two options were done the user can can do polygon classification using Image PROCESSING → SUPERVISED CLASSIFICATION selecting the option *Polygons Theme*. For more details go to [Supervised Classification of Images.](#page-30-0)

## **Raster Mask**

A mask is a binary image of values 0 and 1. When a mask is used for a processing function, areas under value 1 are processed and those under value 0 are excluded of processing. Among the functions that accept mask- applying, masks include statistical calculation, classification, spectral decomposition, filtering, continuity removal and spectral adjustment. This function allows the definition of image masks per specific gray level values, per value ranges, per interest regions or from annotation files.

Some of mask types are defined below:

Pixel Value: user defines a value so the mask can be created (e.g. pixel value 200) where defined pixel value is found it will be created a mask.

Pixel range: user defines minimum and maximum values so a mask can be created.

Region of interest: to include regions of interest in mask definition.

Vector: uses as basis to mask cut a vector representation.

Invert mask: from a mask already created in black color it is possible to invert this mask to a white color.

Select IMAGE PROCESSING  $\rightarrow$  FUNCTIONS  $\rightarrow$  RASTER MASK in the main menu.

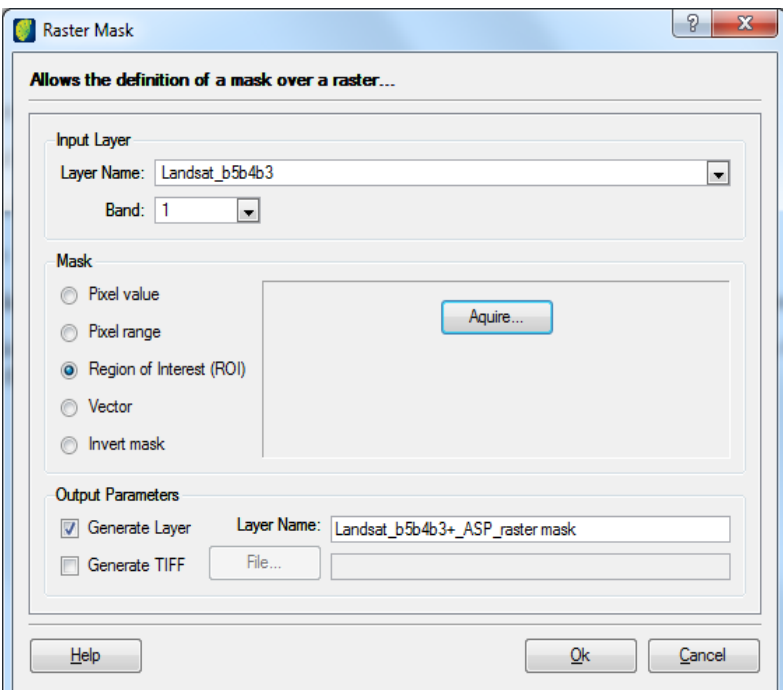

#### **Input Layer**:

*Layer Name:* select one image from the list.

*Band*: select one of the available bands.

*Mask*: select one of the options and complete with the parameter aside.

#### **Output Parameters**:

*Generate Layer:* click on this box if resulting image is to be saved in the database. Enter the name of the new layer.

*Generate TIFF:* click on this box if resulting image is to be saved in a file. Click on the **File** button, browse file path and enter file name.

## **Palette**

### **LUT Controller**

This function is used to modify a Look Up Table (LUT) table of a palette image. Each LUT table row consists of an integer number that is the color index, the optional description of associated class to the index, used in theme map images, and the color itself.

It is possible to include new rows and change the existent row contents (expect its index). It is not possible the removal of table rows.

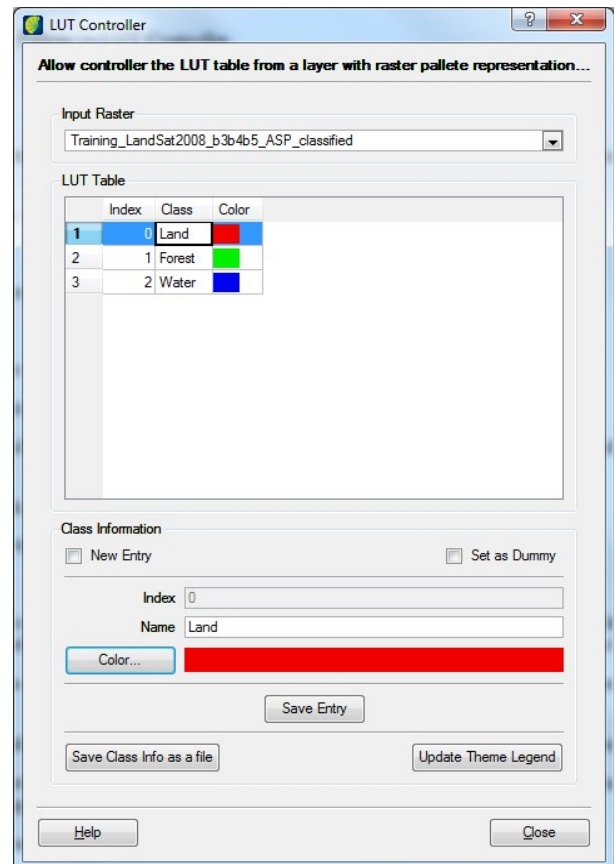

Select IMAGE PROCESSING  $\rightarrow$  PALETTE  $\rightarrow$  LUT CONTROLLER in the main menu. Input Raster: select one palette type image and then LUT table is showed below.

*Class Information:* choose to enter a new one or set as dummy.

*Color*: click on this button to change color of a selected class

*Name*: enter the name for this class and click on **Save Entry** button

*Save ClassInfo as a file:* click on this button to save classes to use in other tools. Browse the path and enter the name to save the txt file.

*Update Theme Legend*: click on this button to update legend and present in the theme.

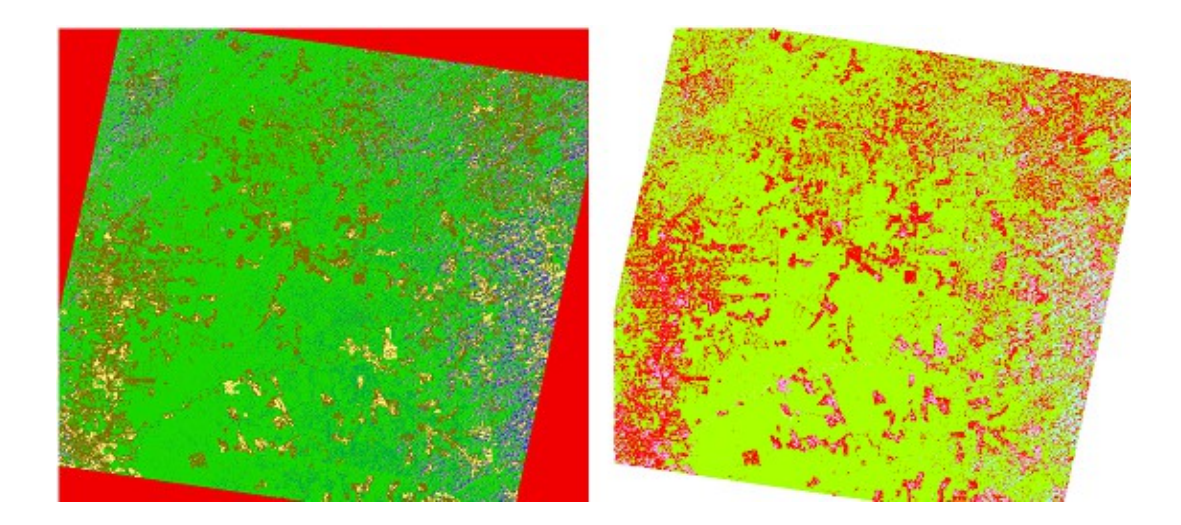

### **Vector to Raster**

This operation aims to create a new raster layer based on attributes values from a vector layer. Each attribute of the vector layer is a band of the resulting raster.

Select IMAGE PROCESSING  $\rightarrow$  PALETTE  $\rightarrow$  VECTOR TO RASTER in the main menu.

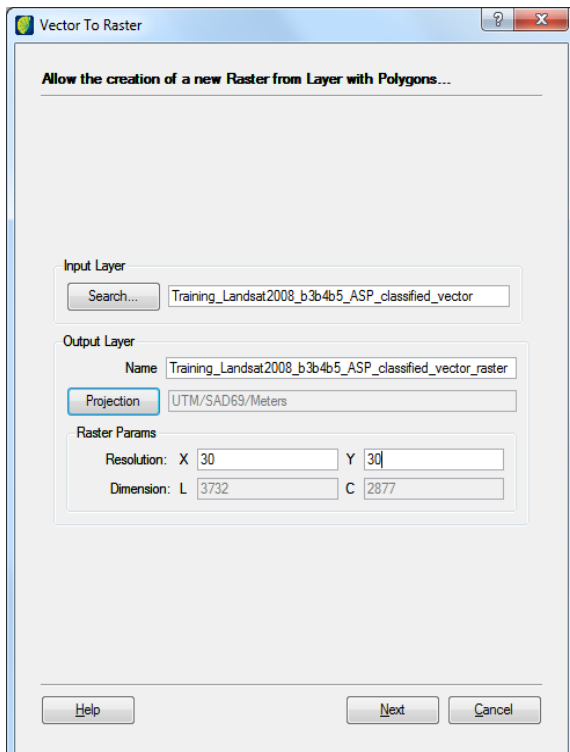

*Input Layer*: select the layer to be processed.

*Output Layer:* enter the name of generated image.

*Projection*: click on this button to adjust projection parameters.

### **Raster Parameters**:

*Resolution*: enter the value for X and Y resolution depending on the type of projection.

*Dimension*: enter the value for L and C dimension depending on the type of projection.

Click on the **Next** button.

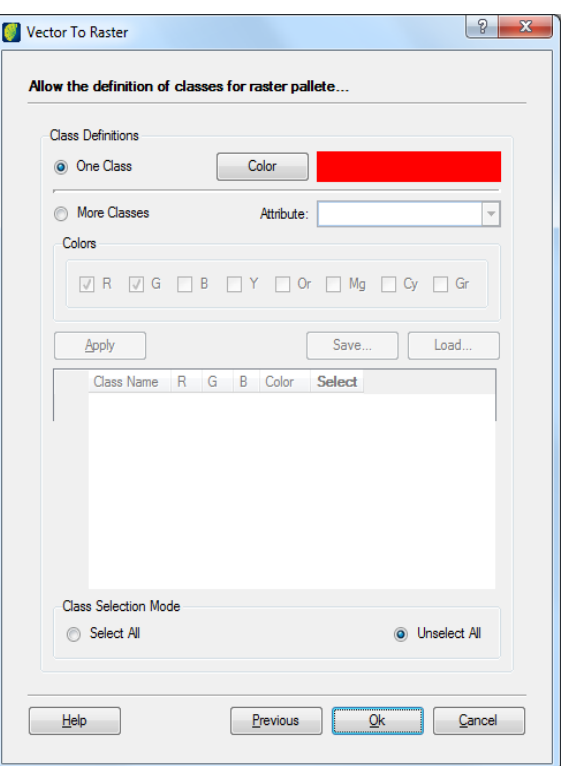

#### **Class Definition**:

*One Class*: click on this box if only one class will be used and select the color.

*More Classes:* click on this box if more than one class will be used.

*Attribute*: select one of available attributes.

*Colors*: select the color that will be used and click on the **Apply** button.

*Save*: click on this button if the setup is to be saved in a file.

*Load*: click on this button if a previous configuration from a file is to be loaded.

*Class Selection Mode*: choose to select or not all classes.

# **Majoritary Filter**

Select IMAGE PROCESSING  $\rightarrow$  PALETTE  $\rightarrow$  MAJORITARY FILTER in the main menu.

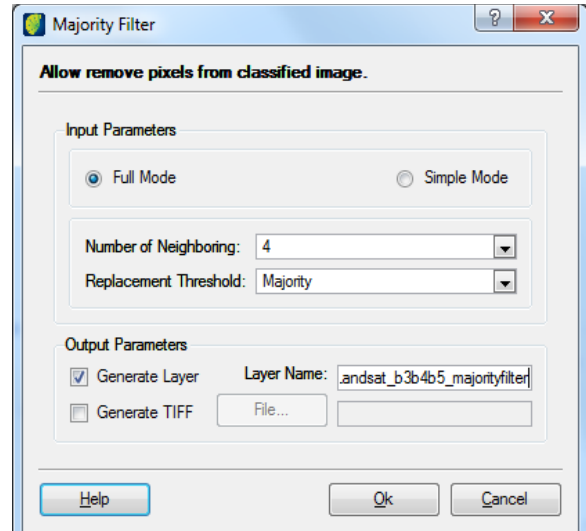

*Input Parameters*: select the mode to be used: full or simple.

*Number of Neighboring:* select the number of neighbor pixels.

*Replacement Threshold*: select the replacement condition.

## **Output Parameters**:

*Generate Layer*: click on this box if resulting image is to be saved in the database. Enter the name of the new layer.

*Generate TIFF*: click on this box if resulting image is to be saved in a file. Click on the **File** button, browse file path and enter a file name.

# **Raster Area**

Select IMAGE PROCESSING  $\rightarrow$  PALETTE  $\rightarrow$  RASTER AREA in the main menu.

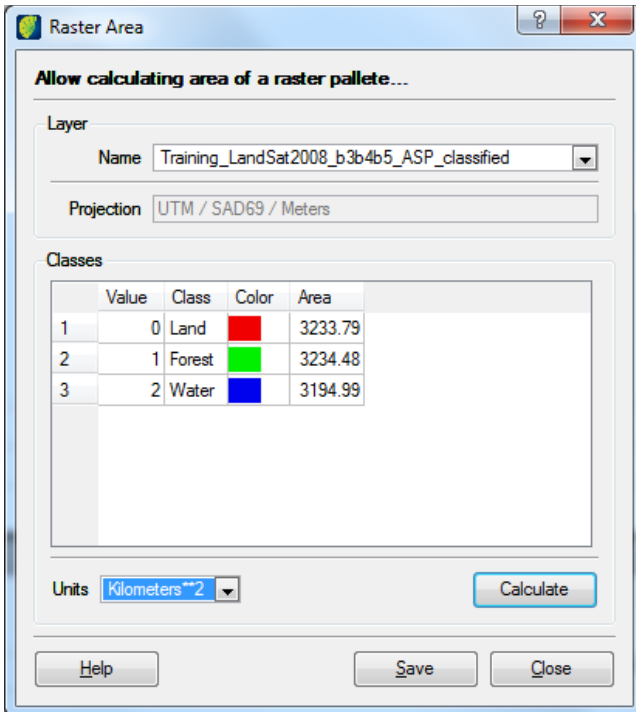

*Layer name*: select one layer from the list.

*Units*: select what unit the result will be presented.

Click on **Calculate** button, classes and area will be presented in the list.

*Save*: click on this button if the value is to be saved in a text file.

# **Validation**

After the classification of an image the user can validate it to determine the reliability of the result. Click on IMAGE PROCESSING  $\rightarrow$  PALETTE  $\rightarrow$  VALIDATION in the main menu.

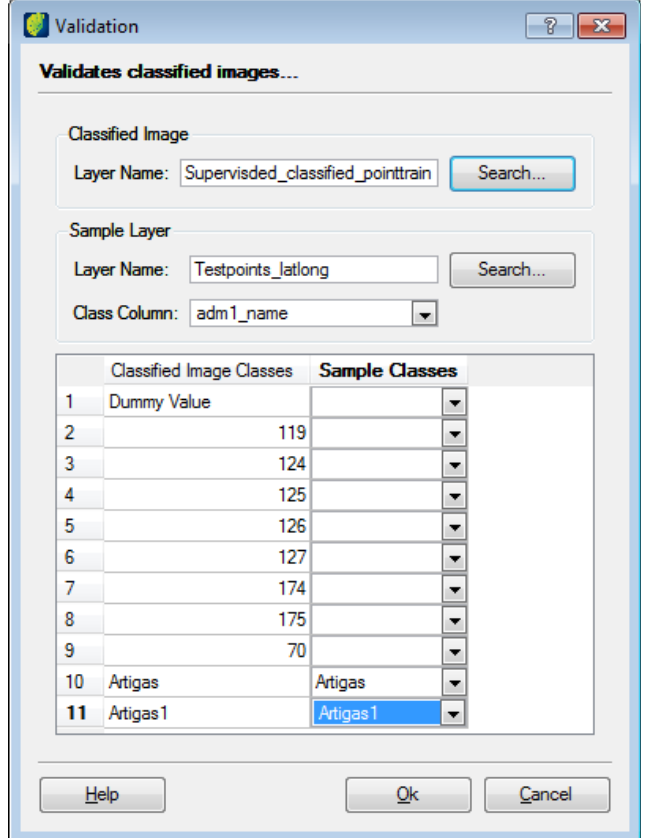

## **Classified Image**:

*Layer Name:* select the classified image to process.

### **Samples Layer**:

*Layer Name:* Click on the **Search** button to open the list. Select a layer with the point view used to generate the classification.

*Class Column*: select the column for validation. A list of classified image classes is showed. Choose a class and enter the sample class number.

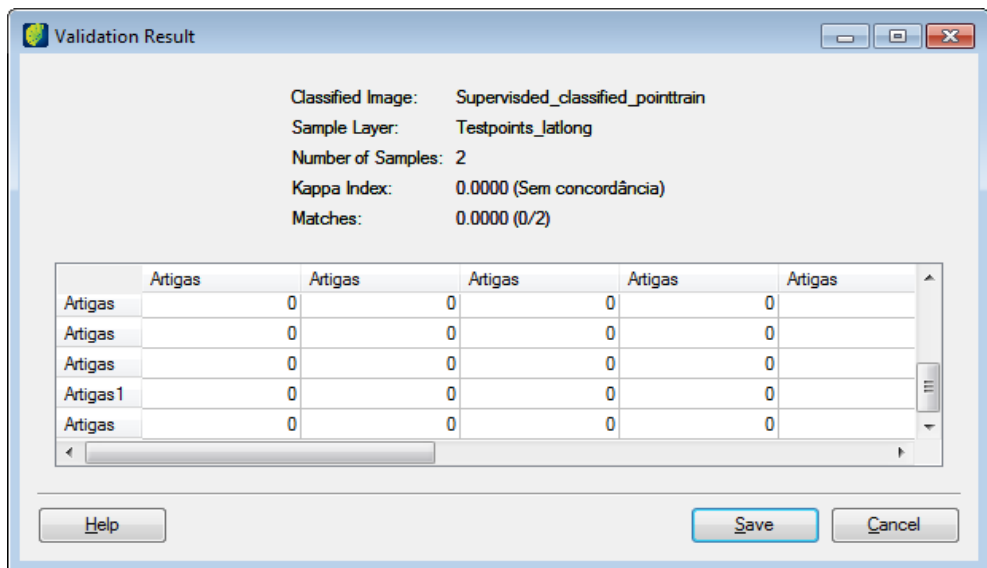

A report showing the number of computed samples, sampling factor, error rate and kappa index is generated.

## **Raster Spatial Operations**

Select IMAGE PROCESSING  $\rightarrow$  PALETTE  $\rightarrow$  RASTER SPATIAL OPERATIONS in the main menu.

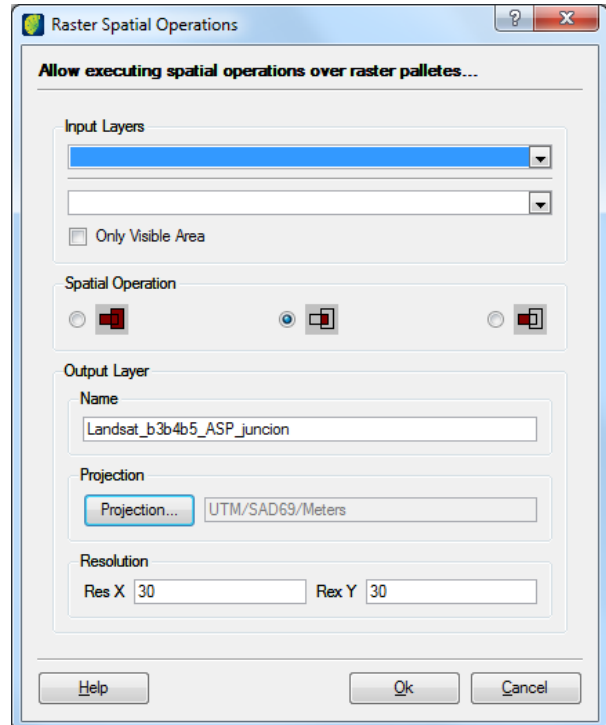

### **Input Layers**:

Select the first layer in the upper selection field.

Select the second layer in the lower selection field.

*Only Visible Area*: click on this box if the process is to be done in the visible area.

*Spatial Operation*: Select one of the three formats:

*Aggregate Area:* Adds a new area to the polygon.

*Remove Area***: Remove a determined area from the polygon.** 

*Unite polygons*: Attach two or more polygons keeping the attribute of one of them.

*Output Layer Name:* enter the name of the resulting image.

*Projection*: click on this button to open projection window to adjust its parameters.

*Resolution*: enter the values for X and Y axis resolution.

# **Synthetic Aperture Radar (SAR)**

### **Antenna Pattern Correction**

Low frequency variation in image brightness in range direction is caused mainly by the power loss related to the sight geometry that reduces at  $1/R<sup>3</sup>$  in SAR images, where R is the antenna distance in a certain image point.

This problem is more intense in plane-acquired images because Rmin (image range start) and Rmax (range end) rate is smaller than image relation acquired by satellite where the rate is almost 1.

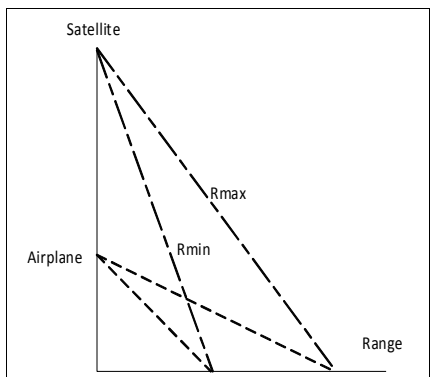

This power loss is corrected in acquisition moment of each pulse through STC (Sensitivity Time Control) intending to correct the power decrease. Due to this STC system imperfection or other electronic disturbances of radar (amplifier gain variation during the echo acquisition time), mechanical or electrical, the correction is not perfect maintaining some residual variation

Antenna Pattern Correction

The algorithm consists in generating a pattern using image column average. The column average must be chosen in regions (windows) as homogeneous as possible. It should be guaranteed that an average exist in all range direction.

The resulting pattern from the column average must be filtered (adjusted) to obtain only the low frequency variation.

Select IMAGE PROCESSING  $\rightarrow$  SAR  $\rightarrow$  ANTENNA PATTERN CORRECTION in the main menu.

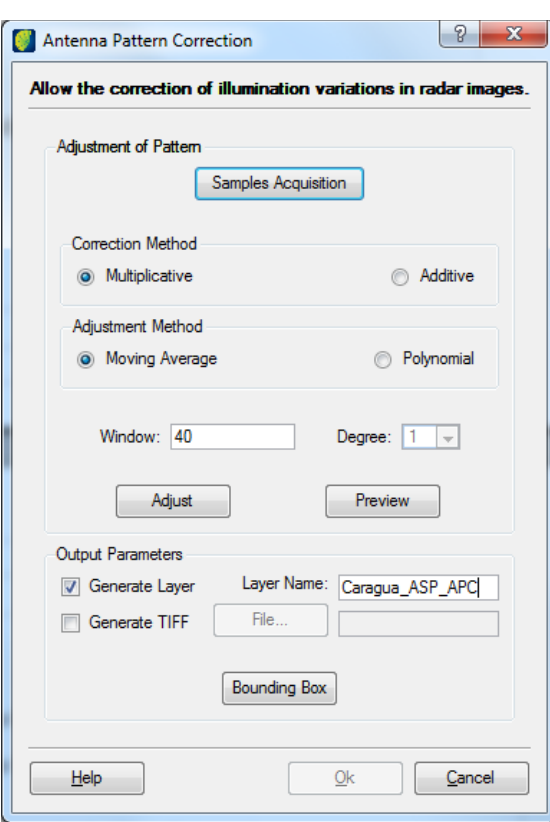

*Sample Acquisition:* click on this button to collect samples.

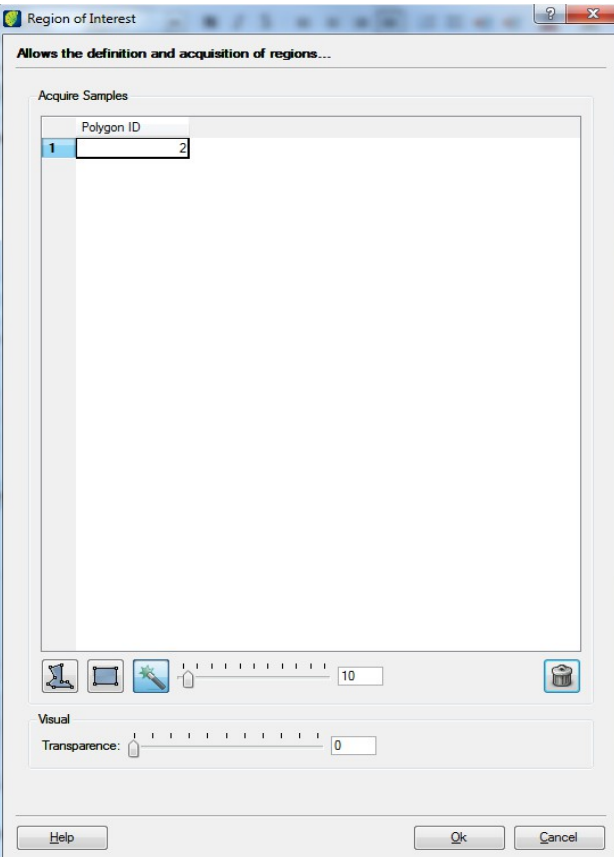

Click on the icon  $\Box$  for rectangle selection of area,  $\Box$  for polygon selection of area, or  $\Box$  for magic wand selection of area.

Click on the visualization area and drag the pointer to choose areas. The number of acquired samples must cover all gray tone variation.

Click on the **OK** button.

*Correction Method:* select multiplicative or additive method.

*Adjustment Method*: select moving average or polynomial adjust.

*Window*: enter the filter window size to adjust.

*Degree*: select the polygon grade to adjust.

Click on the **Adjust** button.

Click on **Preview** button to verify the result in a chart.

## **Output Parameters**:

*Generate Layer:* click on this box if resulting image is to be saved in the database. Enter the name of the new layer.

*Generate TIFF:* click on this box if resulting image is to be saved in a file. Click on the **File** button, browse file path and enter file name.

Click on the **Bounding Box** button to define a smaller area to apply the filter if wanted.

## **Slant Range to Ground Range Conversion**

One type of geometrical distortion happens because of radar side sight. The obtained image has a slant projection in relation to the ground creating an image compression. This compression varies in the imaged extension. Closer the pixels are to radar, more compressed they will be.

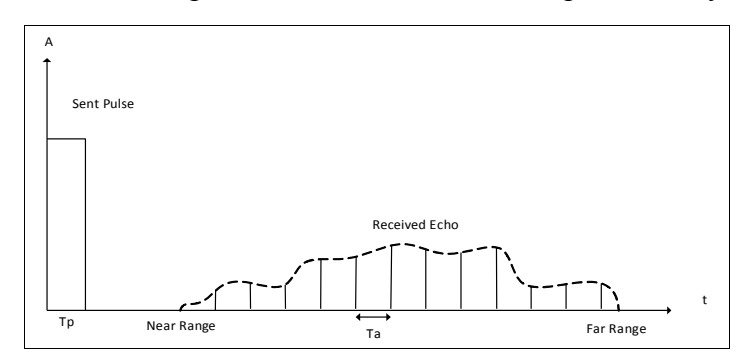

The image conversion of a slant projection to a ground projection is called the slant to ground range conversion.

A slant image is related with mode acquisition of side sight radars.

The sampling process, that creates information in each reading interval, does not have the same area to the samples in near range, in relation to samples in far range due to the incidence angle variation.

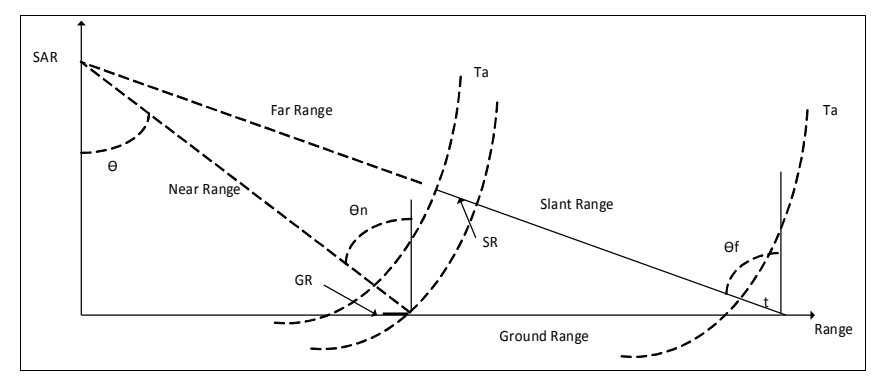

The generated image is called slant range. This image has a geometric distortion because slant range samples, equally spaced in imaged range, are not equally spaced on the ground, ground range. Therefore, the image can be registered and geocoded, the ground samples must be equally spaced and slant range to ground range conversion is needed.

The conversion consists in project samples (pixels) on the ground and resamples them with a uniform spacing. To do the conversion it is used parameters referring to SAR geometry such as flight height, minimum distance (distance between sensor and first pixel), minimum time (time registered between the sensor and the first pixel). Those parameters, in general, are available in selected image header. If not, it should be filled in height and minimum slant distance fields, minimum incidence angle, or minimum time fields. Any of last three parameters is enough to do the conversion.

Another information to be considered is the imaging position: left side or right side, that can be identified by the image shadows created by the side sight of SAR.

Select IMAGE PROCESSING  $\rightarrow$  SAR  $\rightarrow$  SLANT RANGE TO GROUND RANGE CONVERSION in the main menu

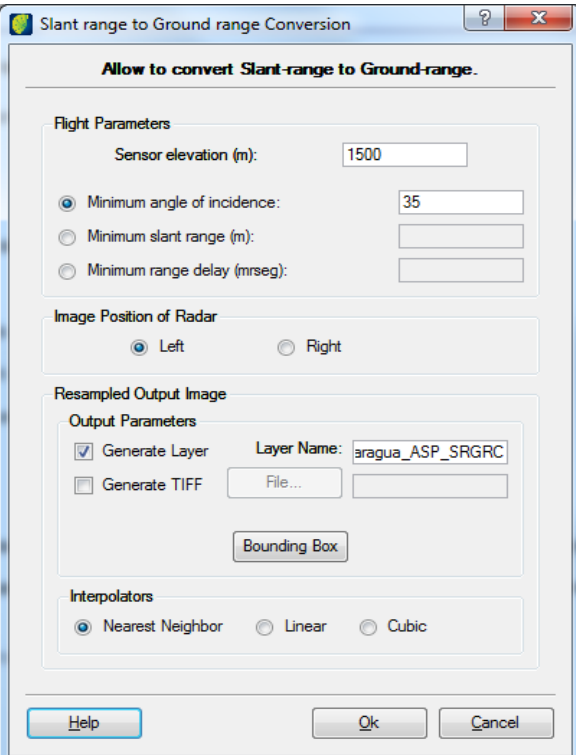

#### **Flight Parameters**:

*Sensor elevation:* enter the sensor elevation in meters.

Select one of the three options:

*Minimum angle of incidence*: enter the value in degrees or,

*Minimum slant range:* enter the value in meters or,

*Minimum range delay*: enter the value in milliseconds.

*Image Position of Radar:* select left or right.

#### **Output Parameters**:

*Generate Layer:* click on this box if resulting image is to be saved in the database. Enter the name of the new layer.

*Generate TIFF*: click on this box if resulting image is to be saved in a file. Click on the **File** button, browse file path and enter a file name.

*Bounding Box*: click on this button if a smaller area is to be defined.

*Interpolar*: select the proper condition.

## **Raster Remap**

Select IMAGE PROCESSING  $\rightarrow$  RASTER REMAP in the main menu.

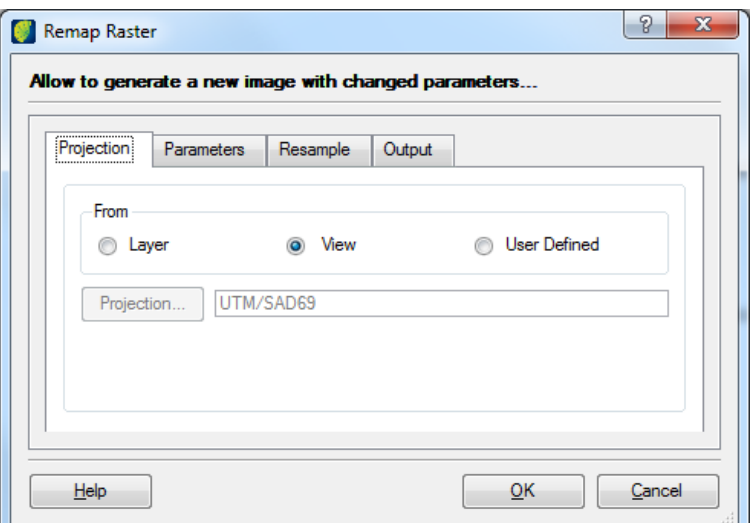

#### **Projection tab**:

Click on the box correspondent to the source image.

**Note**: if User Defined is selected click on the **Projection** button to do manual configuration.

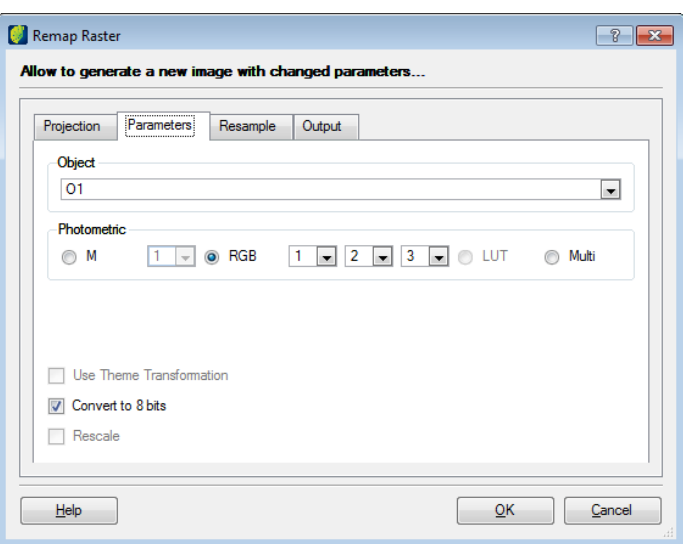

#### **Parameters tab**:

*Object*: select one of the available objects. These are object identifiers with layer matrix representation that originated the theme.

*Photometric*: select bands on proper box for monochromatic or RGB channels and if available LUT and multi resolution.

*Use Theme Transformation*: applies the theme transformation in the output layer. Changes in the relation channel x band, contrast are examples of transformations that can contain a raster theme.

*Convert to 8 bits*: applies a radiometric transformation to the output data.

*Rescale*: applies a calculation pixel =  $(pixel*100)+100$  and this value is rescaled from 0 to 255.

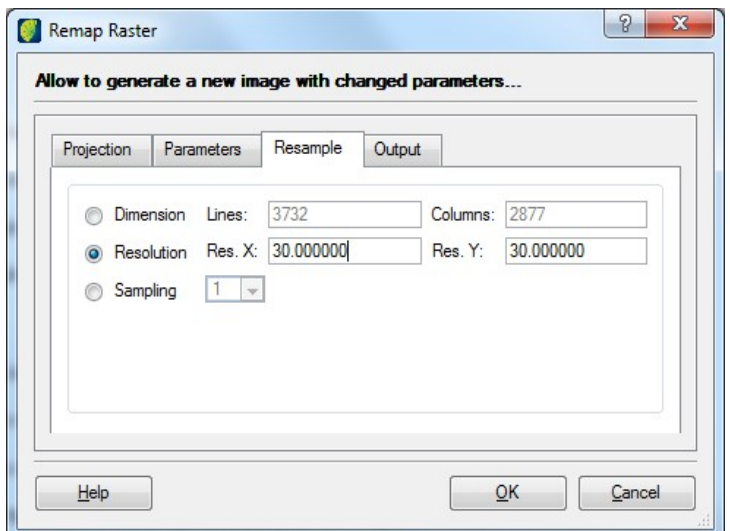

#### **Resample Tab**:

*Dimension*: select this box and enter number of lines and columns

*Resolution*: select this box to enter x and y resolutions.

*Sampling*: applies a scale factor in the output image. Only down sampling is available.

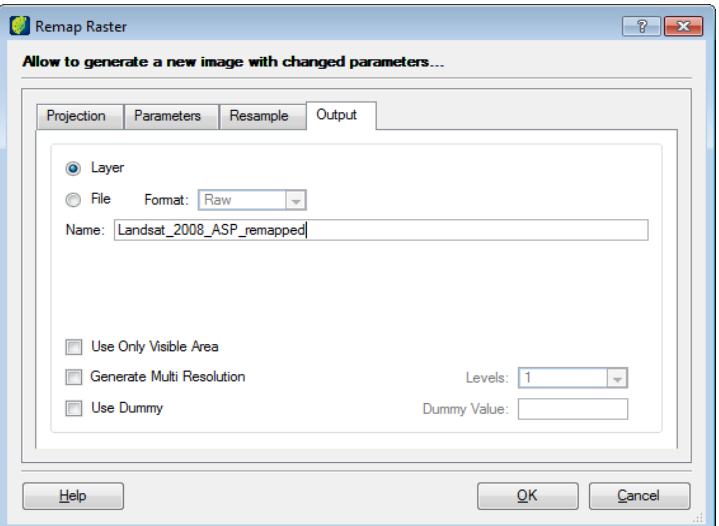

### **Output Tab**:

*Layer*: click on this box to save resulting image in the database.

*Name*: enter the name of the layer.

*File*: click on this box to save resulting image in a file.

*Format*: select file format of saved file.

*File*: click on this button to browse path and enter a file name.

*Name*: enter the name of resulting image.

*Use Only Visible Area*: click on this box if process it to be executed in the visible area.

*Generate Multi Resolution*: click on this box to generate multi resolution images.

*Use Dummy*: click on this box if dummy pixels should be used.

*Levels*: select number of levels.

Click on the **OK** button.

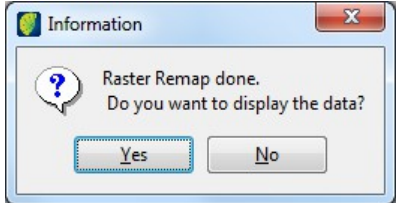

To see the image in visualization window click on the **Yes** button.
## **Raster Viewer**

Select IMAGE PROCESSING  $\rightarrow$  RASTER VIEWER in the main menu.

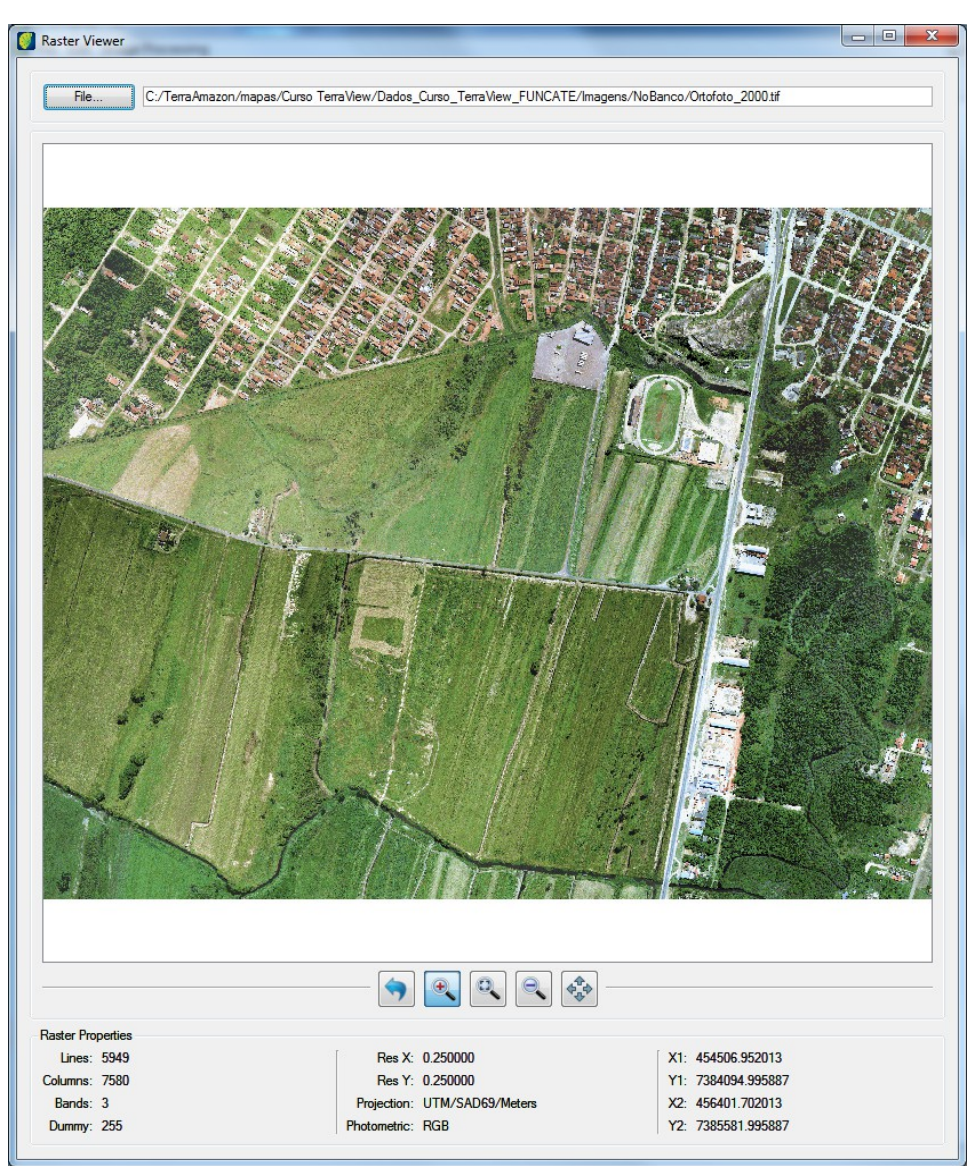

Click on the **File** button to browse the path and select the image to be viewed. In Raster Properties panel is presented all data related with the loaded image. To zoom in image click on the icon  $\blacksquare$  and then click on the visualization area. To zoom out image click on the icon  $\blacksquare$  and then click on the visualization area. To zoom an area click on the icon  $\sqrt{a}$  and then click the visualization area. To move over the map click on the icon  $\mathbb{R}$  and then click and drag on visualization area. To recompose the image click on the icon  $\Box$  and then click on visualization area.

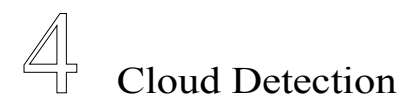

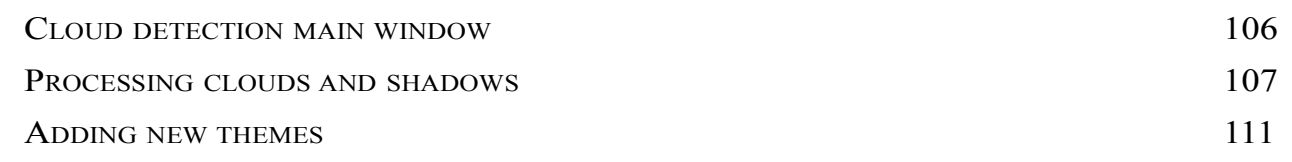

TerraAmazon has a plugin for cloud detection and processing.

To improve the definition of useful areas under clouds, it is necessary to detect cloud and shadow in images.

This tool is intended to speed up the cloud and shadow detection process by means of image processing specific techniques applied together and following pre-defined pattern resulting in a vectorial data representing analyzed objects.

Different from other used algorithms to detect such objects, this tool is able to detect this objects in an image of any satellite, not being specific to some sensor type. It is also possible to use some image extension types, such as TIFF, JPEG, etc.

To detect such objects it is necessary to define which image bands will be analyzed, i.e., the analysis is done in distinct bands of the image because each image band has a better response to each spectrum interval. For instance, LANDSAT satellite images have a better definition of high radiance objects such as clouds in band 1 while in band 4 it has a better definition for low radiance objects such as shadows.

## <span id="page-110-0"></span>**Cloud detection main window**

To open this plugin click on the icon  $\bullet$  in TeraAmazon main menu.

Cloud detection window opens.

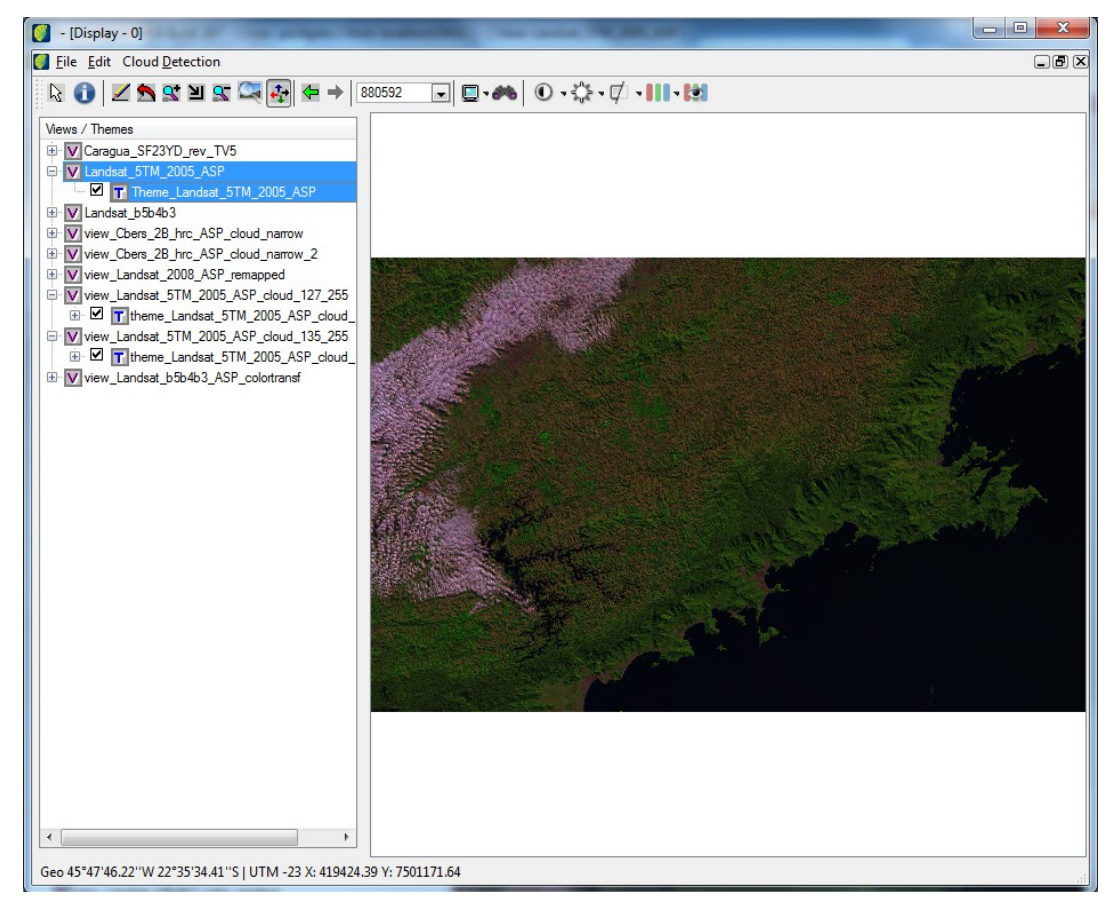

*Main menu:* contains menu and action icons. Icons in this plugin are the same as in the Image Processing plugin, see chapter 5 [Tools.](#page-116-0)

*View/Themes:* shows the views/themes tree.

*Visualization area:* shows picture of the selected image.

## <span id="page-111-0"></span>**Processing clouds and shadows**

Click on CLOUD DETECTION  $\rightarrow$  DETECTION in the main menu.

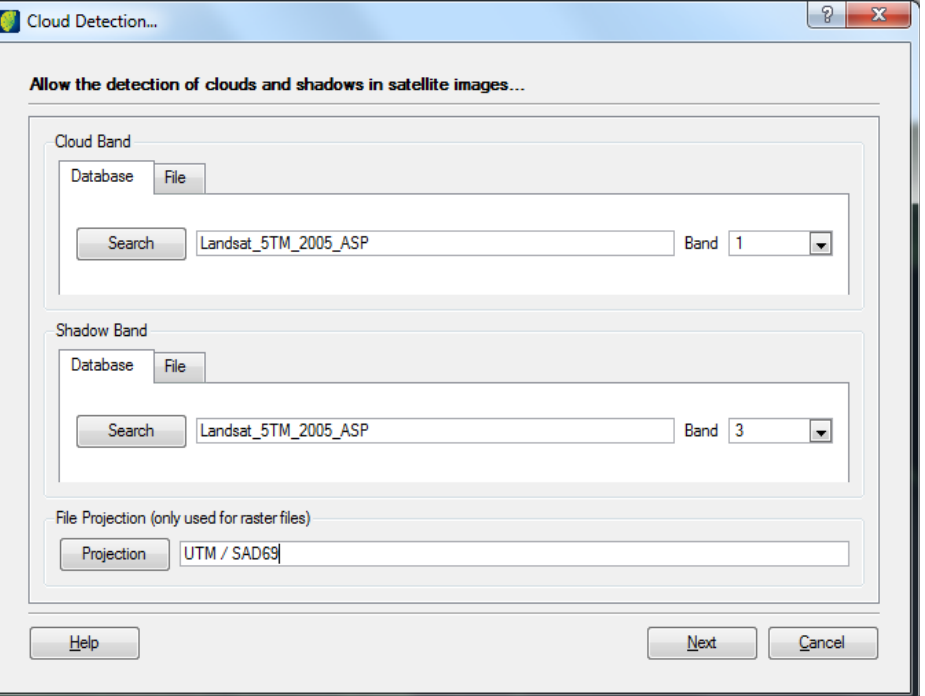

#### **Cloud Band**:

*Database tab:* click on the **Search** button to select the image and one of the available bands.

*File tab*: if the image comes from a file, click on this tab, click on the **File** button, browse and choose the image file.

After selecting the layer or file, choose in field Band the appropriate band number to detect cloud.

#### **Shadow Band**:

*Database tab:* click on **Search** button to select the image and one of the available bands.

*File tab:* if the image comes from a file, click on this tab, click on the **File** button, browse and choose the image file.

After selecting the layer or file, choose in *Band* field the appropriate band number to detect shadow.

File Projection:

*Projection*: click on this button to open projection window and adjust parameters if needed.

Click on the **Next** button.

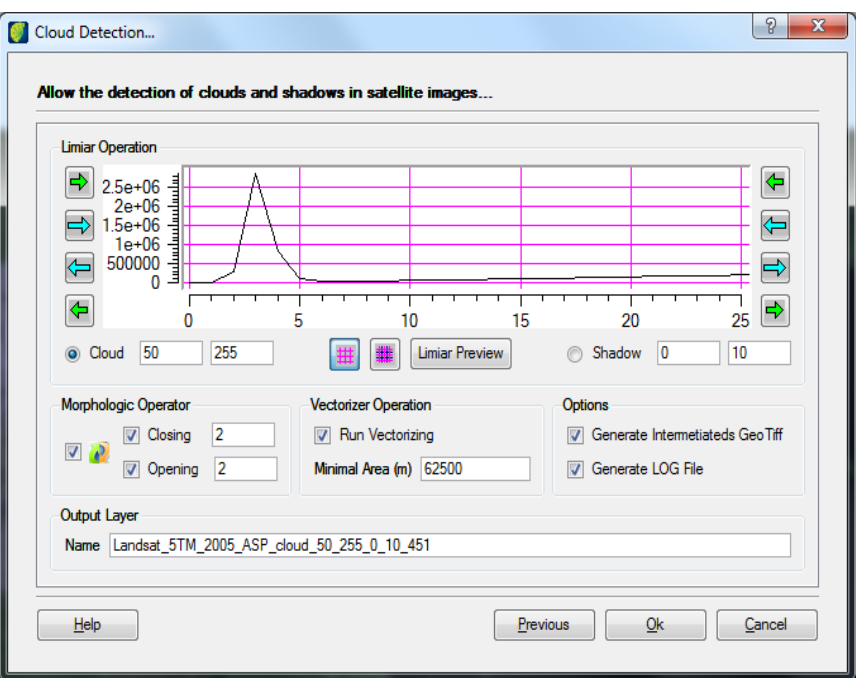

Click in Cloud and enter the minimum and maximum pixel value to isolate cloud objects.

Histogram analysis is generated in a chart to help define the interval.

Click in Shadow and enter the minimum and maximum pixel value to isolate shadow objects.

Histogram analysis is generated in a chart to help define the interval.

**Note**: A Histogram is a bar graph that show how frequently data occur within certain ranges of the interval. The height of each bar gives the frequency in the respective interval.

**Note**: in the histogram, there are specific controls (arrows) to navigate over it, zoom in and zoom out certain intervals to better define values.

*Morphologic Operator*: these filters explore signal geometric properties (image geo levels). To these filters masks are structure elements and present values 0 or 1 in the matrix  $(3x3 -$  center pixel and neighbors) that correspond to the considered pixel. Basic morphological filters can are medium, erosion and dilation.

**Note**: if morphologic filters are not applied, there will not be the removal of small rivers and noises.

 $\mathbf{P}$ : click on the box to invert execution order.

*Closing*: click on this box and enter the value. Image closing generally chains erosion and dilation filters with the same structure element to obtain closing effects. Obtained by dilation filter chain, followed by erosion filter. Used to gulf removal and bay closing.

*Opening*: click on this box and enter the value. Image opening generally chains erosion and dilation filters with the same structure element to obtain opening effects. Obtained by the erosion filter chain, followed by the dilation filter. Used for isthmus break and cape and islands removal.

*Vectorizer Operation*: click on the **Run Vectorizing** button if detection result will be generated as vector data in the database. In this process, a raster data is transformed in vectorial data. Enter the minimal area in meters for object detection.

**Note**: it is only needed to define minimum area if the user wants to restrict object detection smaller than x meters value.

#### **Options**:

*Generate Intermediate Geo Tiff:* click on this box if intermediate images generated will be saved in TIFF extension files.

Click on Generate LOG File: click on this box if log files will be generated locally for analysis.

*Output Layer:* enter name to the new image.

Click in **OK** button.

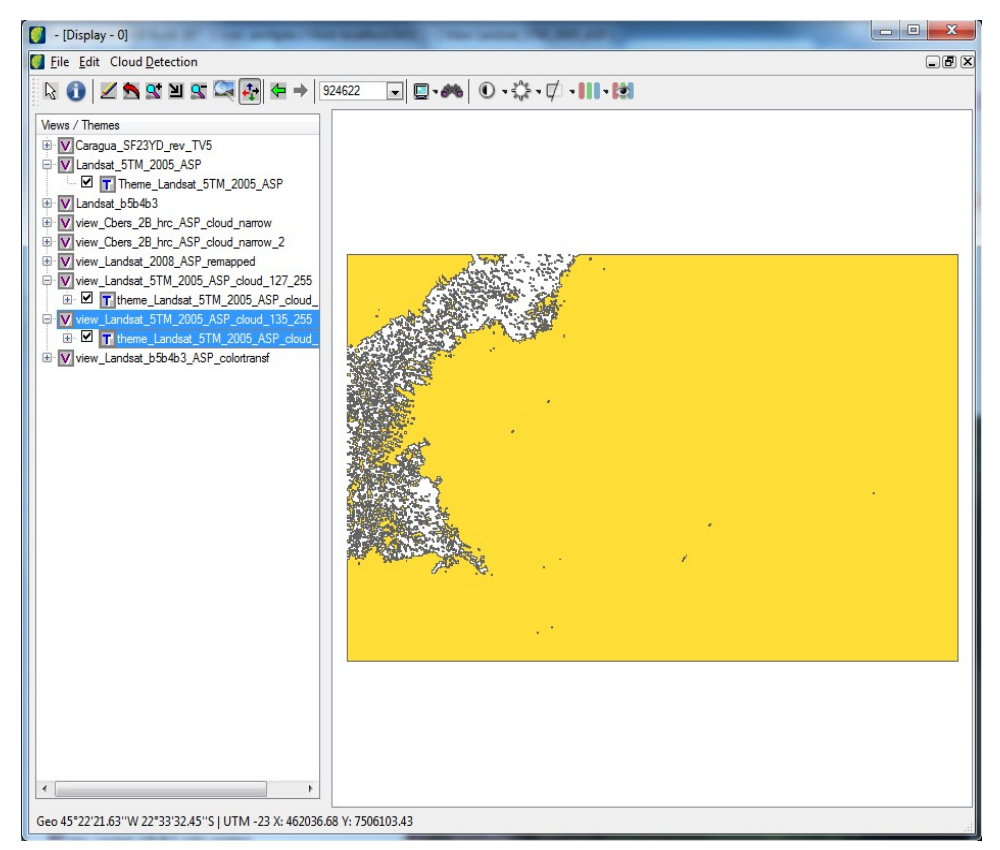

To change the color of contour and brush, right-click on the generated view and select Visual  $\rightarrow$ Default.

Change the color and click on the **OK** button.

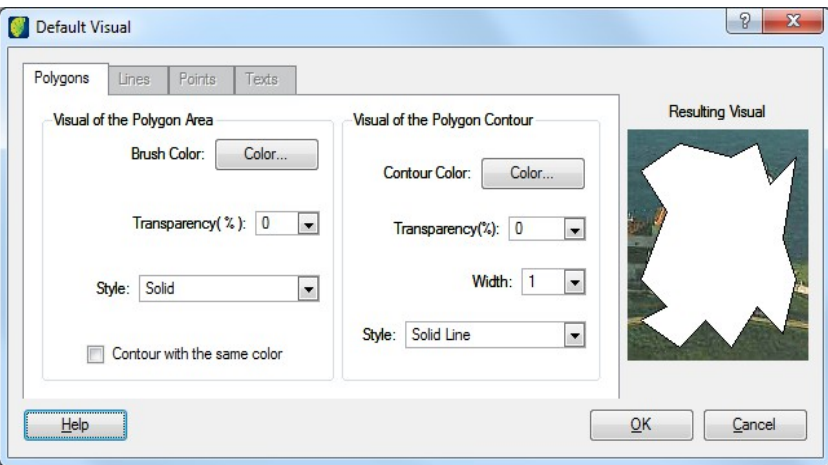

#### TerraAmazon Digital Image Processing (DIP) Plugin User´s Guide

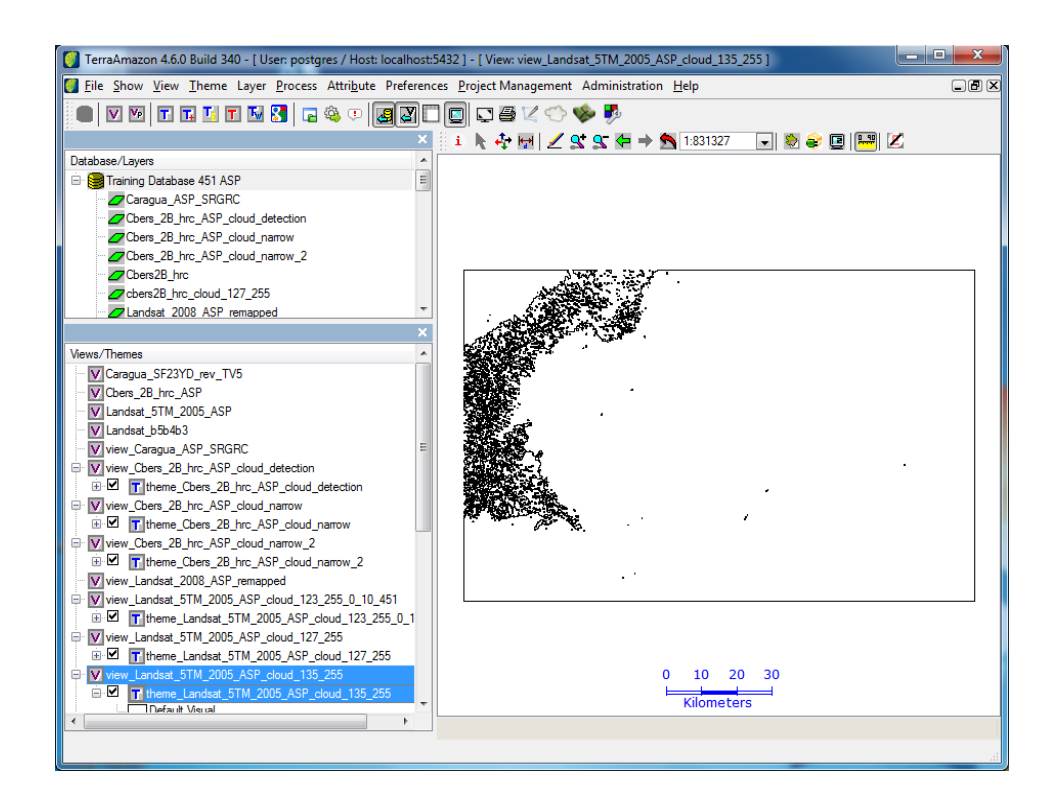

## <span id="page-115-0"></span>**Adding new themes**

It is possible to create new themes direct from Cloud Detection plugin. Select  $EDIT \rightarrow THEME$  in the main menu.

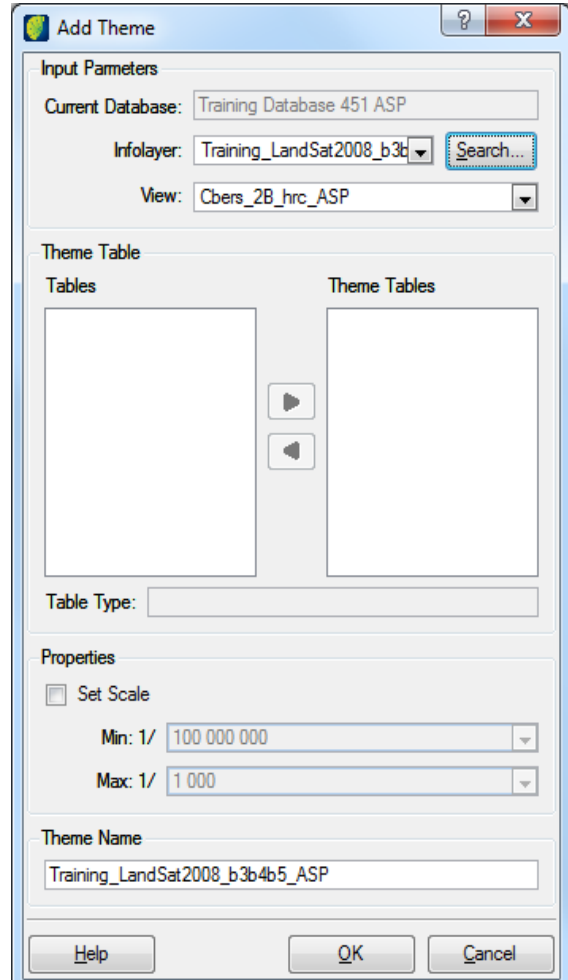

#### **Input Parameters**:

*Infolayer*: click on the **Search** button and select the image.

*View*: select the image view.

### **Theme Table**:

Use left/right arrows to transfer tables to theme tables.

*Properties*: click on the Set Scale box and enter minimum and maximum values for the theme.

*Theme Name*: enter the name of the theme.

<span id="page-116-0"></span>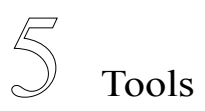

# [DIP P](#page-117-0)LUGIN TOOLS [114](#page-117-0)

TerraAmazon DIP Plugin has one tool bar in the main interface:

## <span id="page-117-0"></span>**DIP Plugin Tools**

Tools to display and manipulate the both vector and raster data in the drawing area. All visualization tools are effective on the drawing area only.

To use these tools, you must have a theme pointing to the data (layer) you wish to visualize or manipulate.

To visualize the data for the first time after connecting to the database, select the themes to be displayed by checking their check boxes on the Views and Themes tree.

Click on the tool  $\leq$  to visualize it in the drawing area.

The time required by the system to display the data on the drawing area depends on the amount of data selected to be displayed and on how complex such data is. That is so because a theme can have restrictions in order to point only to part of the data, which as a consequence makes the display process concern only the data effectively pointed by the selected themes, instead of on the total amount of data in their respective layers. Also, the time will depend on the area selected to be visualized, that is, selecting the entire theme (using the *Fit Theme* option, for example) will result in a larger amount of data to be drawn than it would be if a small area would be chosen. For the same reason, visualizing data in a scale of 1:25.000 will be much faster than doing it on 1:100.000, since more data will be visualized.

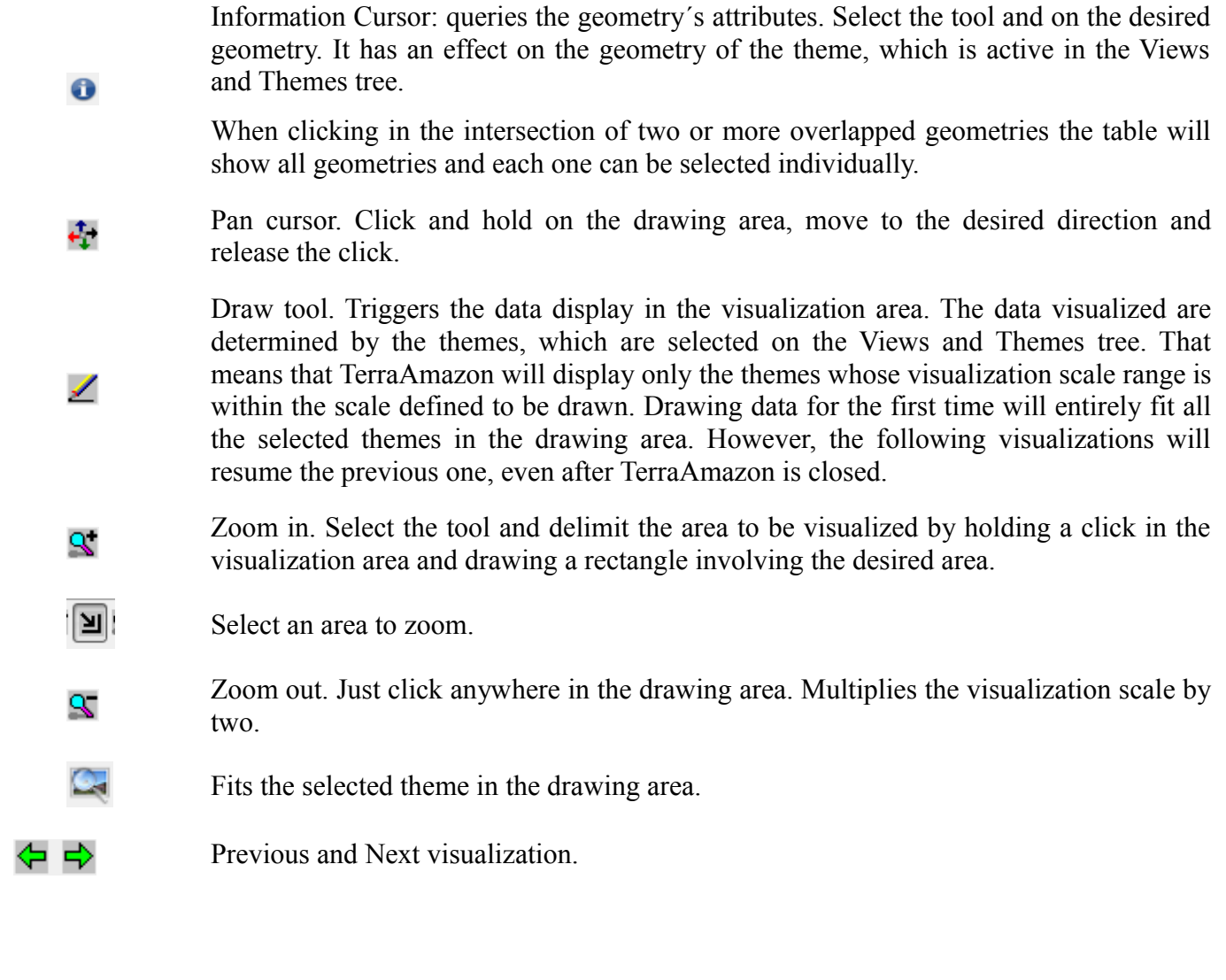

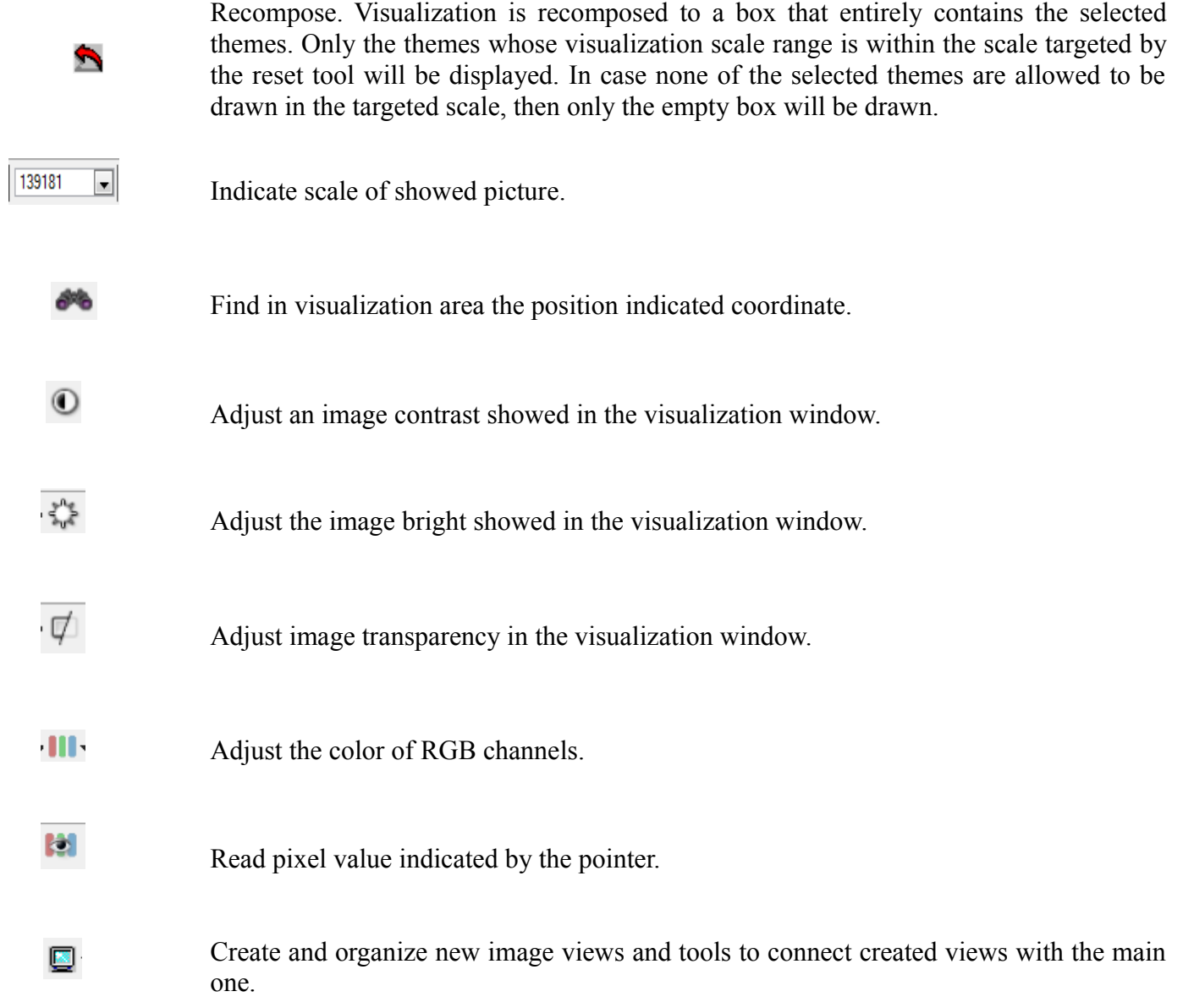

# Abbreviations and Acronyms

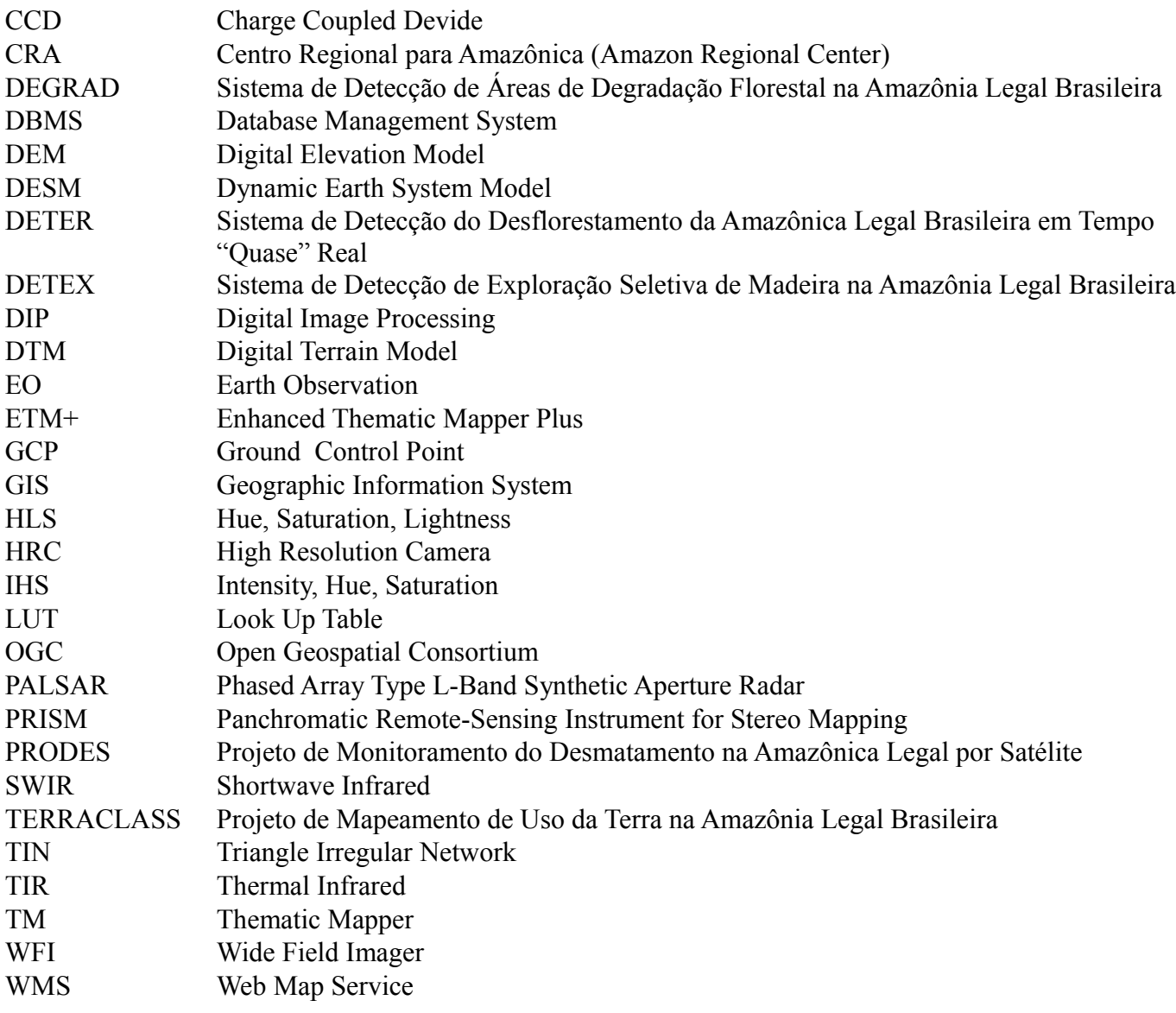

ABREU, Eric Silva. Cloud Detection using TerraLib Development Kit. **Inpe,** São José dos Campos, v. 0, n. 0, p.1-12, nov. 2012.

ERDAS INC (Georgia). **ERDAS Field Guide.** 5. ed. Atlanta: Erdas, 1999. 653 p.

Instituto Nacional de Pesquisa Espacial - INPE. **Manual do Sistema de Processamento de Informações Georreferenciadas (SPRING).** 53. ed. São José dos Campos: Inpe, 2012. Disponível em: [<http://www.dpi.inpe.br/spring/portugues/download.php>](http://www.dpi.inpe.br/spring/portugues/download.php). Accessed on: 01 set. 2015.

Instituto Nacional de Pesquisa Espacial. **TerraView User Manual.** 50. ed. São José dos Campos: Inpe, 2015. Disponível em: [<http://www.dpi.inpe.br/terraview/index.php>](http://www.dpi.inpe.br/terraview/index.php). Accessed on: 01 set. 2015.

MANUAL do Usuário SigDesktop. 230. ed. São José dos Campos: Funcate, 2012.

# **Alphabetical Index**

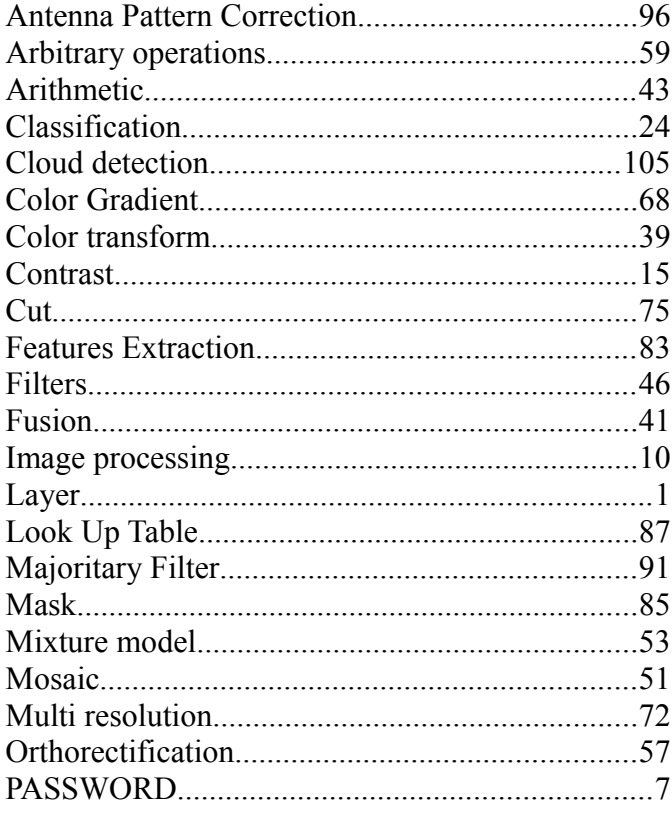

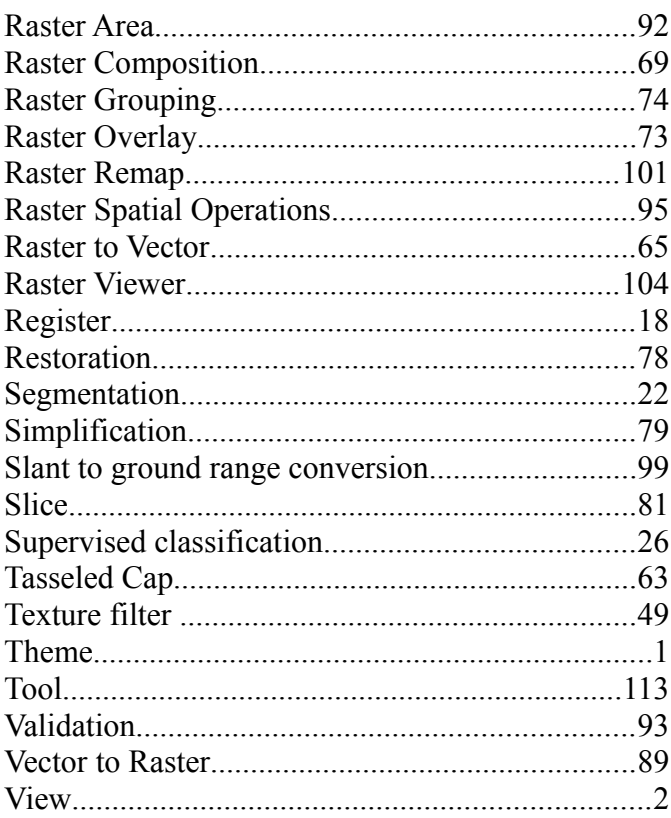